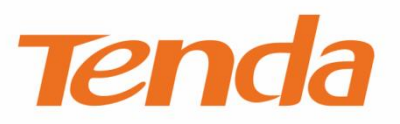

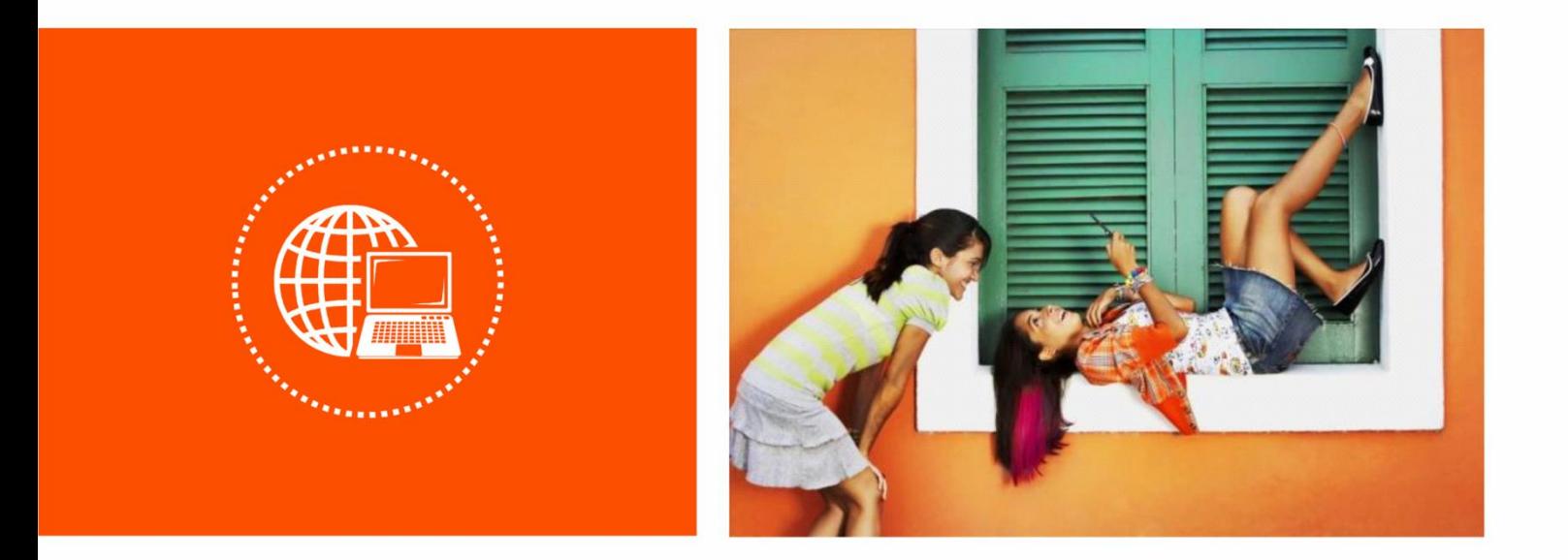

# **Wireless Router**

**User Guide**

### **Copyright Statement**

© 2019 Shenzhen Tenda Technology Co., Ltd. All rights reserved.

**Tenda** is a registered trademark legally held by Shenzhen Tenda Technology Co., Ltd. Other brand and product names mentioned herein are trademarks or registered trademarks of their respective holders. Copyright of the whole product as integration, including its accessories and software, belongs to Shenzhen Tenda Technology Co., Ltd. No part of this publication can be reproduced, transmitted, transcribed, stored in a retrieval system, or translated into any language in any form or by any means without the prior written permission of Shenzhen Tenda Technology Co., Ltd.

### **Disclaimer**

Pictures, images and product specifications herein are for references only. To improve internal design, operational function, and/or reliability, Tenda reserves the right to make changes to the products without obligation to notify any person or organization of such revisions or changes. Tenda does not assume any liability that may occur due to the use or application of the product described herein. Every effort has been made in the preparation of this document to ensure accuracy of the contents, but all statements, information and recommendations in this document do not constitute the warranty of any kind, express or implied.

### **Preface**

Thank you for choosing Tenda! Please read this user guide before you start.

### **Conventions**

This user guide is applicable to the following routers. F6 is used for illustrations here unless otherwise specified. The contained images and UI screenshots are subject to the actual products.

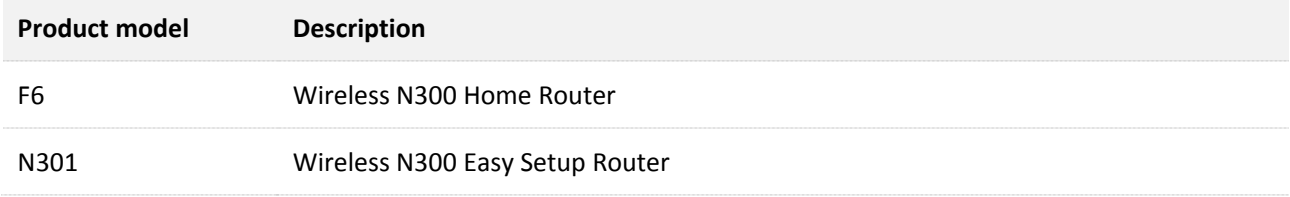

Typographical conventions in this User Guide:

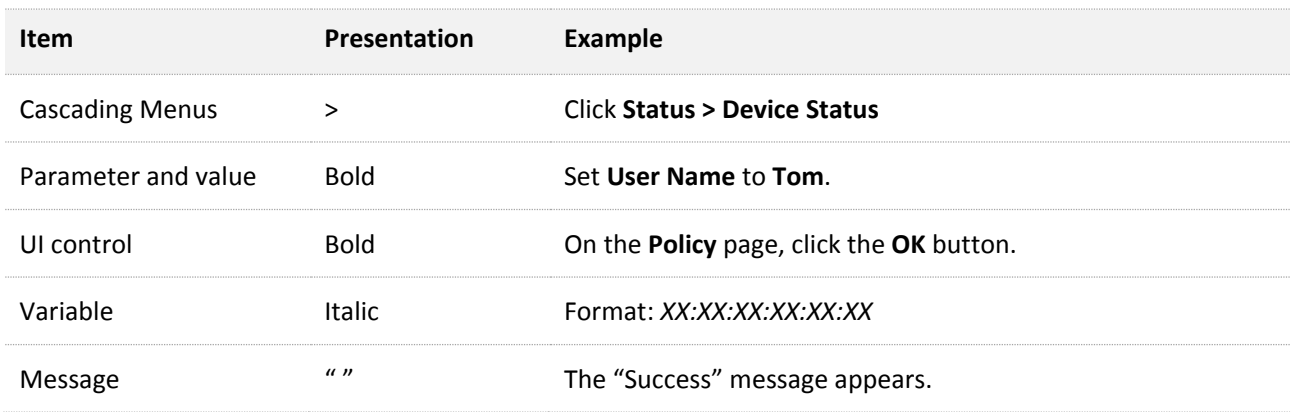

### Symbols in this User Guide:

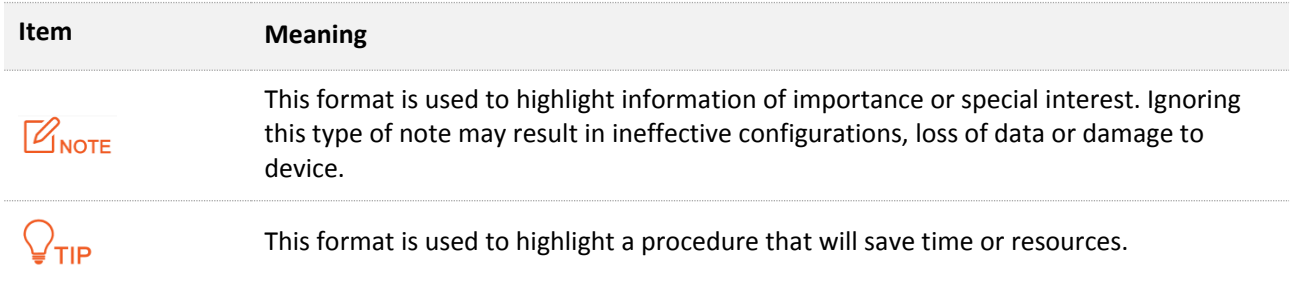

### **Acronyms and Abbreviations**

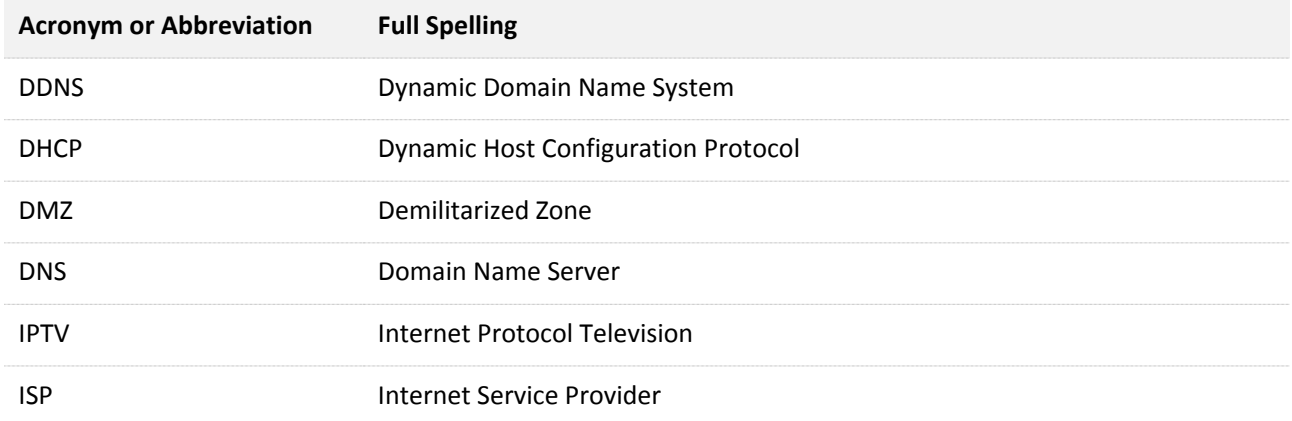

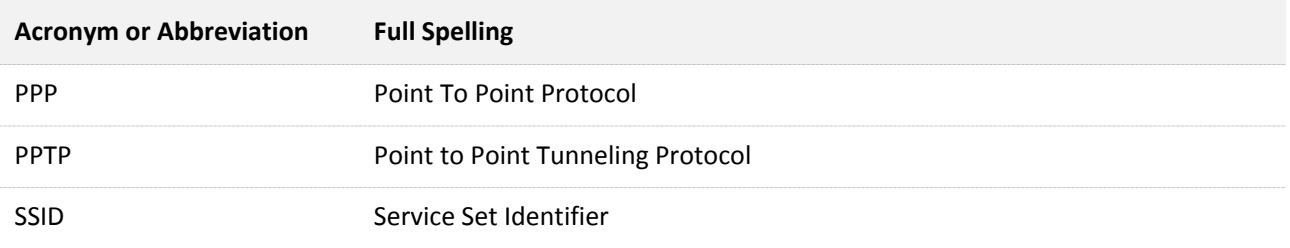

### **Technical Support**

If you need more help, contact us by any of the following means. We will be glad to assist you as soon as possible.

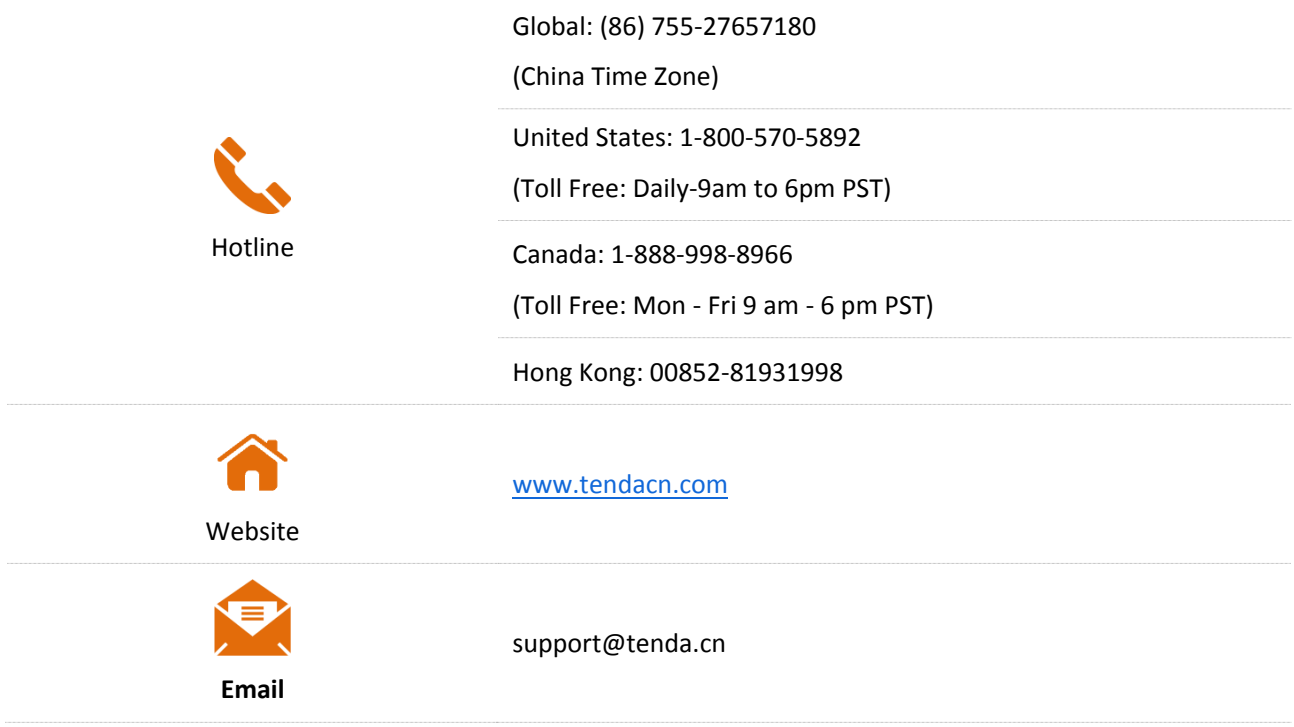

# **Content**

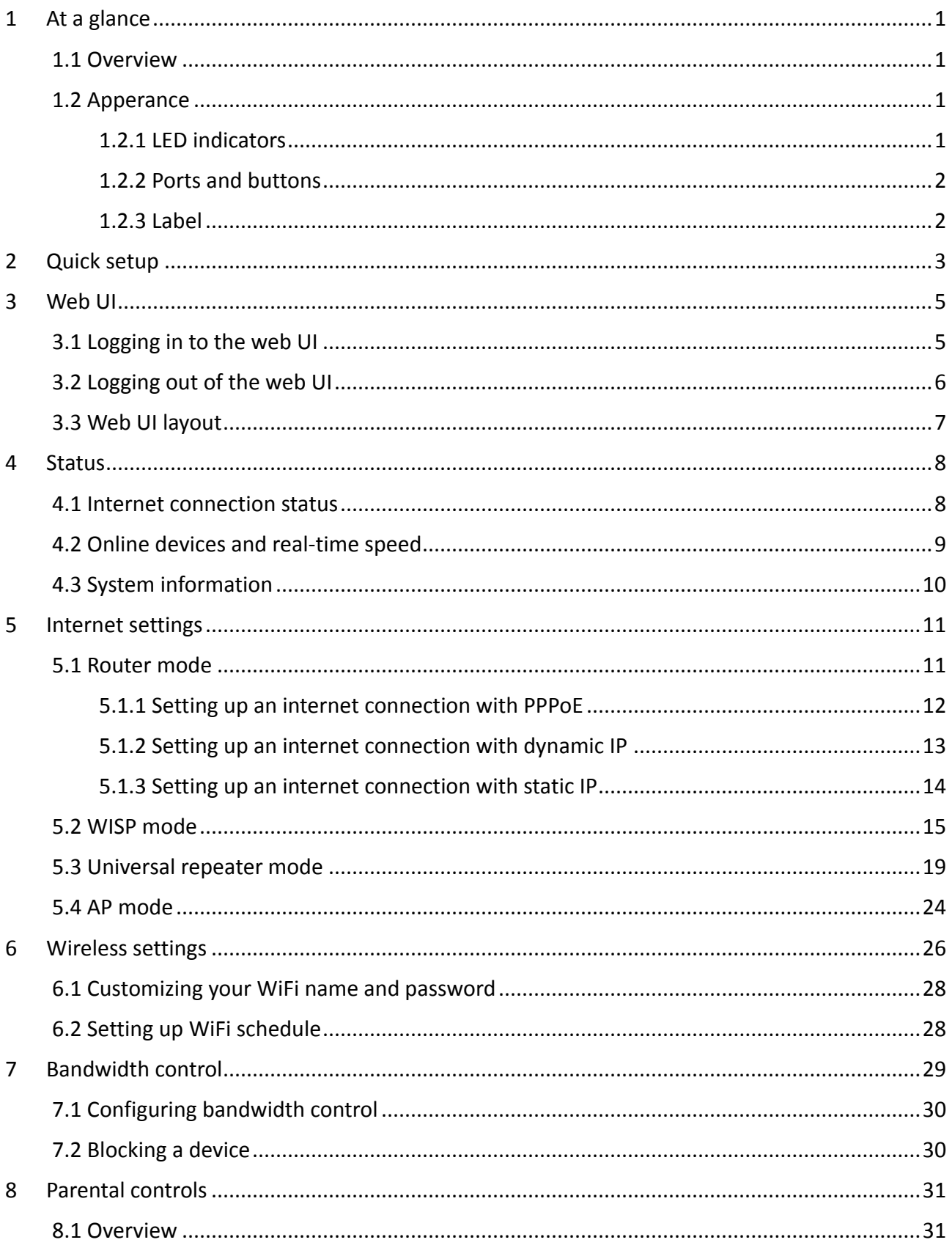

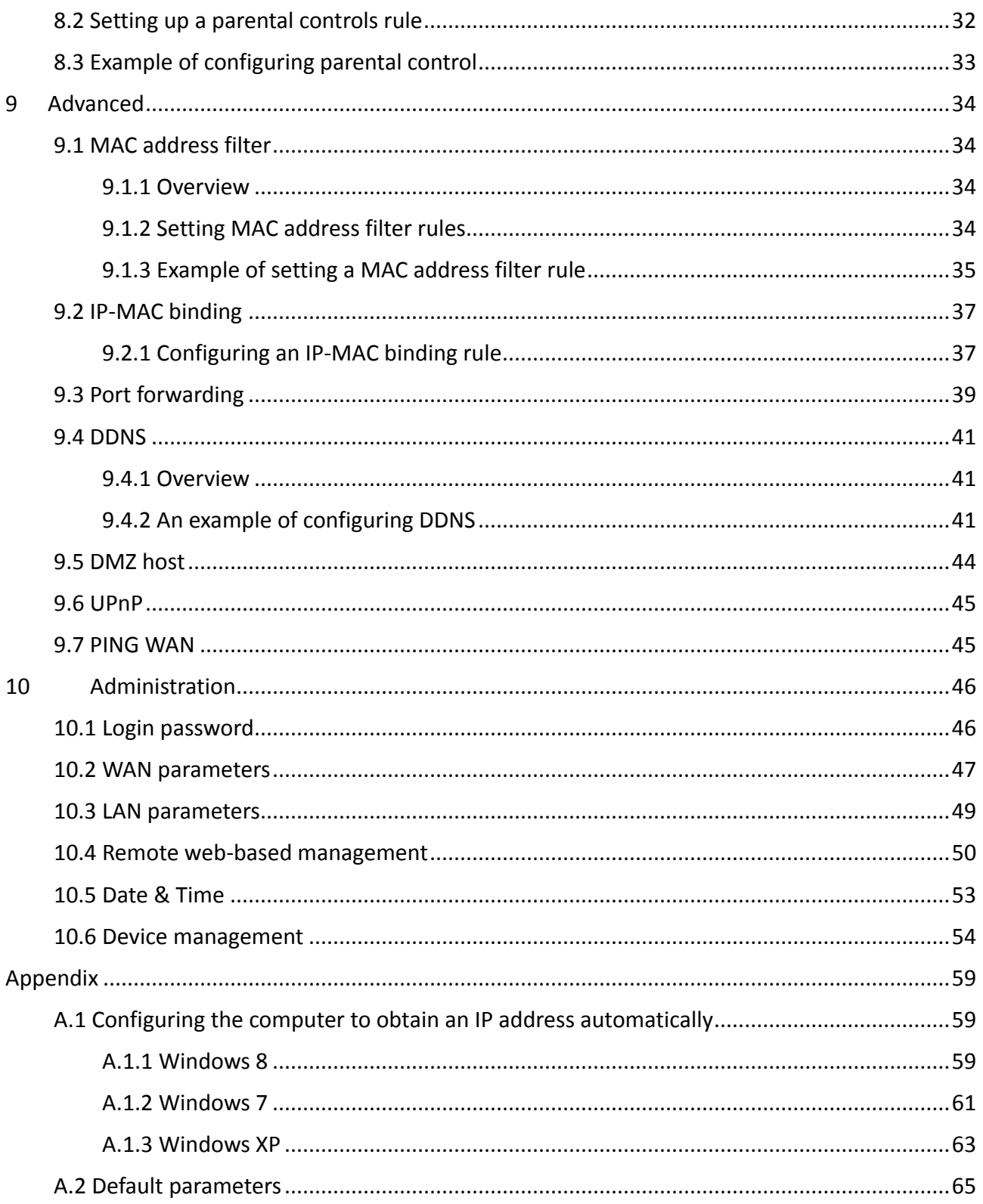

# <span id="page-6-0"></span>**1 At a glance**

# <span id="page-6-1"></span>**1.1 Overview**

Tenda wireless N300 home router is an eco-friendly wireless router dedicated for small and medium apartments. With 4 external 5 dBi antennas and built-in Qualcomm WiFi chip, it works perfectly with popular mobile phones, blanks your home with reliable and stable internet connection. The WISP mode allows you to extend your existing WiFi network with one single step. In addition, the WiFi schedule function helps save power consumption by setting your router to turn on and off the WiFi network regularly.

# <span id="page-6-2"></span>**1.2 Apperance**

## <span id="page-6-3"></span>**1.2.1 LED indicators**

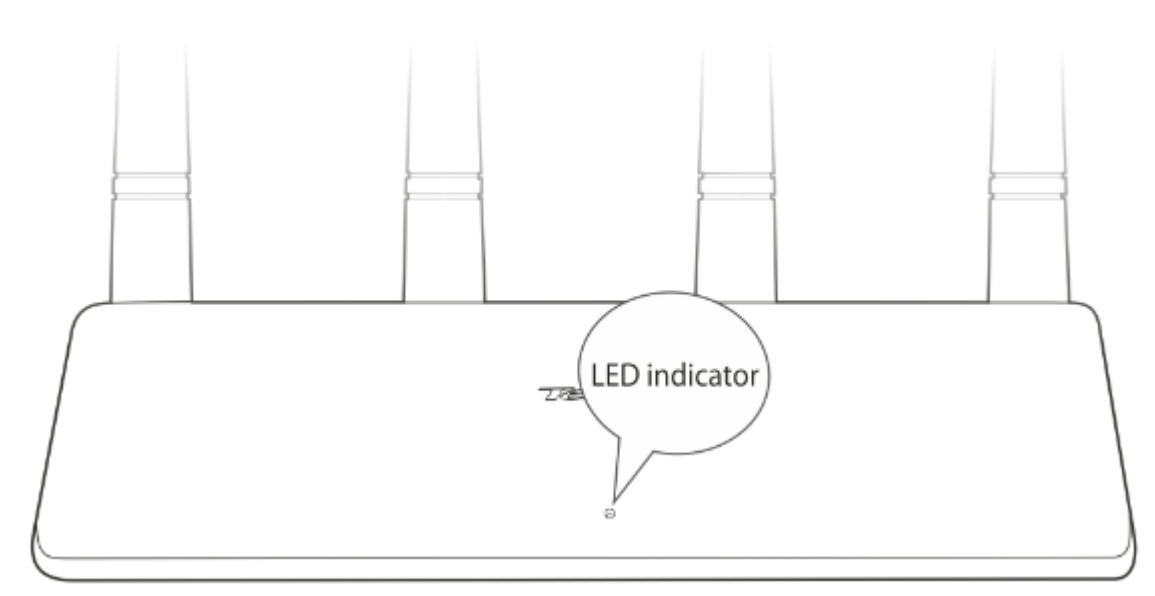

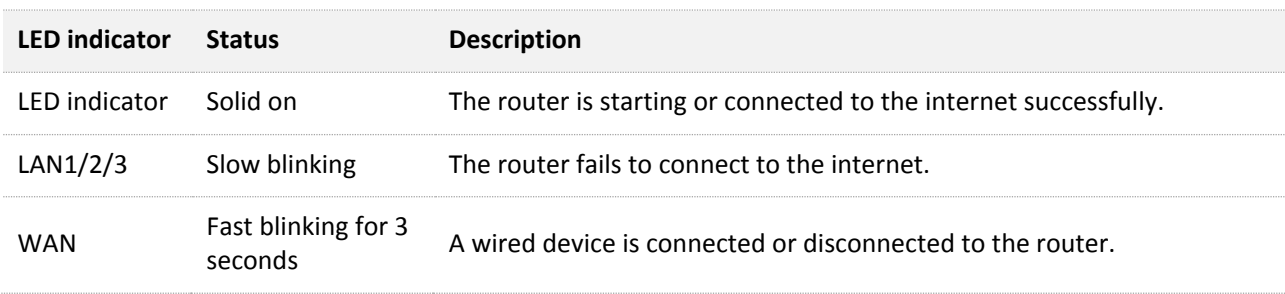

## <span id="page-7-0"></span>**1.2.2 Ports and buttons**

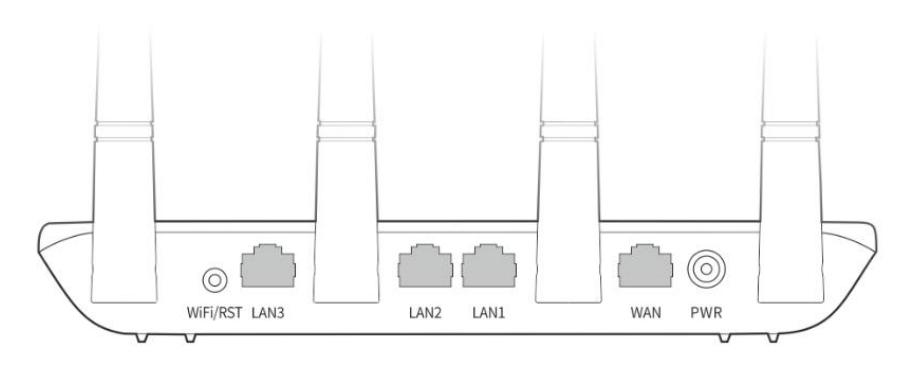

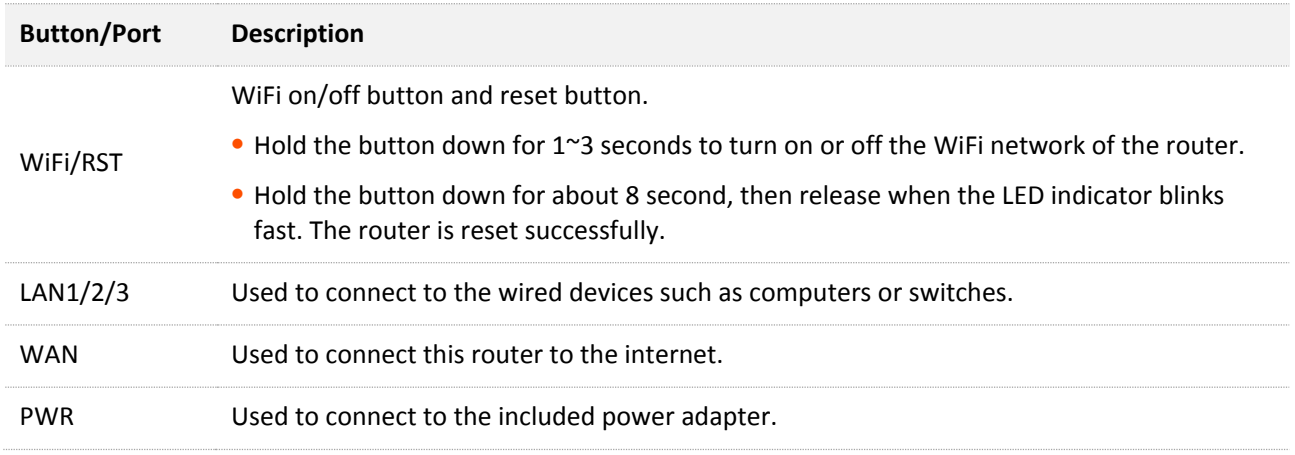

### <span id="page-7-1"></span>**1.2.3 Label**

The bottom label shows the SSID, login IP address, serial number and MAC address of the router. See the following figures:

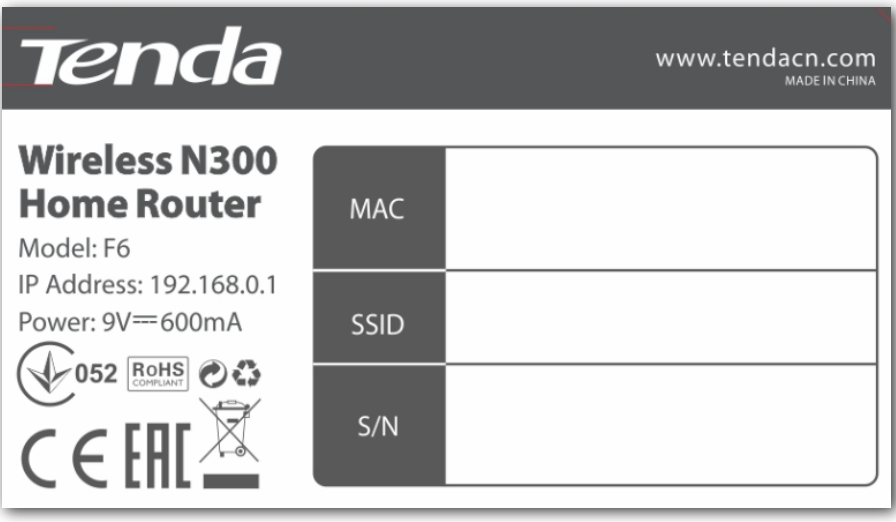

IP Address: It is the default address used to log in to the web UI of the router.

MAC: It specifies the MAC address of the router.

SSID: It specifies the default WiFi name of the router.

S/N: If there goes something wrong with your device and you need to send it to our technical staff for repair, you will need this sequence number.

# <span id="page-8-0"></span>**2 Quick setup**

This chapter introduces how to set up to the router quickly to access the internet for the first time.

- **Step 1** Connect your router.
	- **1.** Power on the router using the power adapter included in the package.
	- **2.** Use an Ethernet cable to connect an Ethernet jack or a LAN port of your modem to the WAN port of the router.
	- **3.** Either connect your computer to a LAN port of the router, or connect your WiFi-enabled device, such as a smart phone, to the default WiFi name (SSID) of the router.

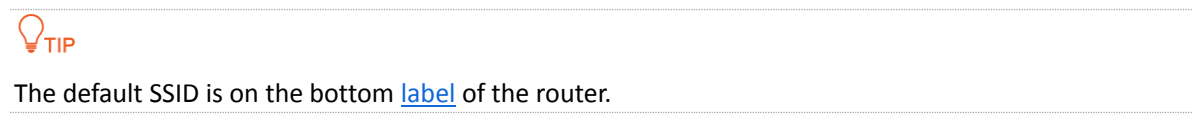

- **Step 2** Set up the router. (Here we use a computer to set up the router)
	- **1.** Start a web browser on the computer that has connected to the router, and visit **tendawifi.com** or **192.168.0.1**.

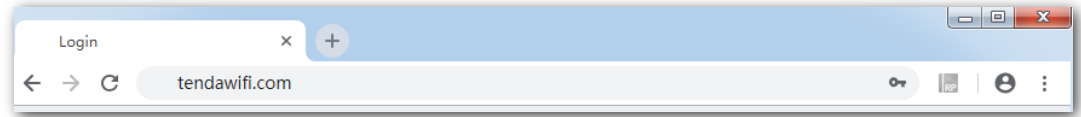

- **2.** The router detects your connection type automatically. Set the parameters based on the detection result, PPPoE is used for instructions.
	- <sup>−</sup> **User Name**: Enter the user name provided by your ISP.
	- <sup>−</sup> **Password**: Enter the password provided by your ISP.
- **3.** Customize the **WiFi Name** and **WiFi Password**, and click **OK.**

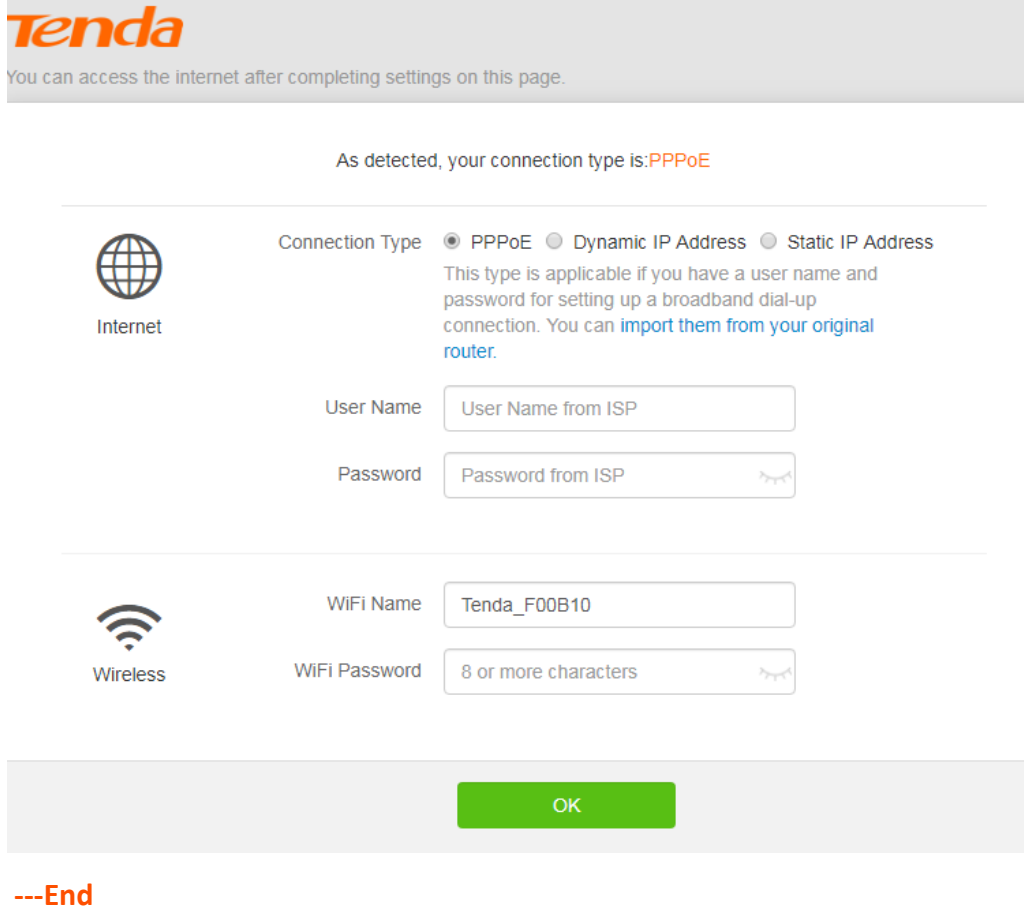

It displays as the following figure, and it will be redirected to the home page in 3 seconds.

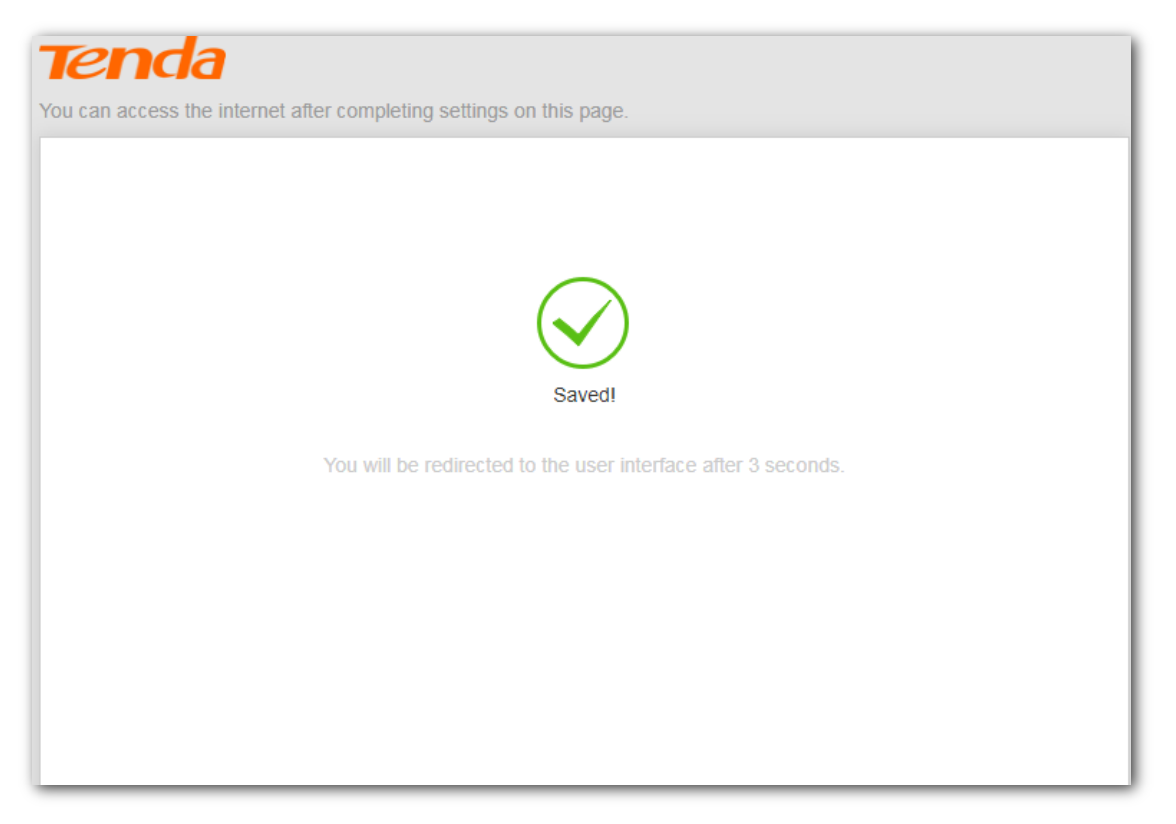

To access the internet, connect wireless devices to the WiFi network of the router again using the WiFi name and password you set, and connect your wired devices to port LAN1/2/3.

<span id="page-10-0"></span>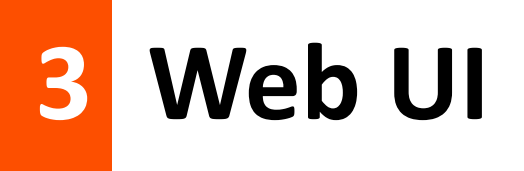

# <span id="page-10-1"></span>**3.1 Logging in to the web UI**

**Step 1** Connect your smartphone to the wireless network, or connect your computer to ports LAN1/2/3 of the router.

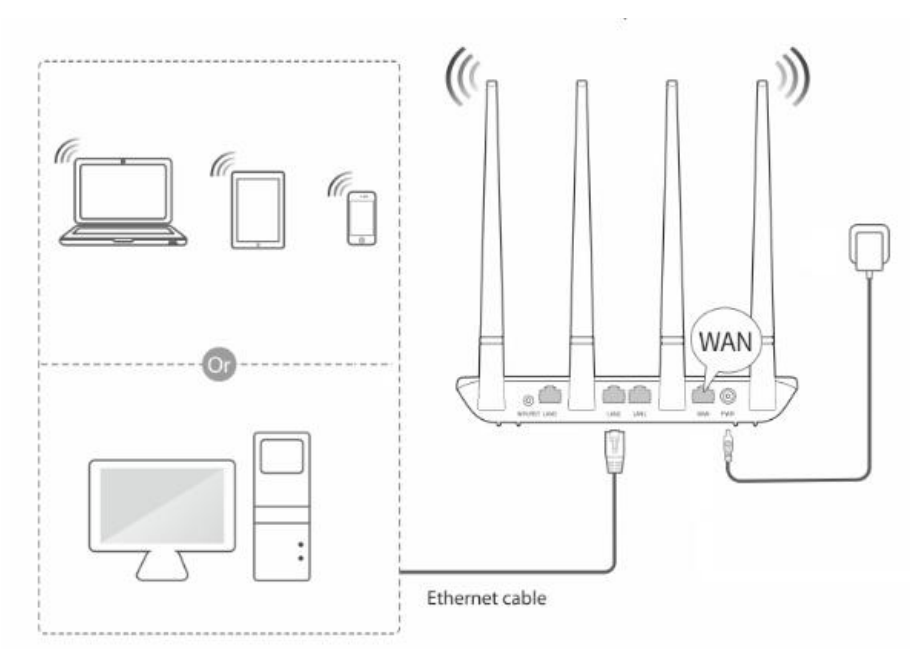

**Step 2** Start a web browser on the device connected to the router, visit **tendawifi.com** or 192.168.0.1.

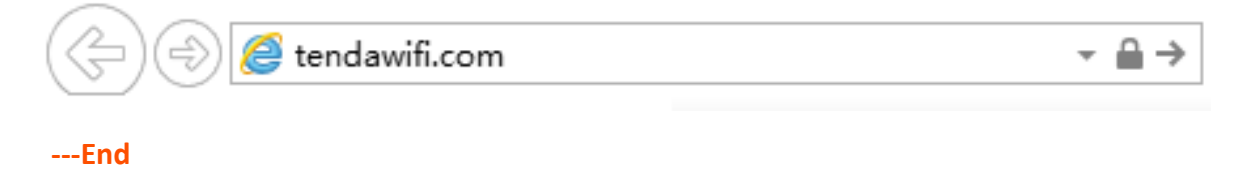

The following page appears.

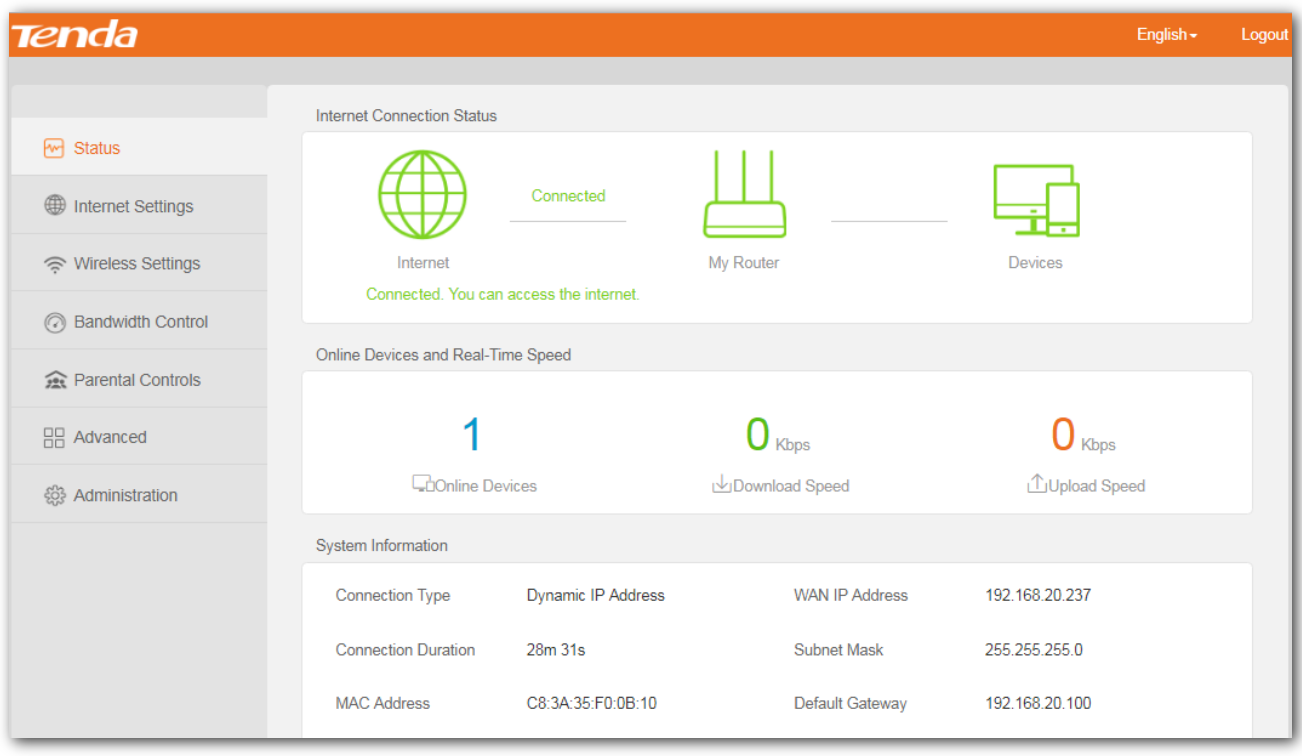

## $Q$ <sub>TIP</sub>

If the above page doesn't appear, verify the computer is obtaining an IP address automatically, refer to [appendix A configuring the computer to obtain an IP address automatically.](#page-66-1)

# <span id="page-11-0"></span>**3.2 Logging out of the web UI**

If you log in to the web UI of the router and perform no operation within 5 minutes, the router logs you out automatically. You can log out by clicking **Logout** on the upper right corner of the web UI as well.

# <span id="page-12-0"></span>**3.3 Web UI layout**

The web UI of the router consists of two sections, including the navigation bar and the configuration area. See the following figure:

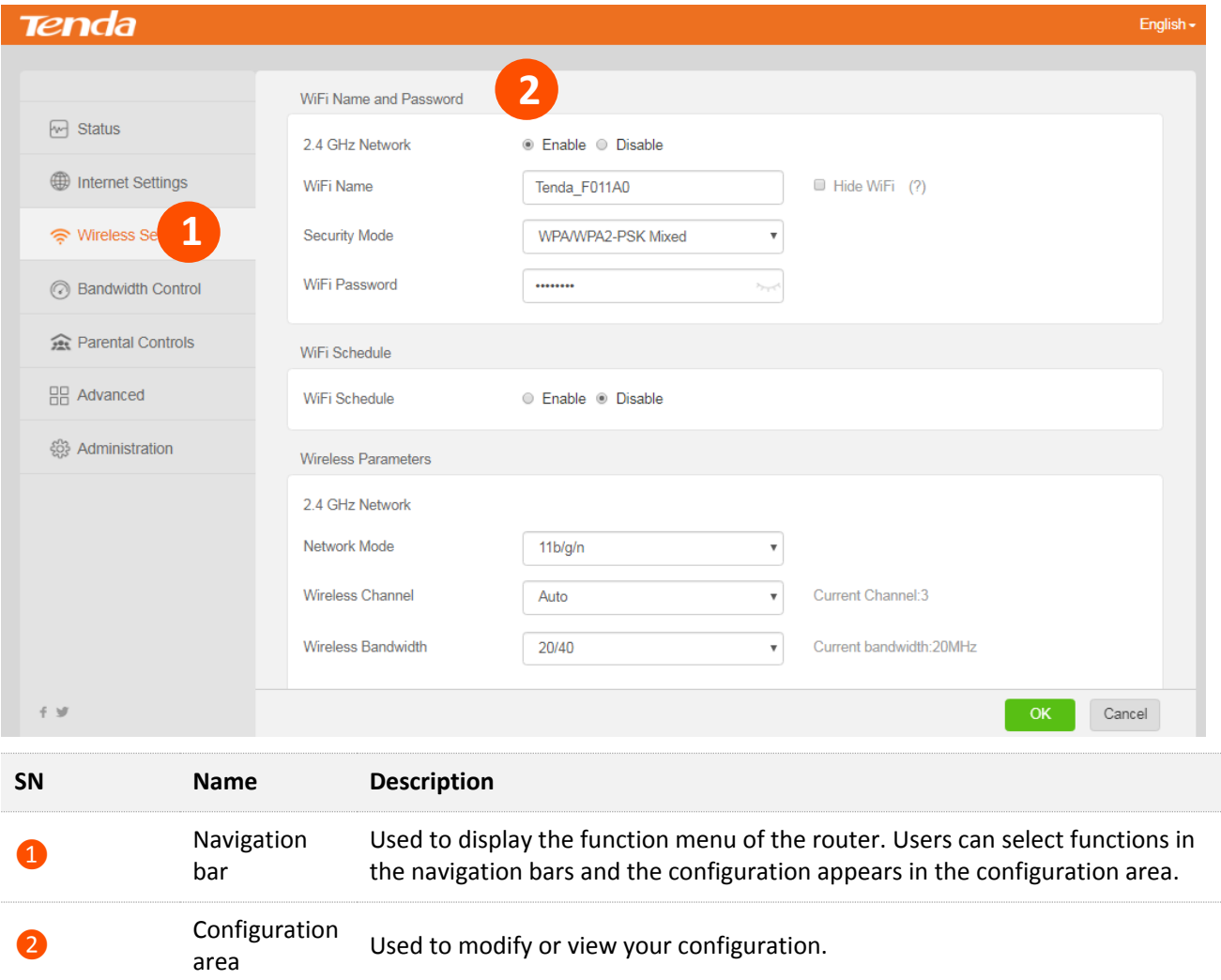

<span id="page-13-0"></span>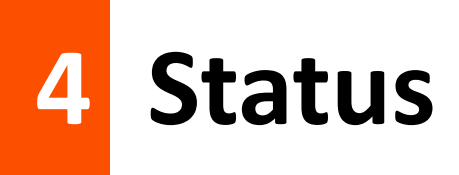

Log in to the web UI of the router and choose **Status** to enter the page. On this page, you can view the internet connection status of the router, online devices information and system information of the router.

# <span id="page-13-1"></span>**4.1 Internet connection status**

■ When "connected. You can access the internet" message shows on the page, which means you can access the internet through the router.

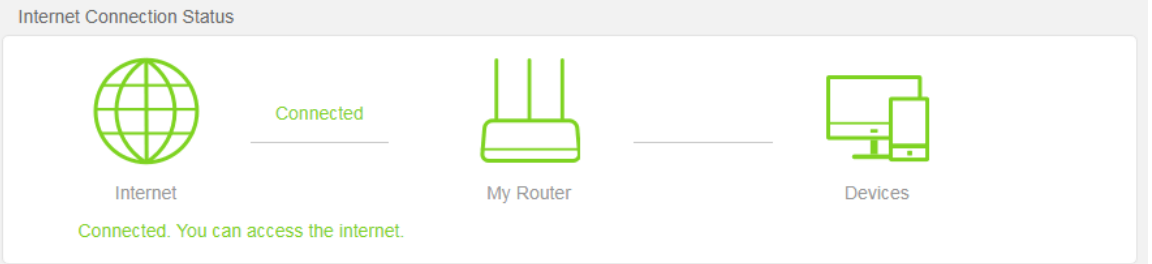

When a red cross  $\times$  appears, the router cannot access the internet. Please follow the onscreen instruction to resolve the issue.

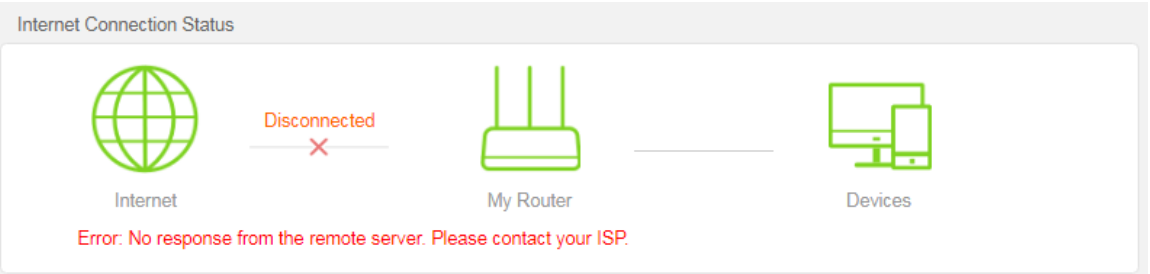

# <span id="page-14-0"></span>**4.2 Online devices and real-time speed**

This section displays the number of online devices, and the real-time upload/download speed.

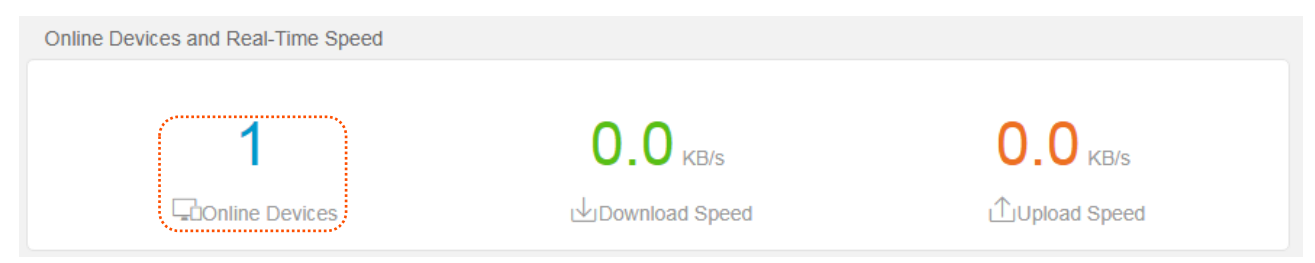

### To control the bandwidth of online devices, click **underly online Devices** to enter the configuration page.

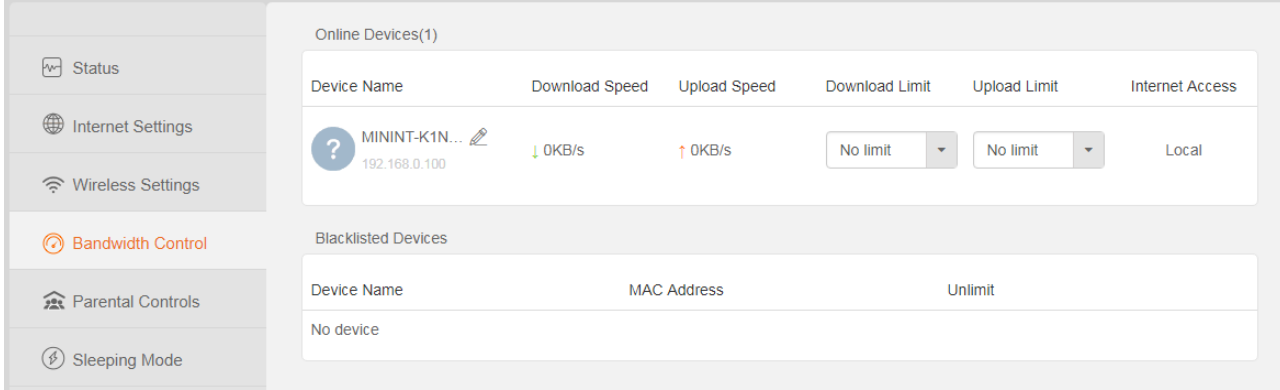

# <span id="page-15-0"></span>**4.3 System information**

This section displays the basic information of the router, including connection type, connection duration, WAN IP and so on.

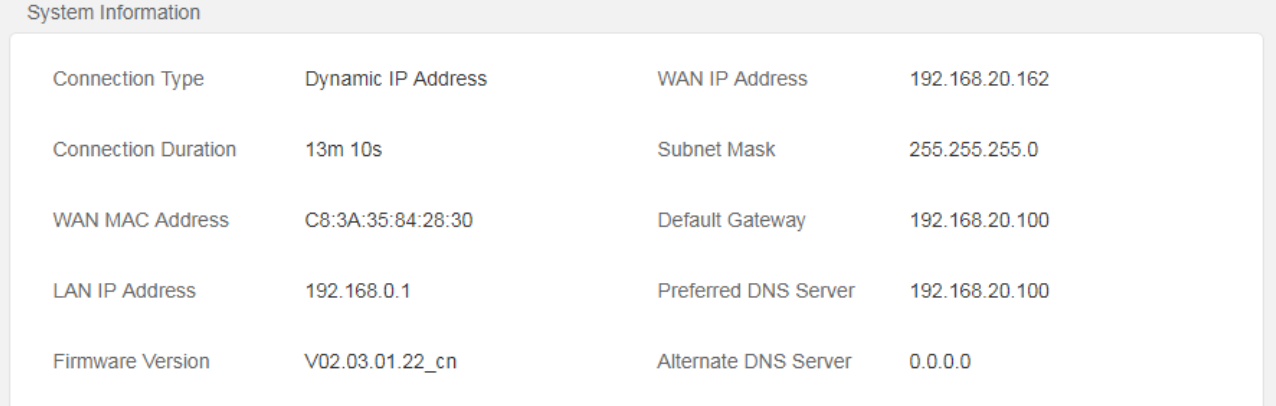

### **Parameter Description**:

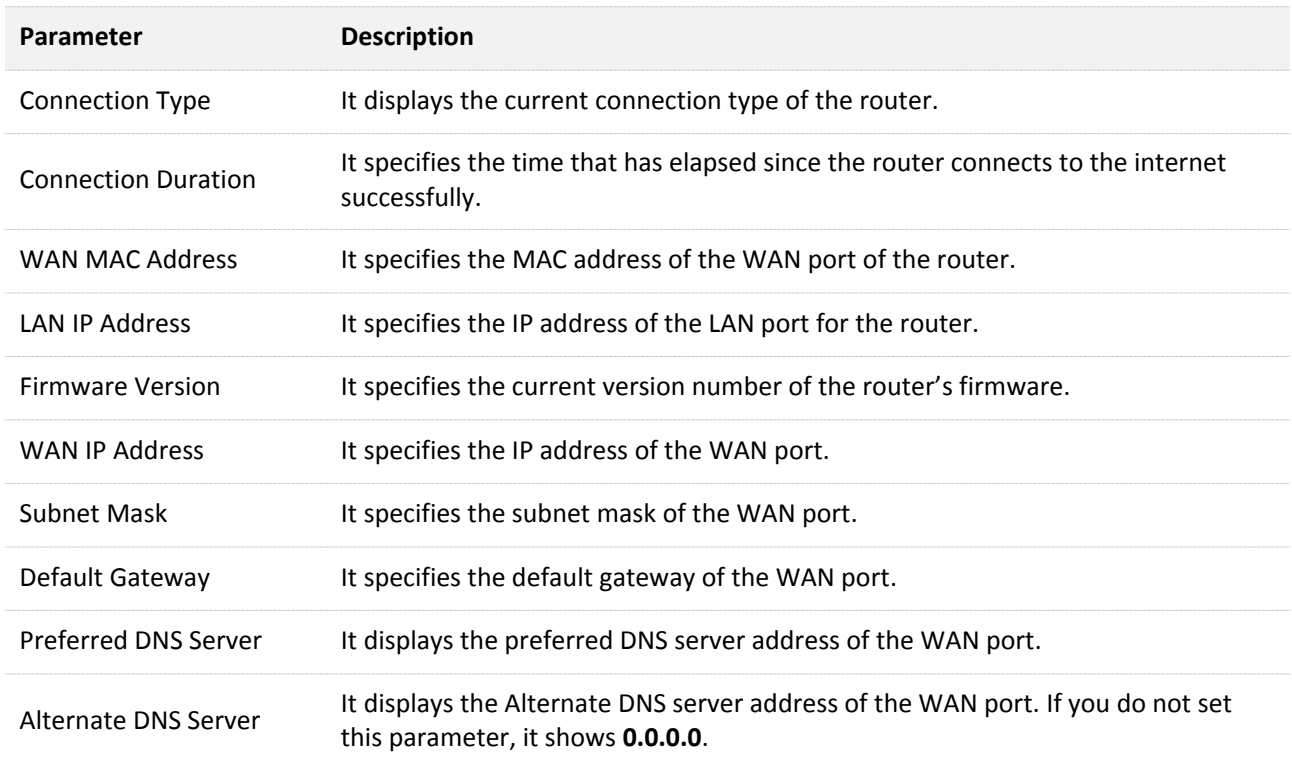

# <span id="page-16-0"></span>**5 Internet settings**

If you do not complete the internet settings by the quick setup wizard, or want to change the internet settings, you can configure it on this page. The router supports Router, WISP, Universal Repeater and AP mode. By default, the router works in router mode.

# <span id="page-16-1"></span>**5.1 Router mode**

In router mode, this router can connect to the internet through the WAN port, and provides both wired and wireless network for clients. It applies to the scenario showing as below:

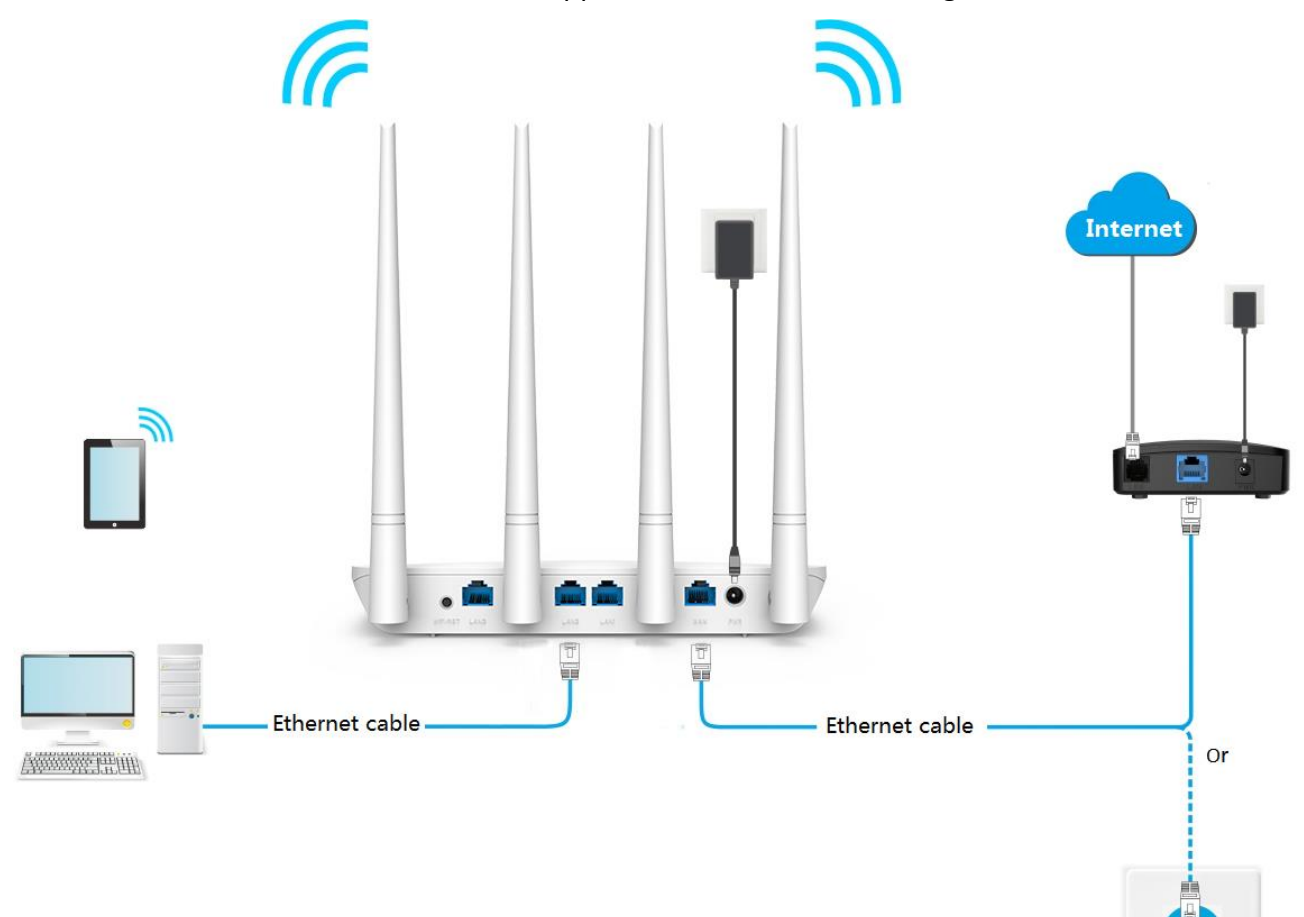

**Kal** 

The following table may help you understand your internet connection type. If you are still uncertain about your internet connection type, consult your ISP.

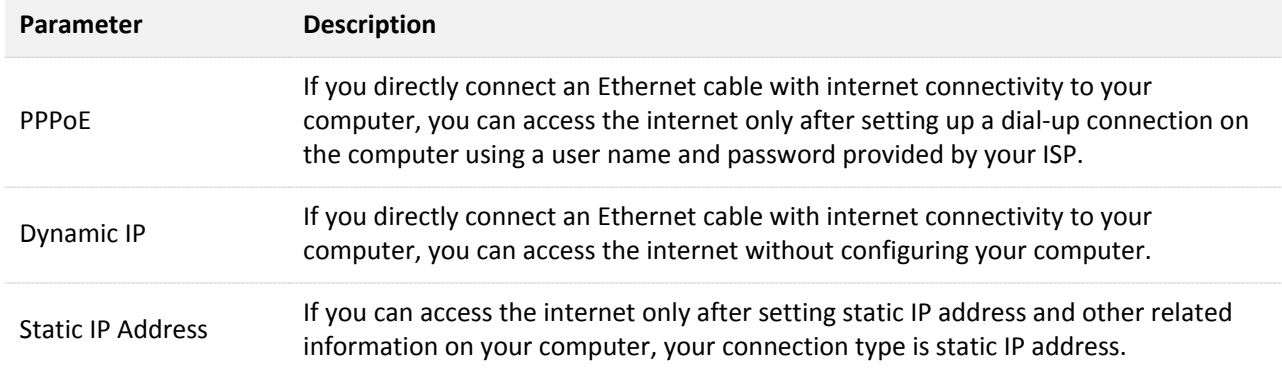

### <span id="page-17-0"></span>**5.1.1 Setting up an internet connection with PPPoE**

- **Step 1** Choose **Internet Settings** to access the page.
- **Step 2** Set **Operating Mode** to **Router**.
- **Step 3** Set **Connection Type** to **PPPoE**.
- **Step 4** Enter **User Name** and **Password** provided by your ISP.
- **Step 5** Click **OK** at the bottom of the page**.**

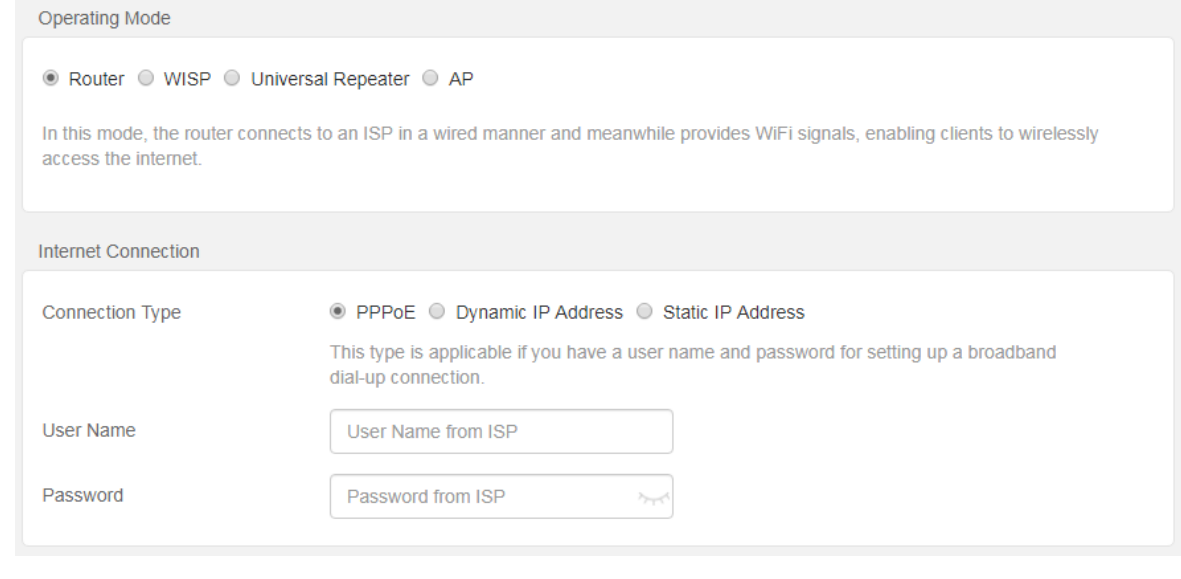

**---End**

After the settings take effect, check the connection status, if "**Connected. You can access the internet."** is displayed, the router is connected to the internet successfully.

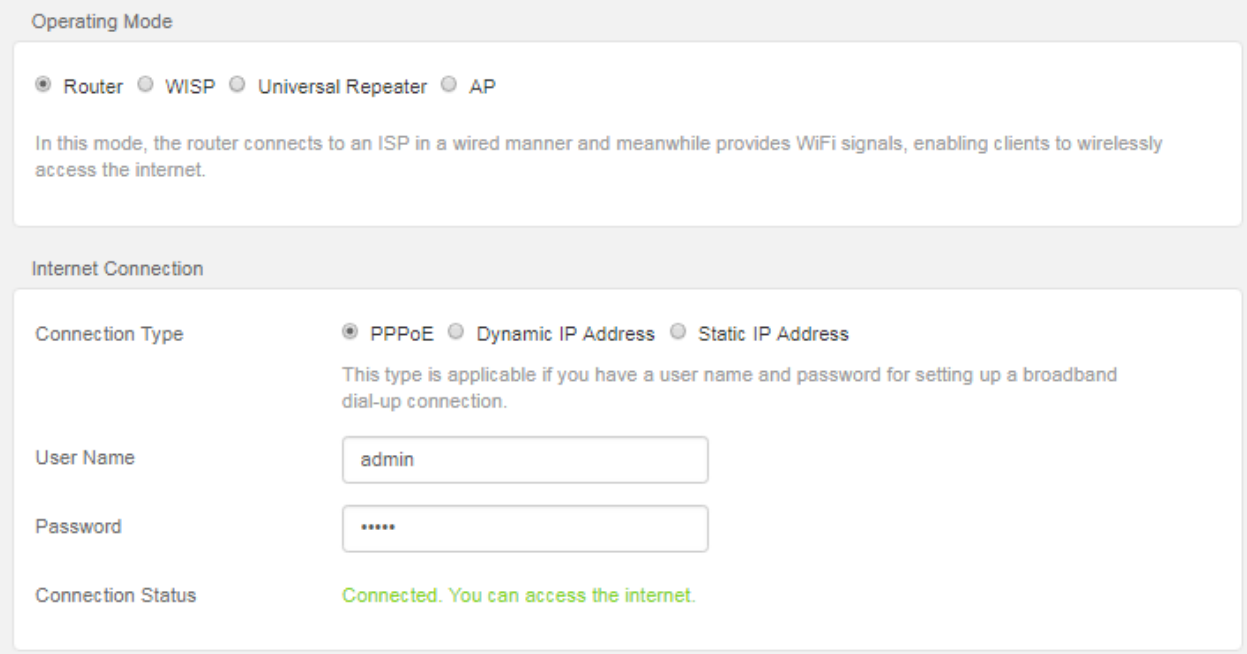

### <span id="page-18-0"></span>**5.1.2 Setting up an internet connection with dynamic IP**

- **Step 1** Choose **Internet Settings** to access the configuration page.
- **Step 2** Set **Operating Mode** to **Router**.
- **Step 3** Set Connection Type to **Dynamic IP Address**.
- **Step 4** Click **OK** at the bottom of the page**.**

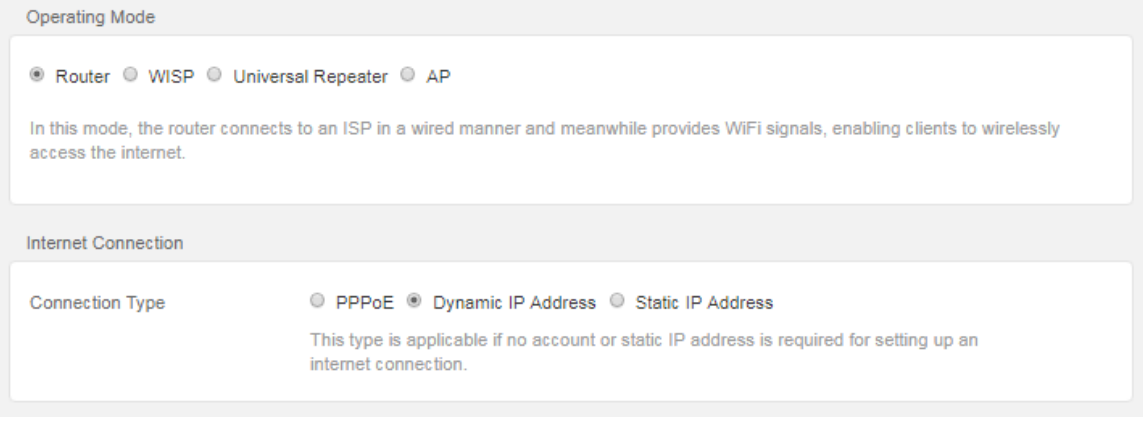

### **---End**

After the settings take effect, you can check the connection status, if "**Connected. You can access the internet."** is displayed, the router is connected to the internet successfully.

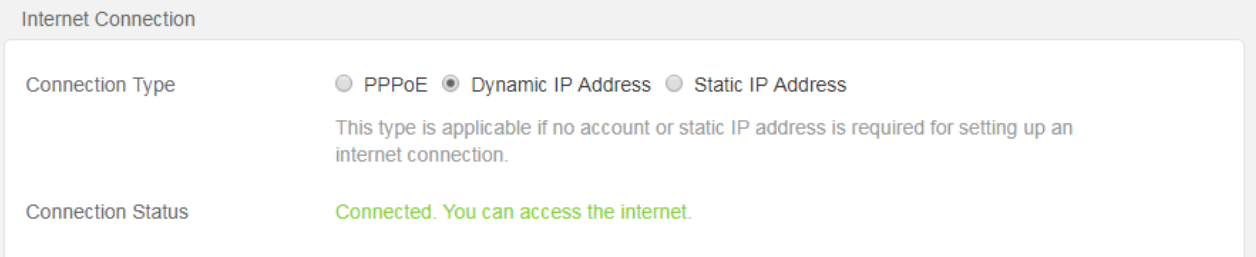

### <span id="page-19-0"></span>**5.1.3 Setting up an internet connection with static IP**

- **Step 1** Choose **Internet Settings** to access the configuration page.
- **Step 2** Set **Operating Mode** to **Router**.
- **Step 3** Set **Connection Type** to **Static IP Address**.
- **Step 4** Set the required parameters provided by your ISP.
- **Step 5** Click **OK** at the bottom of the page**.**

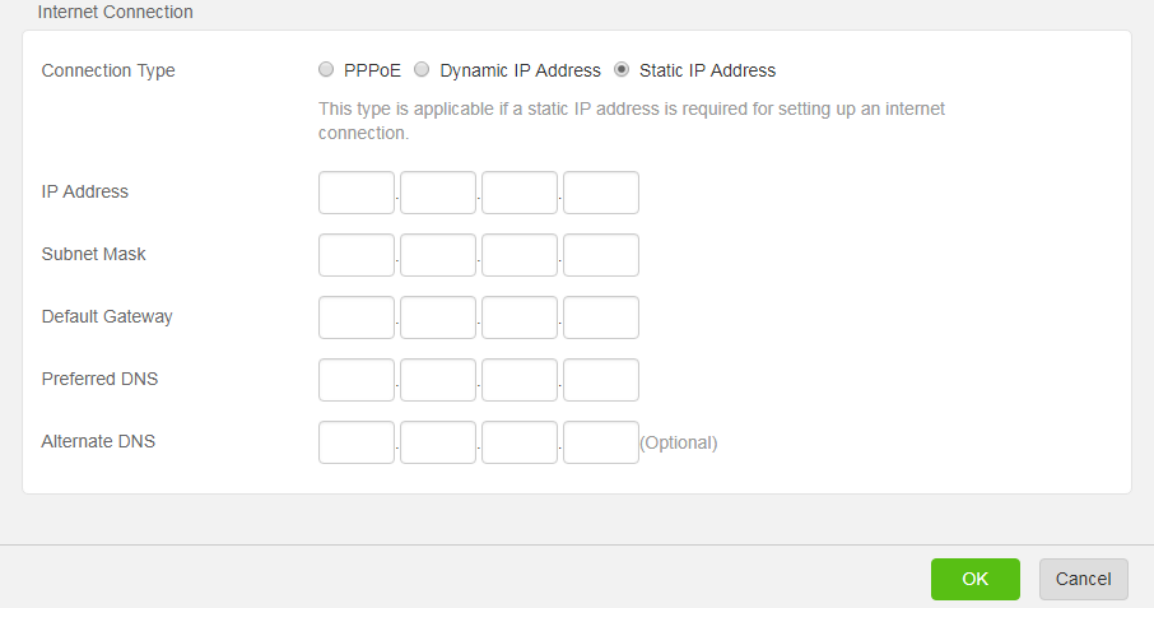

#### **---End**

After the settings take effect, you can check the connection status, if "**Connected. You can access the internet."** is displayed, the router is connected to the internet successfully.

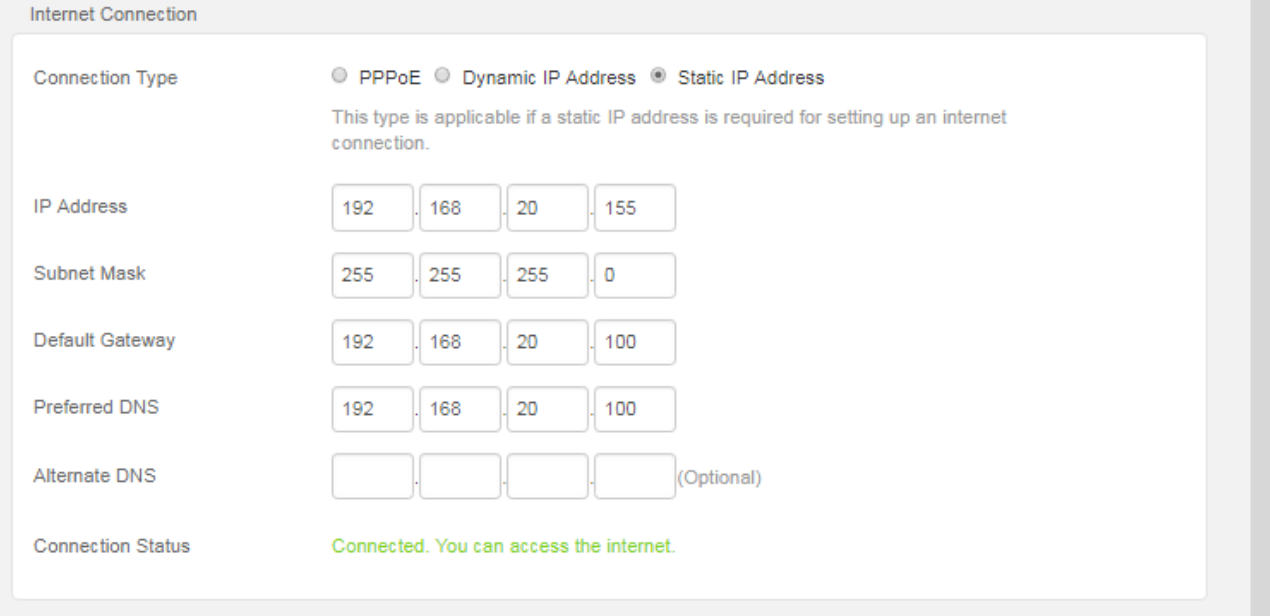

# <span id="page-20-0"></span>**5.2 WISP mode**

In WISP mode, this router can connect to a WiFi hotspot provided by ISP in wireless manner, and provide both wireless and wired network for clients to access internet access.

Choose **Internet Settings** to access the configuration page.

```
Operating Mode
● Router ● WISP ● Universal Repeater ● AP
In this mode, the router connects to an ISP in a wired manner and meanwhile provides WiFi signals, enabling clients to wirelessly
access the internet.
```
#### **Configuration procedure:**

- **Step 1** Choose **Internet Settings** to access the configuration page.
- **Step 2** Set **Operating Mode** as **WISP**.
- **Step 3** Select the **Connection Type** of your WiFi hotspot and enter the related parameters as required.
- **Step 4** Select the WiFi name to connect.

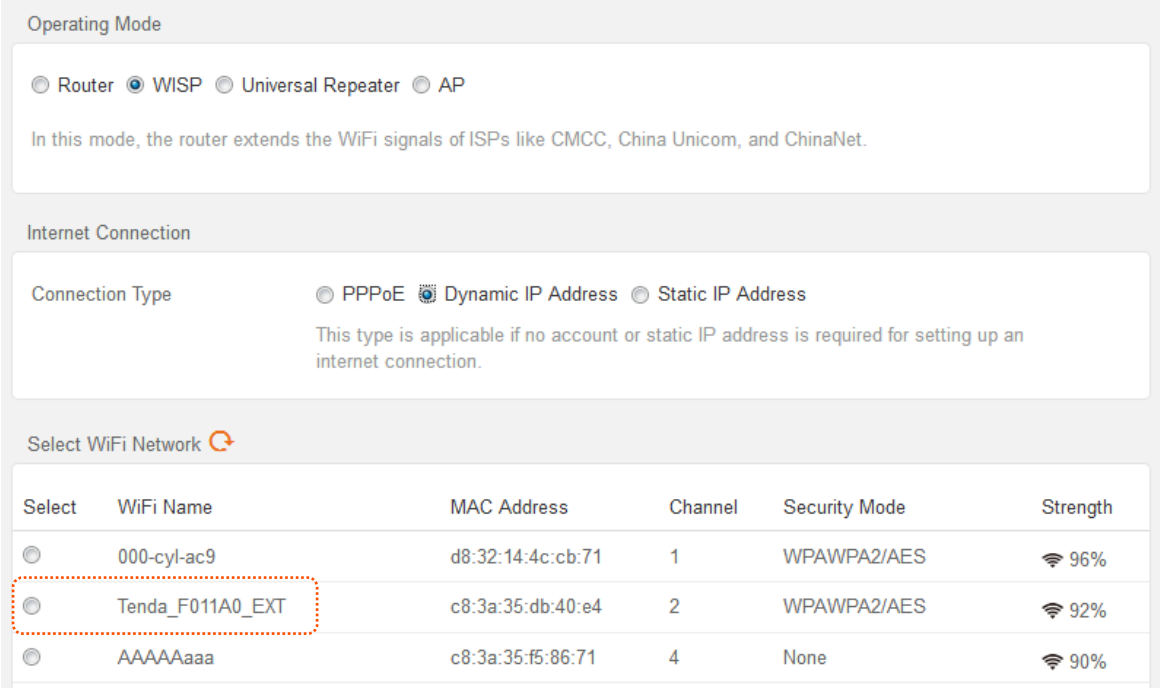

**Step 5** If the wireless network of the upstream device is encrypted, enter the password of the upstream WiFi network.

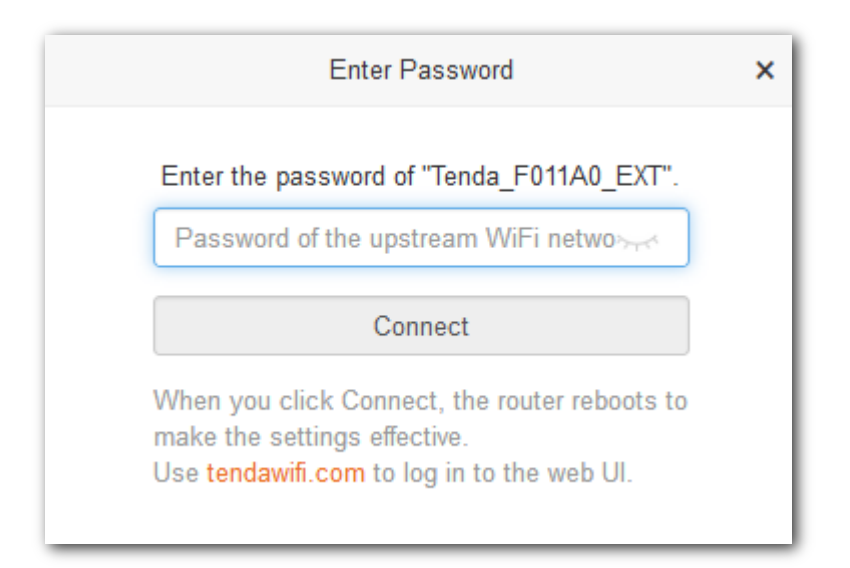

### **Step 6** Click **Connect** and wait for the router to reboot.

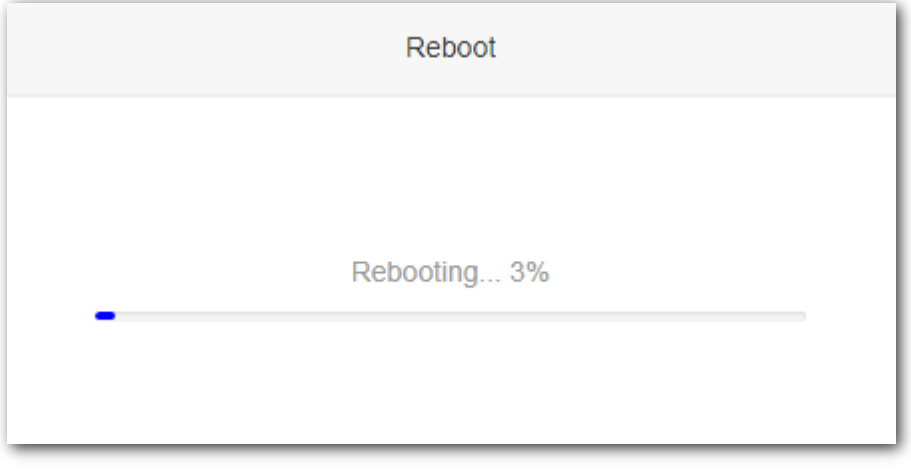

#### **---End**

Wait until the progress bar is complete. Log in to the web UI of the router again. Choose **Status** > **Internet Connection Status** to check the connection status.

### **An example of configuring WISP mode**

### **Application scenario**

Tom lives in countryside, and it is not convenient for him to connect the nearest ISP base station using Ethernet cables. He uses a router F6 to extend wireless signal in his apartment. And the WISP mode of the router can meet the requirement.

Tom's ISP provides a hotspot for internet with the information below:

- <sup>−</sup> SSID: ISP\_A
- <sup>−</sup> WiFi password: 87654321
- <sup>−</sup> PPPoE user name: Tom
- <sup>−</sup> PPPoE password: Tom123

### **Network topology**

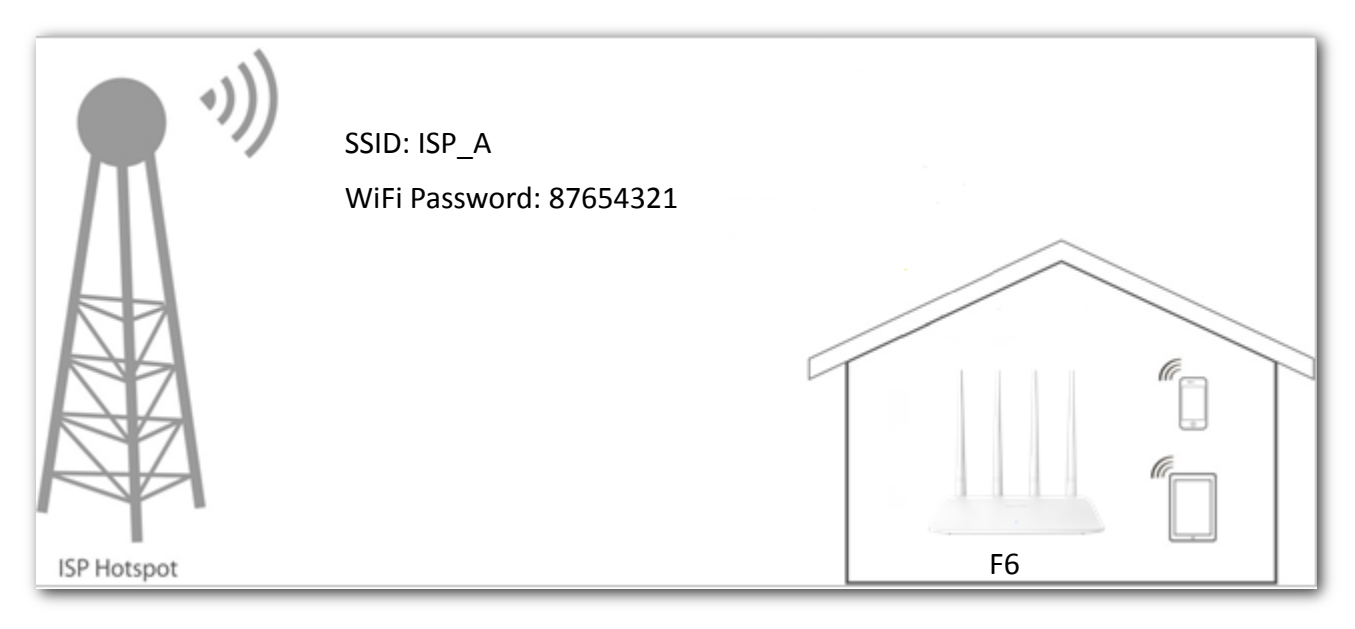

#### **Configuration procedure:**

- **Step 1** Choose **Internet Settings** to access the page.
- **Step 2** Set **Operating Mode** to **WISP.**
- **Step 3** Select the **Connection Type** of your ISP hotspot, which is **PPPoE** in this example. Enter the PPPoE user name and password provided by your ISP, which is **Tom/Tom123** in this example.
- **Step 4** Choose the ISP hotspot, which is **ISP\_A** in this example.

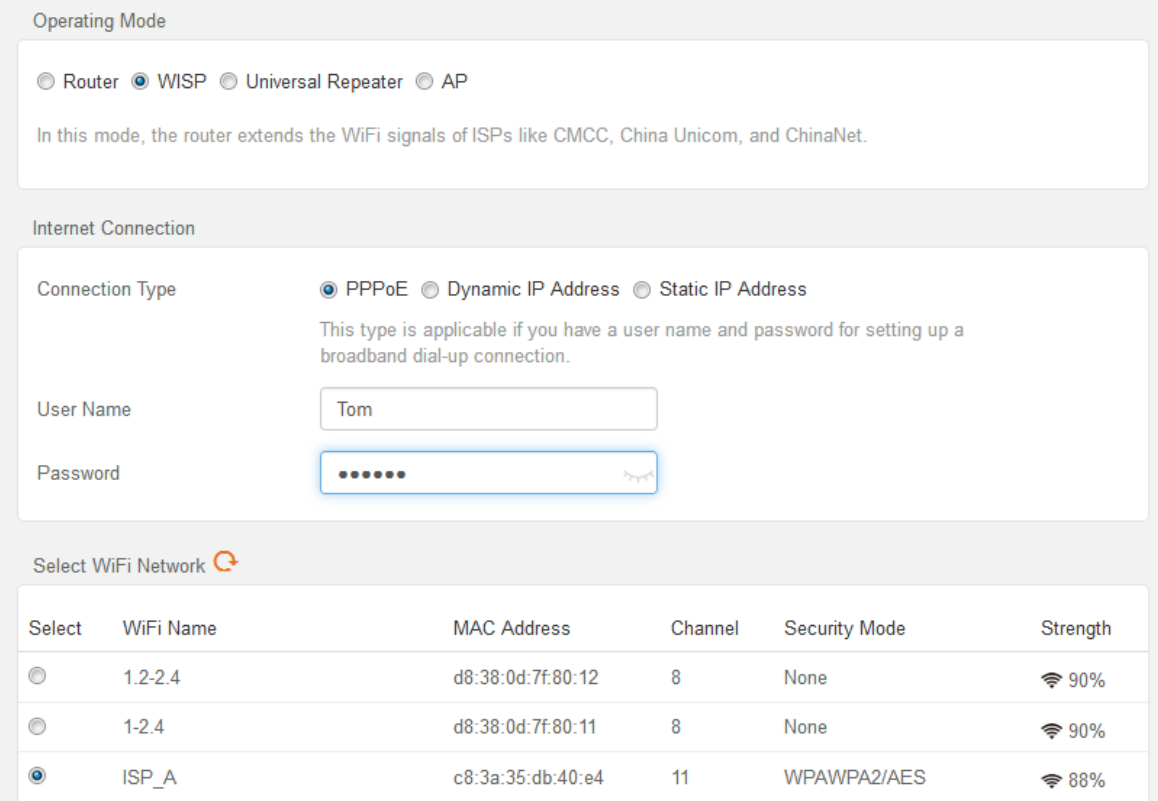

**Step 5** Enter the password of the WiFi network **ISP\_A**, which is **87654321** in this example.

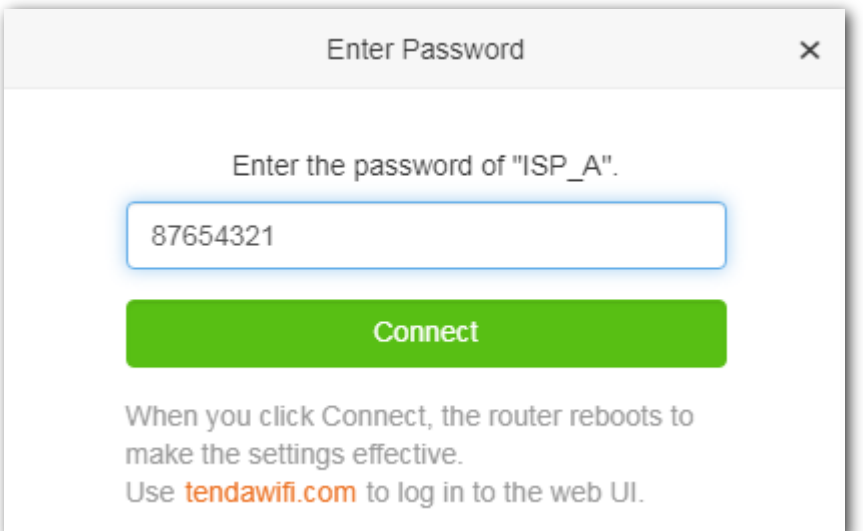

### **Step 6** Click **Connect.**

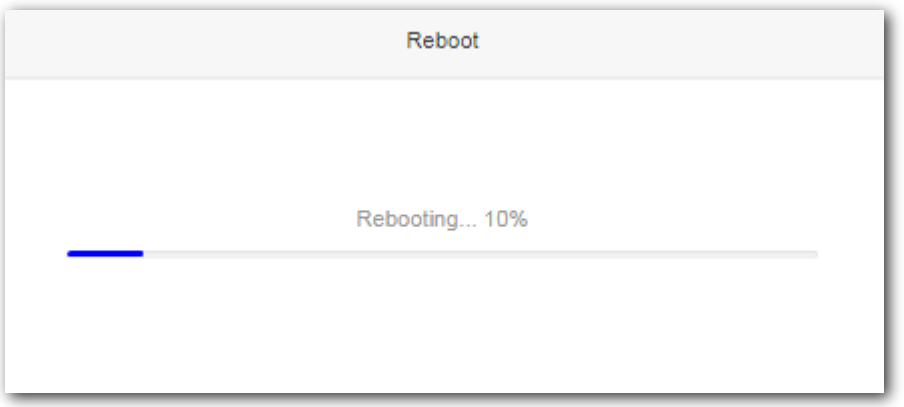

#### **---End**

Wait until the progress bar is complete. Log in to the web UI of the router again with the domain name **tendawifi.com**. Choose **Status** > **Internet Connection Status** to check the connection status.

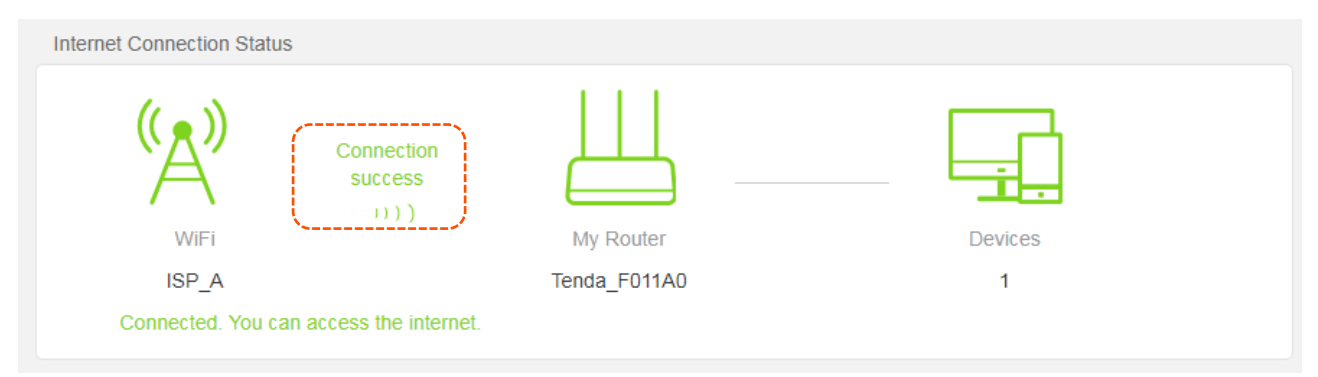

You can check the SSIDs for this router and the upstream device, if you need to change the router's SSID and password, please go to the **[Wireless Settings](#page-31-0)** page to do settings.

## <span id="page-24-0"></span>**5.3 Universal repeater mode**

In universal repeater mode, the router can bridge the upstream wireless signals and expand your wireless network coverage.

Choose **Internet Settings** to access the configuration page.

```
Operating Mode
● Router ● WISP ● Universal Repeater ● AP
In this mode, the router connects to an ISP in a wired manner and meanwhile provides WiFi signals, enabling clients to wirelessly
access the internet.
```
#### **Configuration procedure**

- **Step 1** Choose **Internet Settings** to access the configuration page.
- **Step 2** Set **Operating Mode** as **Universal Repeater**.
- **Step 3** Select the WiFi name to be extended.

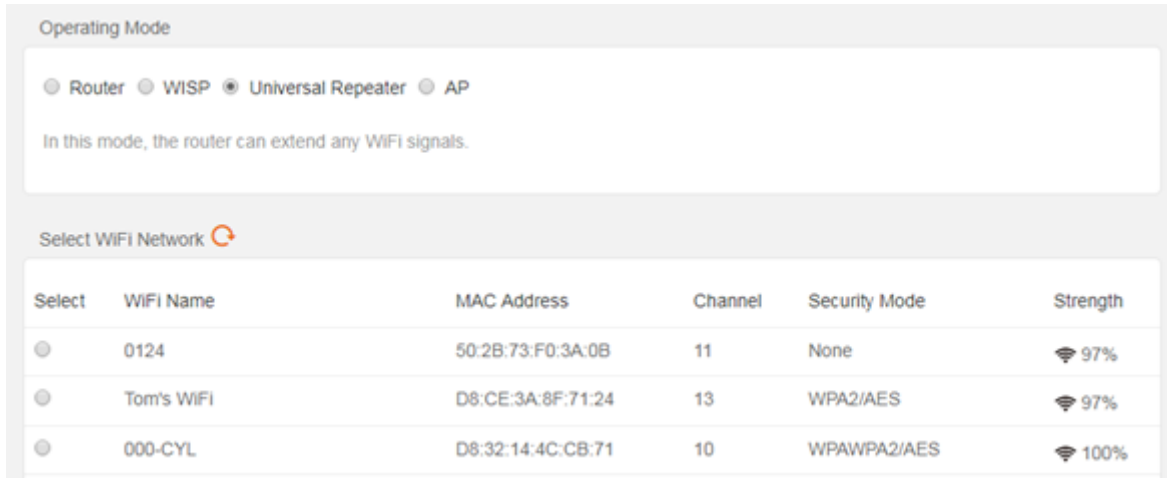

**Step 4** If the wireless network of the upstream device is encrypted, set the password of the upstream WiFi network.

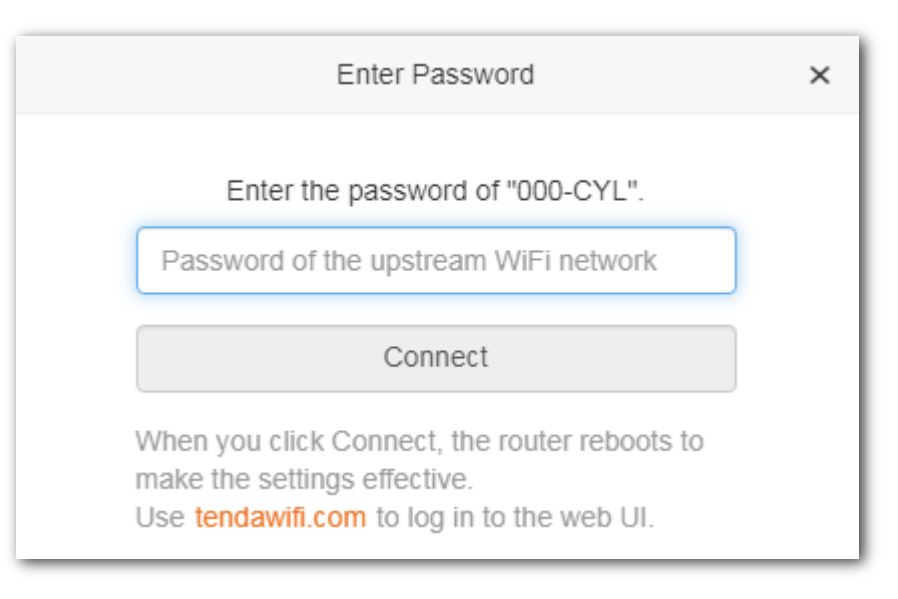

### **Step 5** Click **Connect** and wait for the router to reboot.

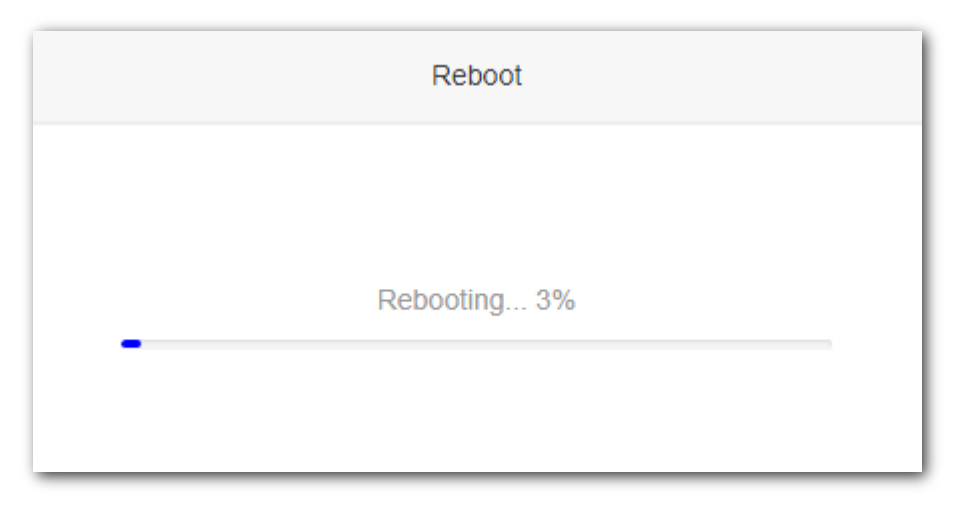

**---End**

Wait until the progress bar is complete. Log in to the web UI of the router again. Choose **Status** > **Internet Connection Status** to check the connection status.

### **An example of configuring universal repeater mode**

### **Application scenario**

Tom uses a wireless router (main router) for internet access in his apartment. The router is placed in the main bedroom. The WiFi signal is strong in the main bedroom, but too poor in dining room and balcony to access the internet. For better connection, Tom uses a Tenda F6 router placed in the living room to extend the WiFi network coverage.

The universal repeater mode of F6 can meet the requirement.

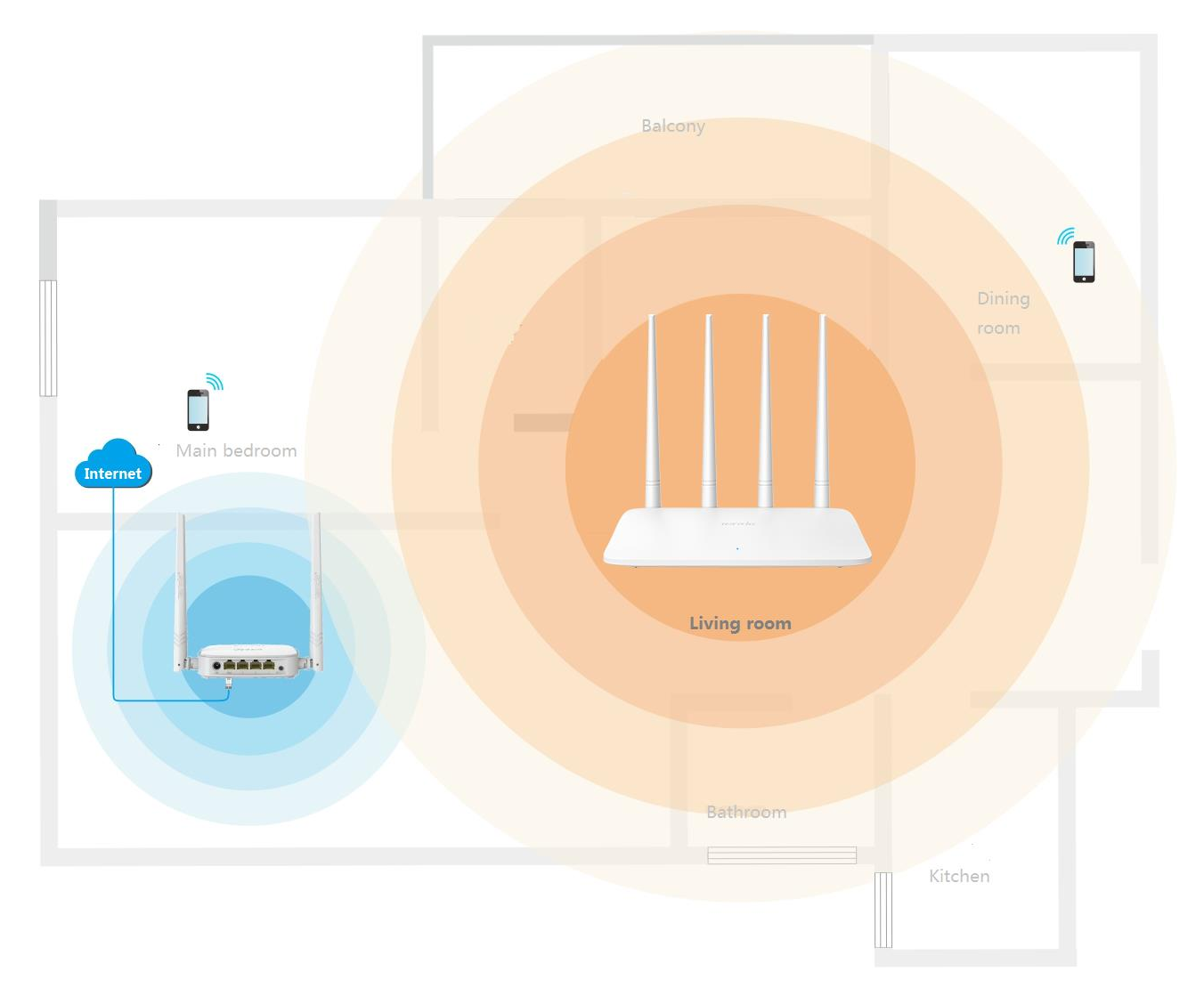

### **Asumption**

- <sup>−</sup> SSID of the main router: Tom's WiFi
- <sup>−</sup> WiFi password of the main router: 12345678
- <sup>−</sup> WiFi security mode of the main router: WPA/WPA2-PSK Mixed

### **Configuration procedure**

- **Step 1** Choose **Internet Settings** to access configuration the page.
- **Step 2** Set **Operating Mode** to **Universal Repeater.**
- **Step 3** Select the WiFi name to be extended, which is **Tom's WiFi** in this example.

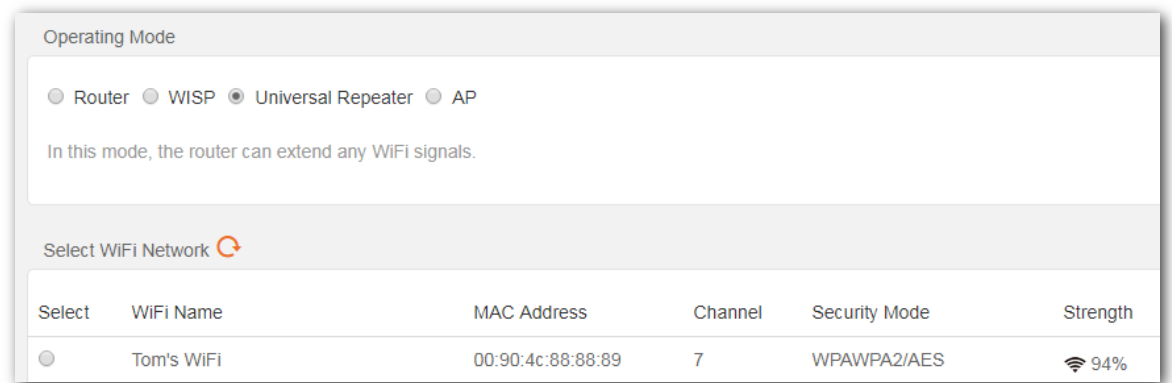

### **Step 4** Enter the password of the selected WiFi network, which is **12345678** in this example.

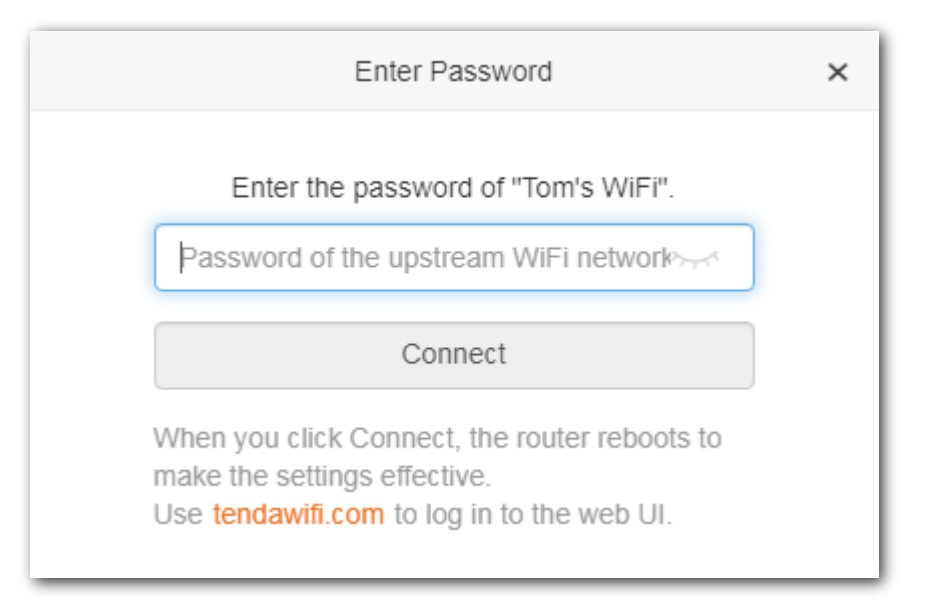

### **Step 5** Click **Connect**.

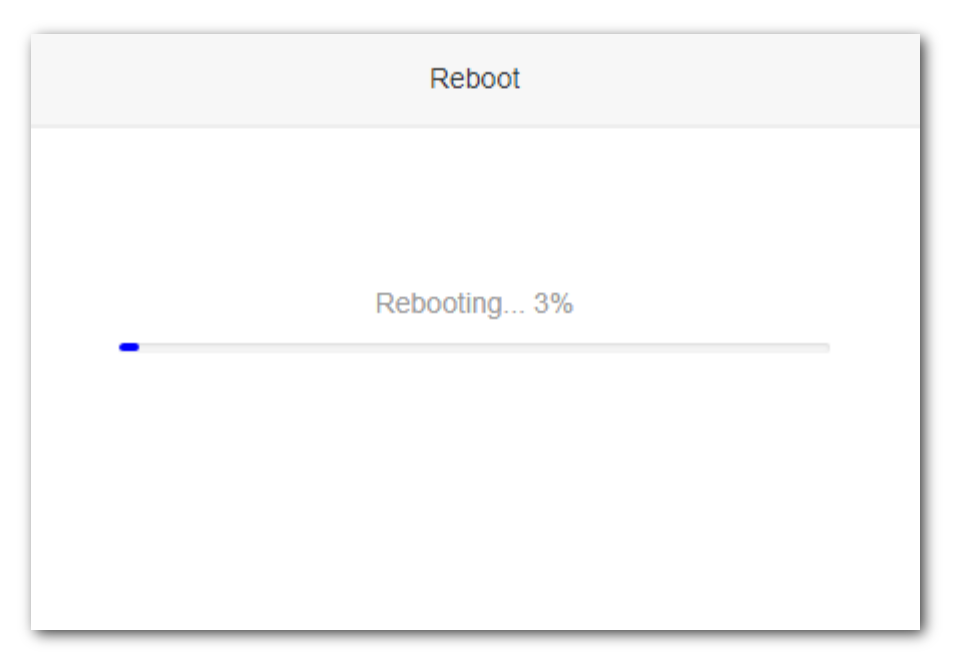

**---End**

Wait until the progress bar is complete. Log in to the web UI of the router again with the domain name **tendawifi.com**. Choose **Status** > **Internet Connection Status** to check the connection status and the SSIDs for this router and the upstream device.

To change the router's SSID and password, please go to the **[Wireless Settings](#page-31-0)** page to do settings.

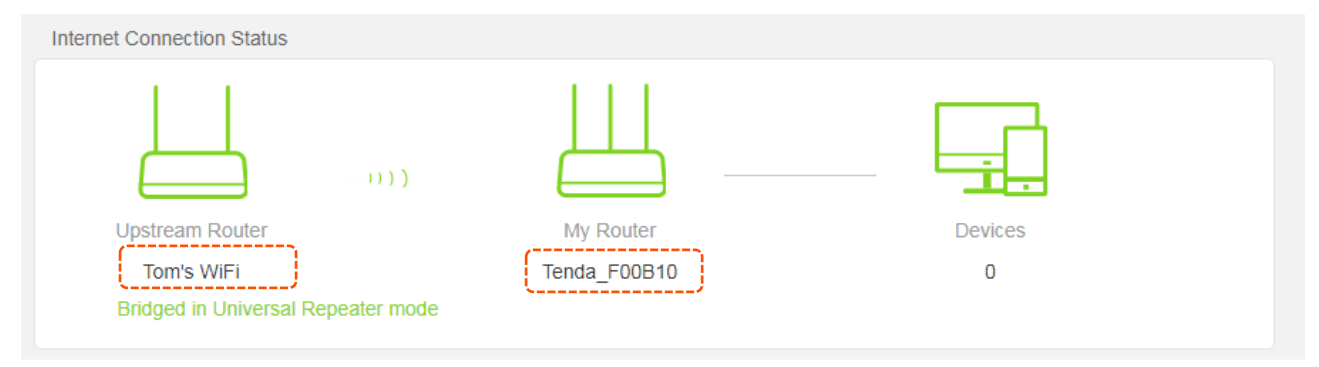

# <span id="page-29-0"></span>**5.4 AP mode**

In AP mode, the router connects to the internet using an Ethernet cable and converts wired network into wireless network to provide wireless network coverage. In AP mode, the WAN port also serves as a LAN port. It applies to the scenario showing as below:

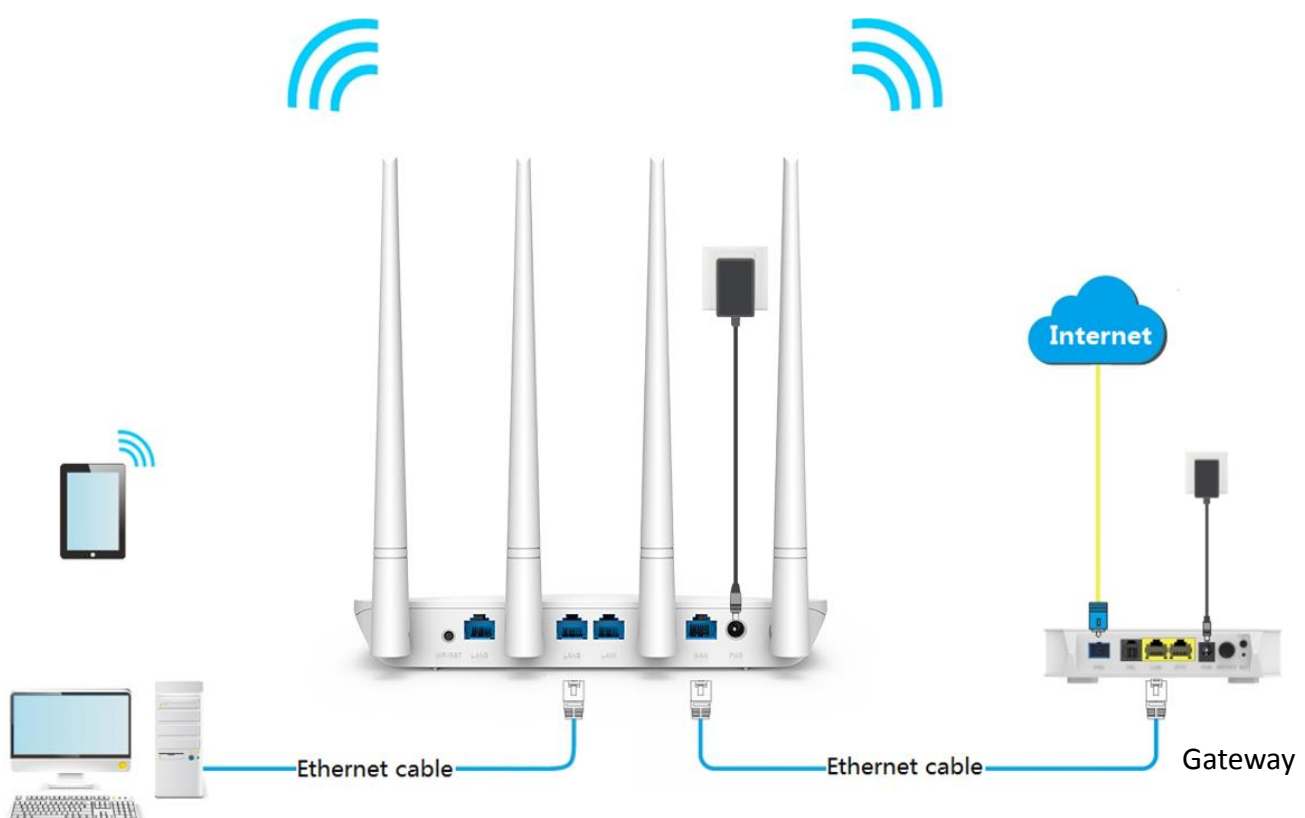

Choose **Internet Settings** to access the configuration page.

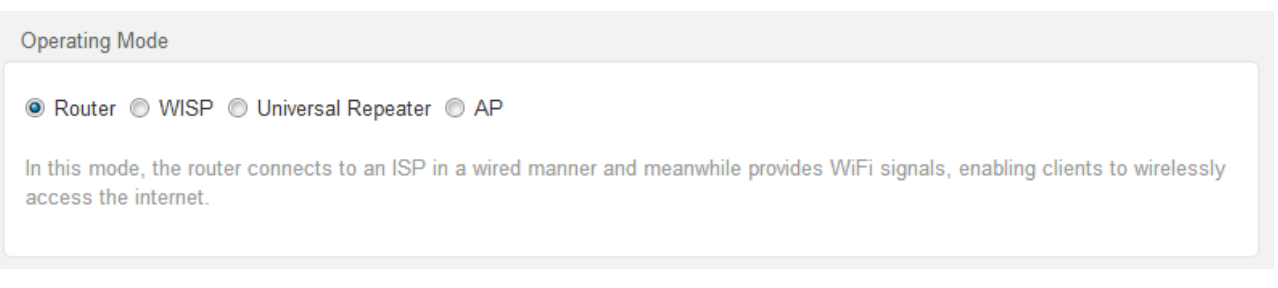

### **Configuration procedure**

- **Step 1** Connect a LAN port of the router to a LAN port of the upstream device which is connected to the internet successfully.
- **Step 2** Choose **Internet Settings** to access the configuration page.
- **Step 3** Set **Operating Mode** as **AP**, and click **OK** at the bottom of the page.

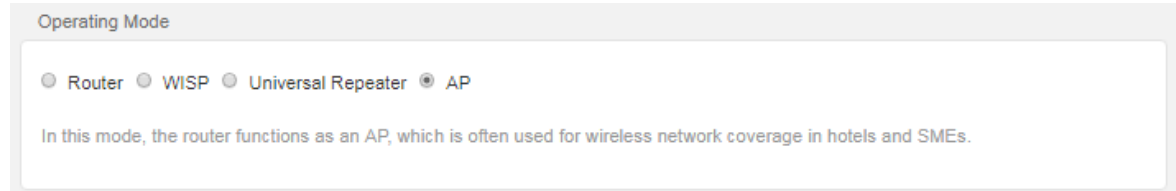

**Step 4** Click **OK** in the popup window.

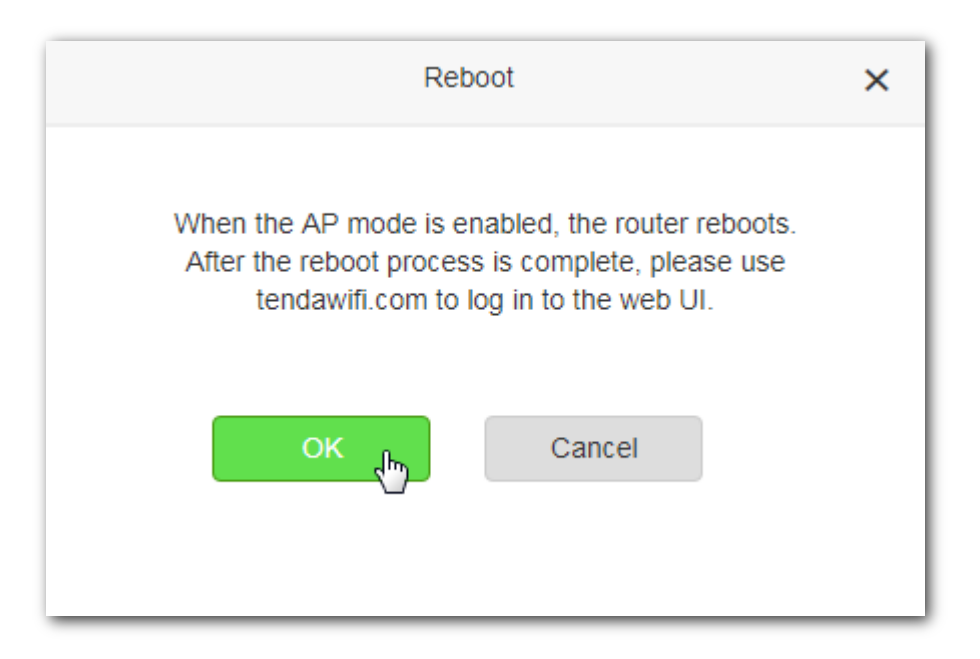

#### **---End**

When the router completes rebooting, the computer connected to the router by an Ethernet cable can access the internet, and wireless device such as smart phones can connect to the WiFi network of the router to access the internet.

### $\mathbb{Z}_{\text{NOTE}}$

- In AP mode, the router's network settings, VPN, parental controls, bandwidth control, virtual server and other functions will be available.
- In AP mode, the router's LAN IP address changes automatically to be in the same segment of the upstream device. You can log in to the web UI of the router with **tendawifi.com** instead of **192.168.0.1.**

# <span id="page-31-0"></span>**6 Wireless settings**

This module enables you to customize a WiFi name and password, hide your WiFi network so that the wireless clients cannot detect the WiFi name, set up a WiFi schedule to turn on/off your WiFi network regularly, and modify wireless parameters.

Click **Wireless Settings** to enter the configuration page.

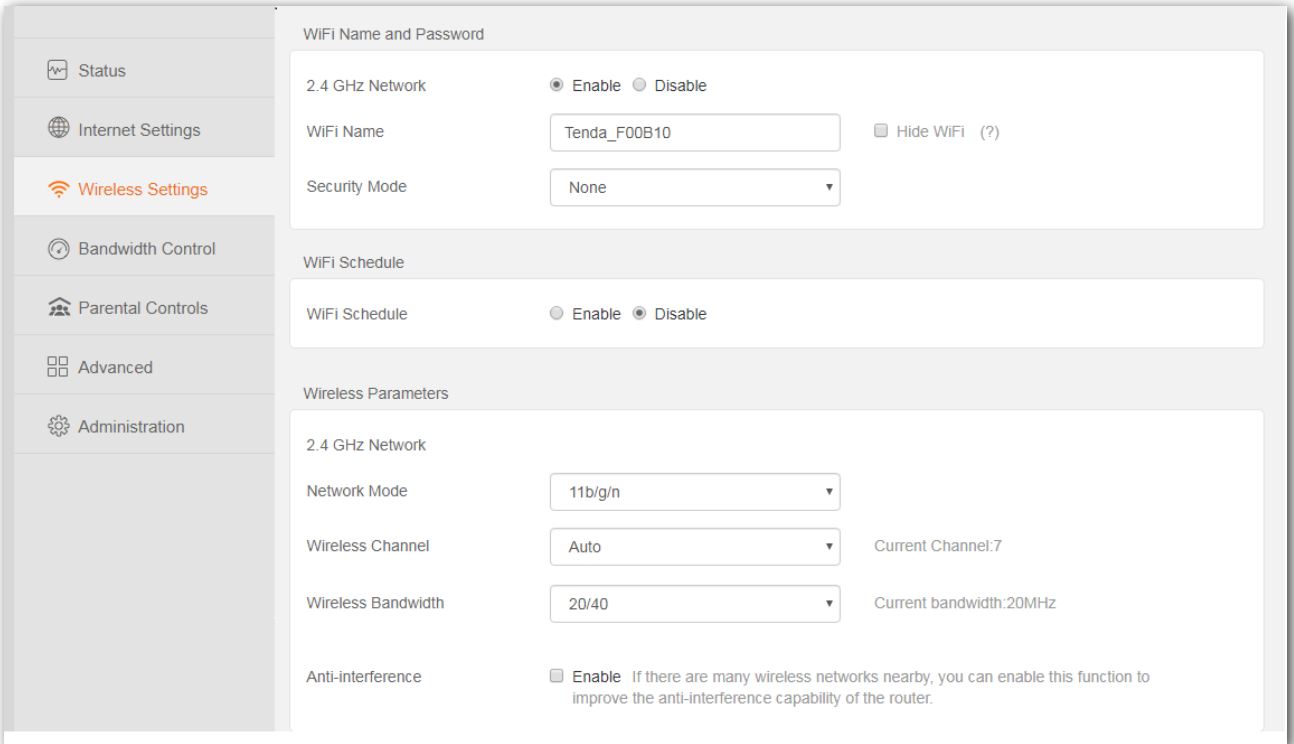

### **Parameter description**

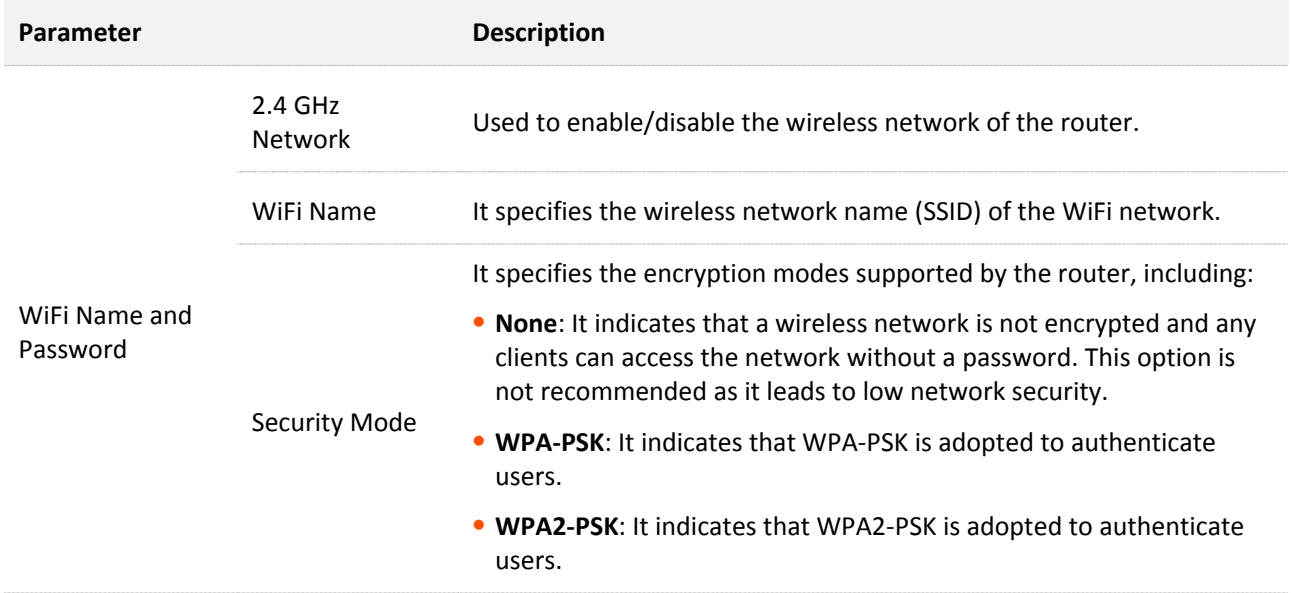

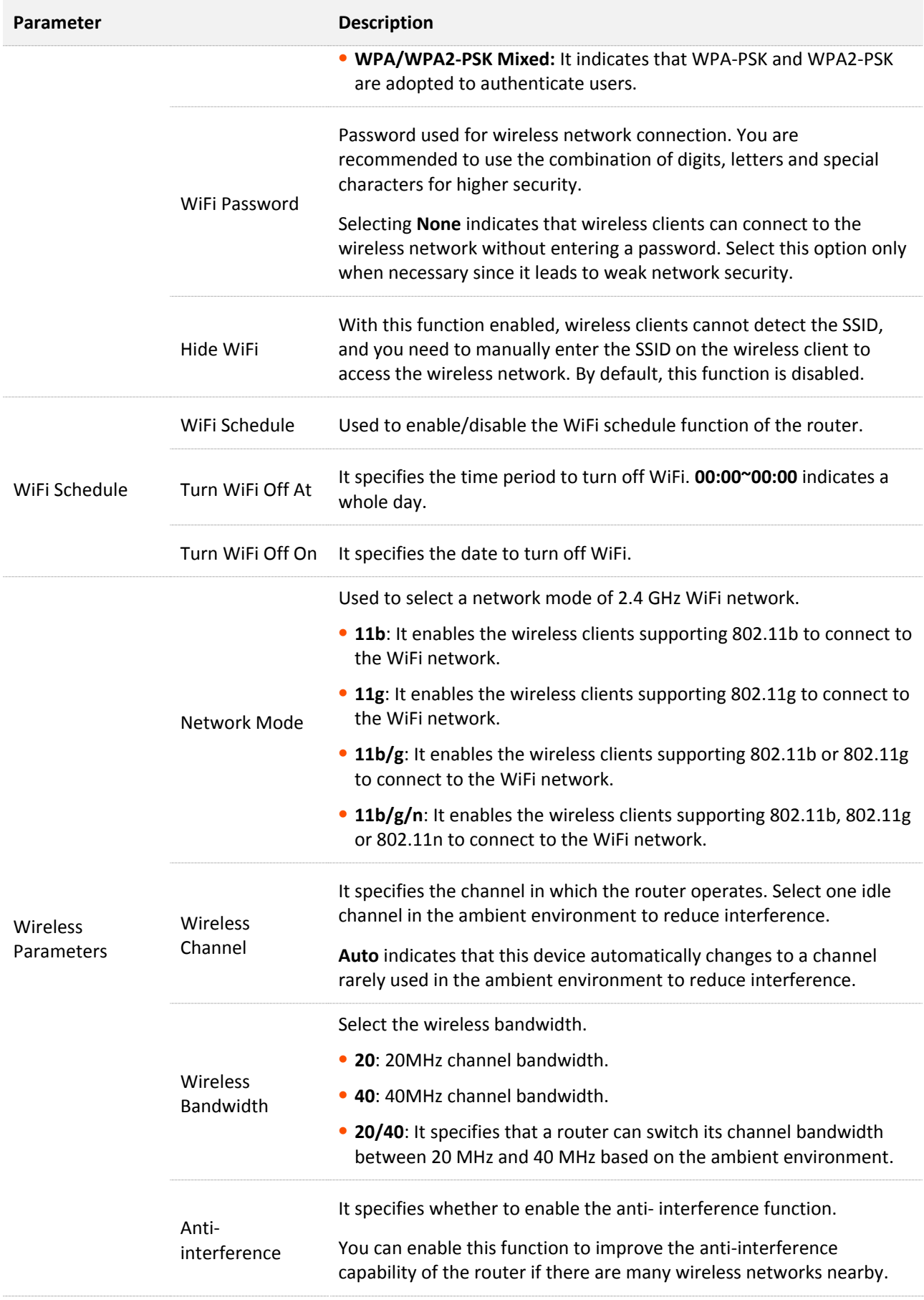

## <span id="page-33-0"></span>**6.1 Customizing your WiFi name and password**

- **Step 1** Click **Wireless Settings** to enter the page, and locate to **WiFi Name and Password** module**.**
- **Step 2** Customize your WiFi name, such as **Tenda WiFi**.
- **Step 3** Set **Security Mode** to **WPA/WPA2-PSK Mixed** for better security and compatibility.
- **Step 4** Specify your WiFi Password, such as **123456789**.
- **Step 5** Click **OK** at the bottom of the page**.**

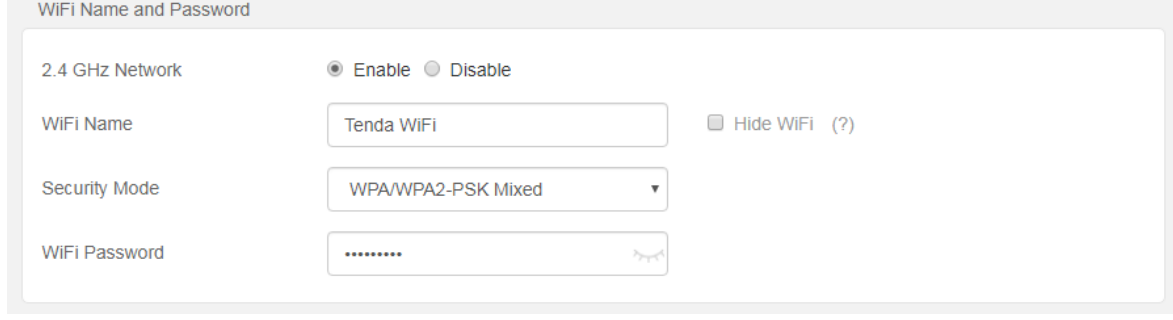

#### **---End**

When the configuration is completed, you need to re-connect to the new WiFi network with your wireless devices using the new password.

## <span id="page-33-1"></span>**6.2 Setting up WiFi schedule**

- **Step 1** Choose **Wireless Settings** to enter the page, and move to **WiFi Schedule** module**.**
- **Step 2** Set **WiFi Schedule** to **Enable**.
- **Step 3** Specify a time period to turn off WiFi network.
- **Step 4** Choose the specified date to turn off WiFi network.
- **Step 5** Click **OK** at the bottom of the page**.**

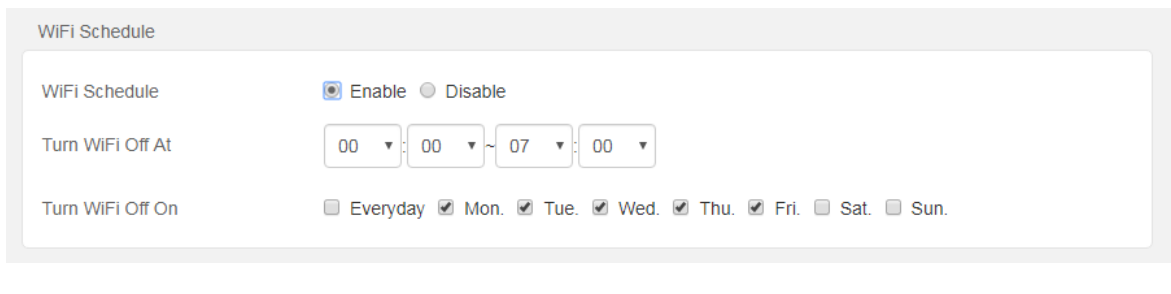

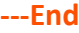

# <span id="page-34-0"></span>**7 Bandwidth control**

In this section, you are allowed to view on-line device(s), block unknown device(s), and set maximum download/upload speed for online devices.

Click **Bandwidth Control** to enter the configuration page.

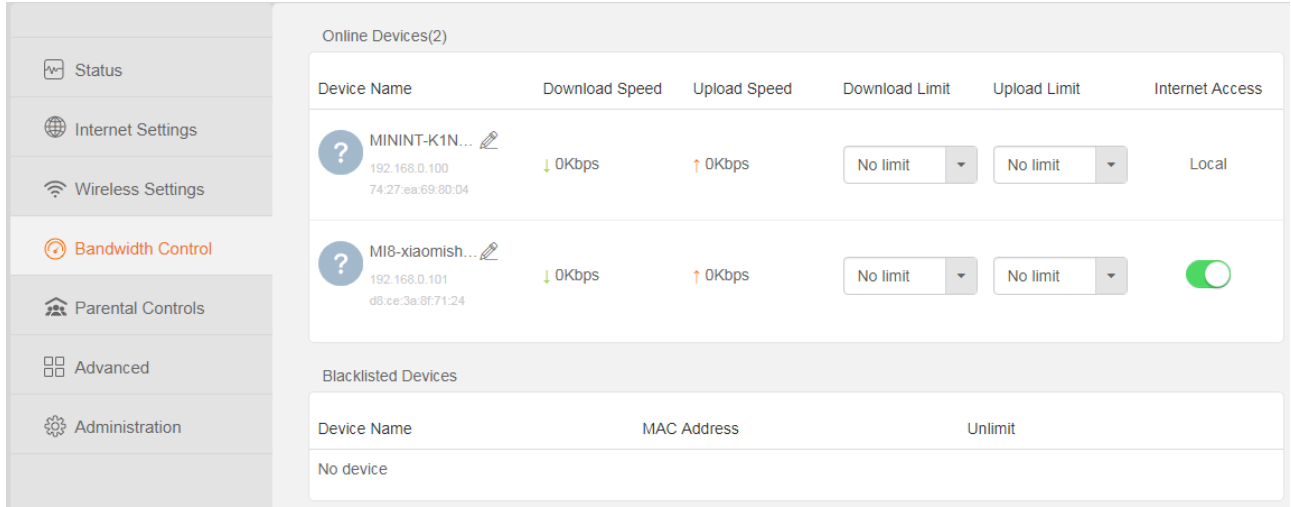

#### **Parameter Description**:

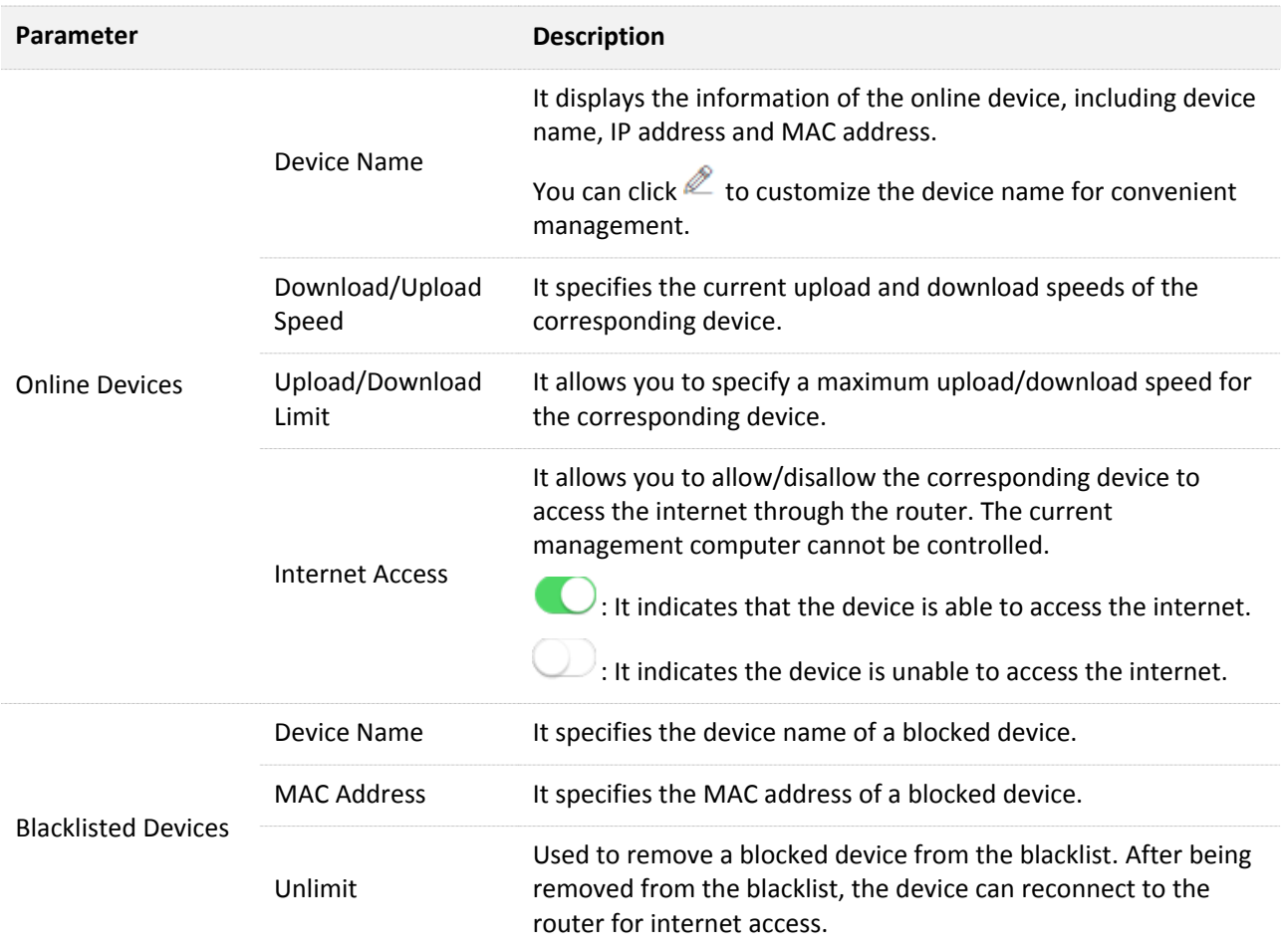

# <span id="page-35-0"></span>**7.1 Configuring bandwidth control**

- **Step 1** Click **Bandwidth Control** to enter the configuration page.
- **Step 2** Specify **Download/Upload Limit** as required.
- **Step 3** Click **OK** at the bottom of the page.

**---End**

# <span id="page-35-1"></span>**7.2 Blocking a device**

**Step 1** Click **Bandwidth Control** to enter the configuration page.

**Step 2** Click  $\bigcirc$  corresponded to the device to be blocked to change the status to  $\bigcirc$ .

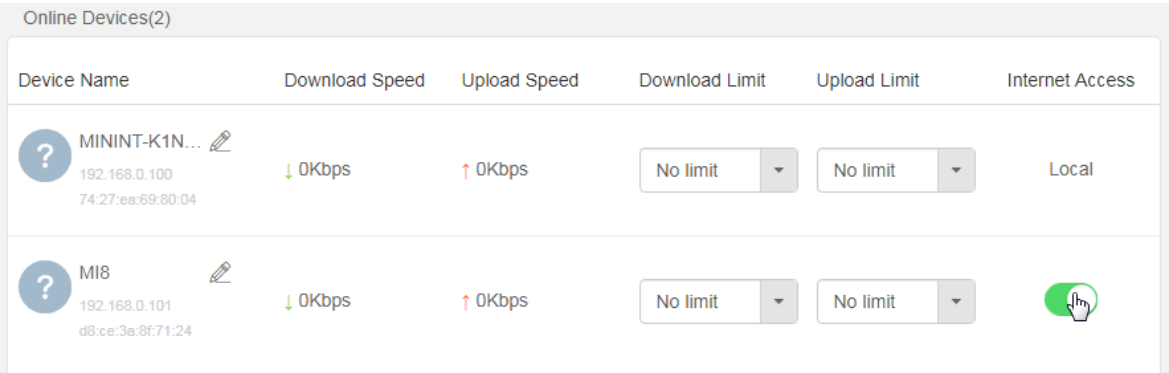

**Step 3** Click **OK** at the bottom of the page.

### **---End**

The blocked device is displayed automatically in the blacklist**.**

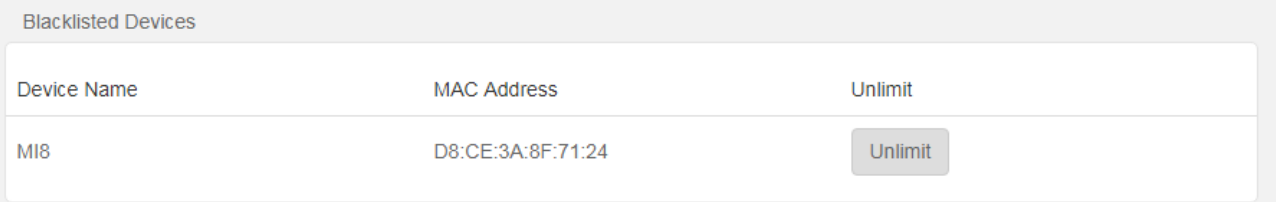

# <span id="page-36-0"></span>**8 Parental controls**

# <span id="page-36-1"></span>**8.1 Overview**

The parental controls function allows you to block inappropriate and malicious websites, and control online devices to access what websites at what time.

Choose **Parental Controls** to enter the configuration page.

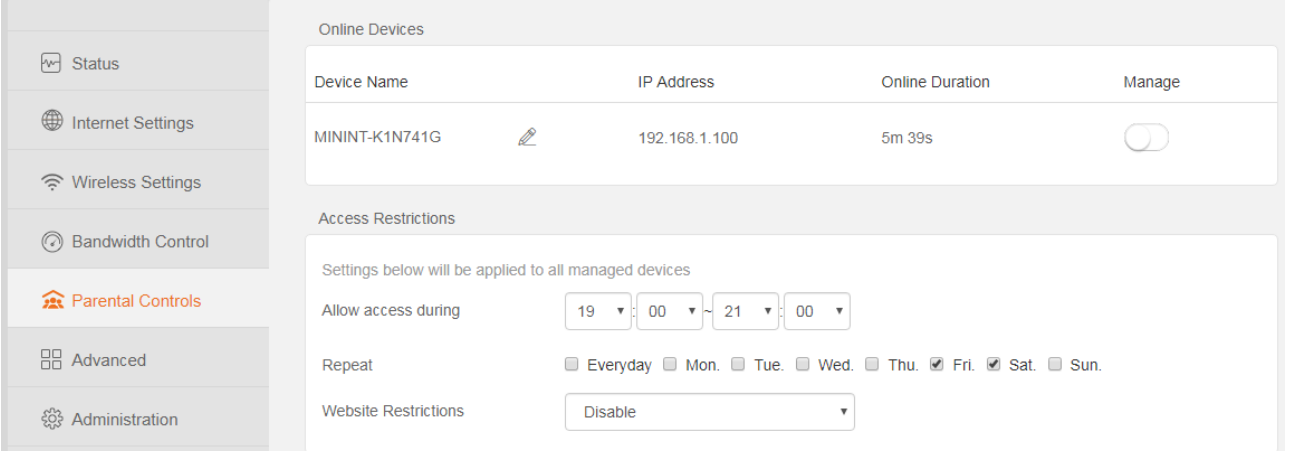

#### **Parameter Description**:

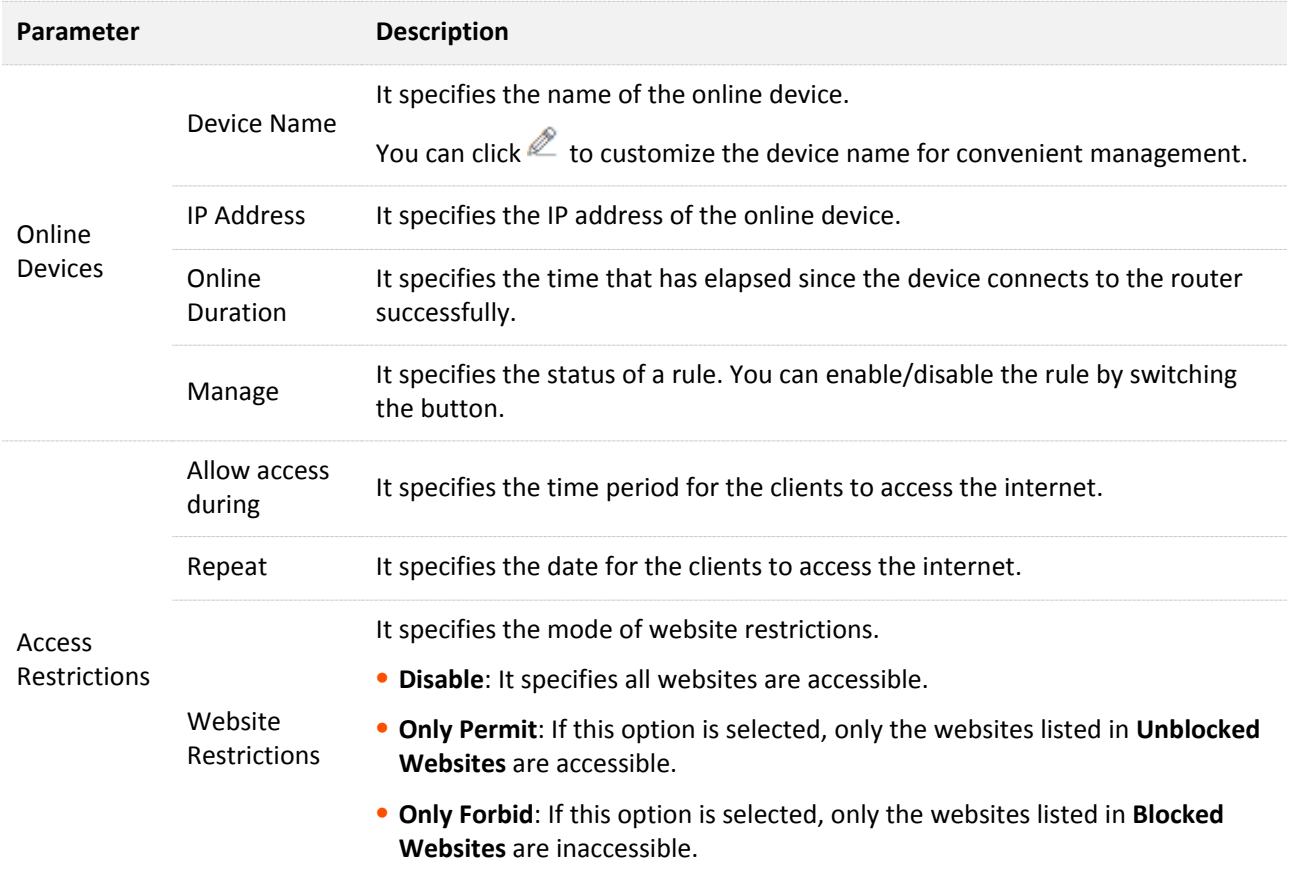

# <span id="page-37-0"></span>**8.2 Setting up a parental controls rule**

### **Configuration procedure**:

### $Q_{\text{tip}}$

A parental controls rule takes effect based on the IP address. Thus, to ensure that the rule takes effect correctly, you had better use the IP-MAC binding function to bind an IP address to the device you want to control. Refer to **IP-MAC** binding for details.

- **Step 1** Choose **Parental Controls** to enter the configuration page.
- **Step 2** Set the button to **C** state.
- **Step 3** Set the period at which the rule takes effect.
- **Step 4** Set the date on which the rule takes effect.
- **Step 5** Select a **Website Restrictions** mode, and set the websites allowed or disallowed to visit.

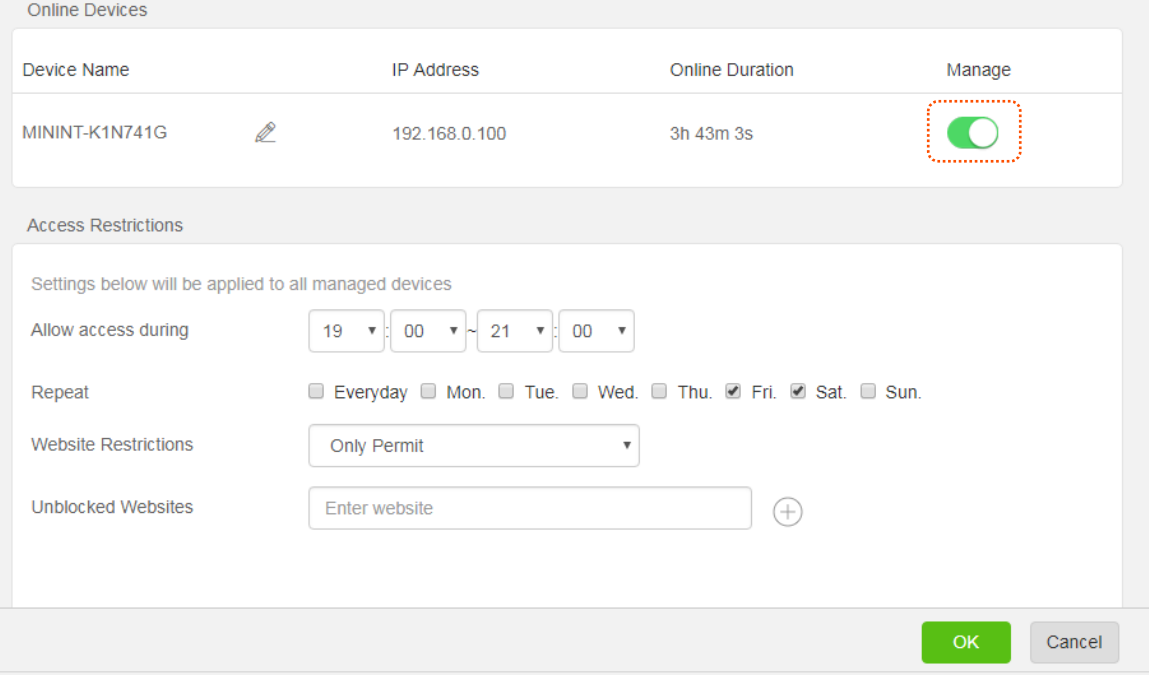

**---End**

# <span id="page-38-0"></span>**8.3 Example of configuring parental control**

Tom uses F6 to set up a network in his apartment. He wants his daughter Sindy to focus on her homework from 20:00 to 22:00 instead of YouTube video on weekdays.

The parental controls function can meet this requirement.

#### **Configuration procedure**:

 $\overline{\phantom{0}}$ 

**Step 1** Choose **Parental Controls** to enter the configuration page.

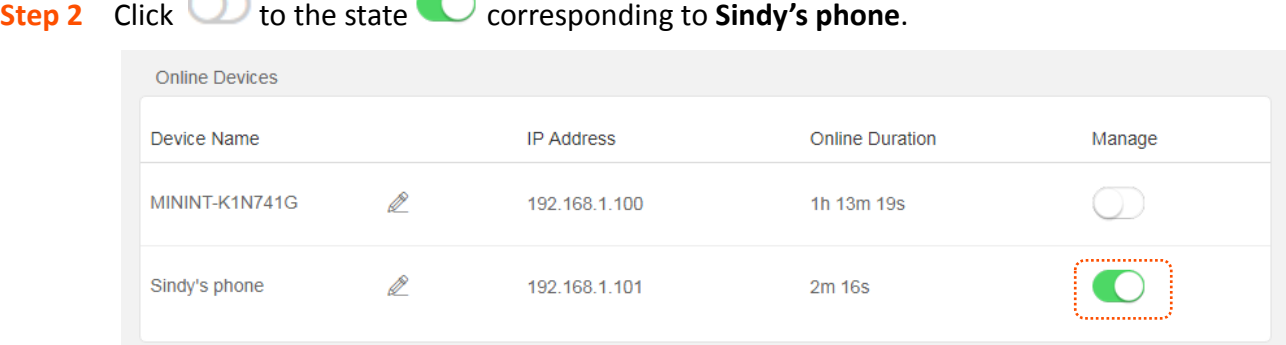

- **Step 3** Set **Allow access during** to the period when the device is allowed to access video websites, which is **20:00-22:00** in this example.
- **Step 4** Set the date on which the rule takes effect, which is Monday to Friday in this example.
- **Step 5** Set **Website Restrictions** to **Only Forbid**.
- **Step 6** Set **Blocked Websites** to **www.youtube.com**, and click  $\bigoplus$ .

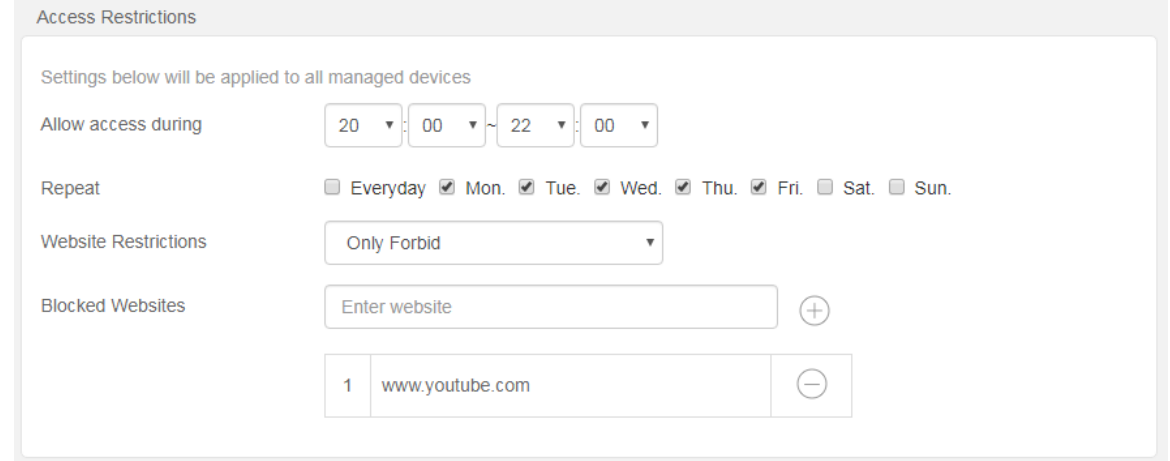

**Step 7** Click **OK** at the bottom of the page.

#### **---End**

After the settings take effect, Sindy's smart phone cannot access YouTube from 20:00 to 22:00 on weekdays.

<span id="page-39-0"></span>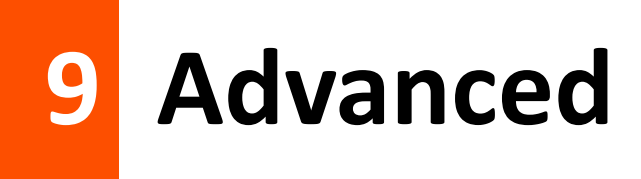

# <span id="page-39-1"></span>**9.1 MAC address filter**

### <span id="page-39-2"></span>**9.1.1 Overview**

This function allows you to set a MAC address whitelist or a MAC address blacklist to enable or disable users to access the internet through the router.

Choose **Advance** and move to **MAC Address Filter** module to access the configuration page.

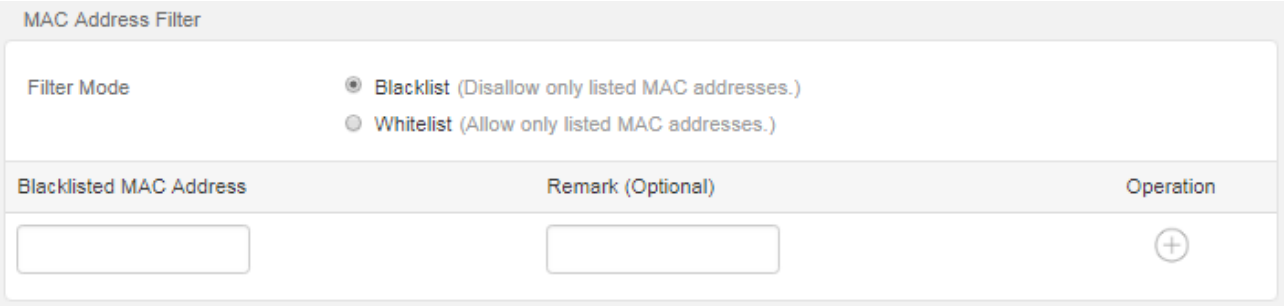

#### **Parameter Description**:

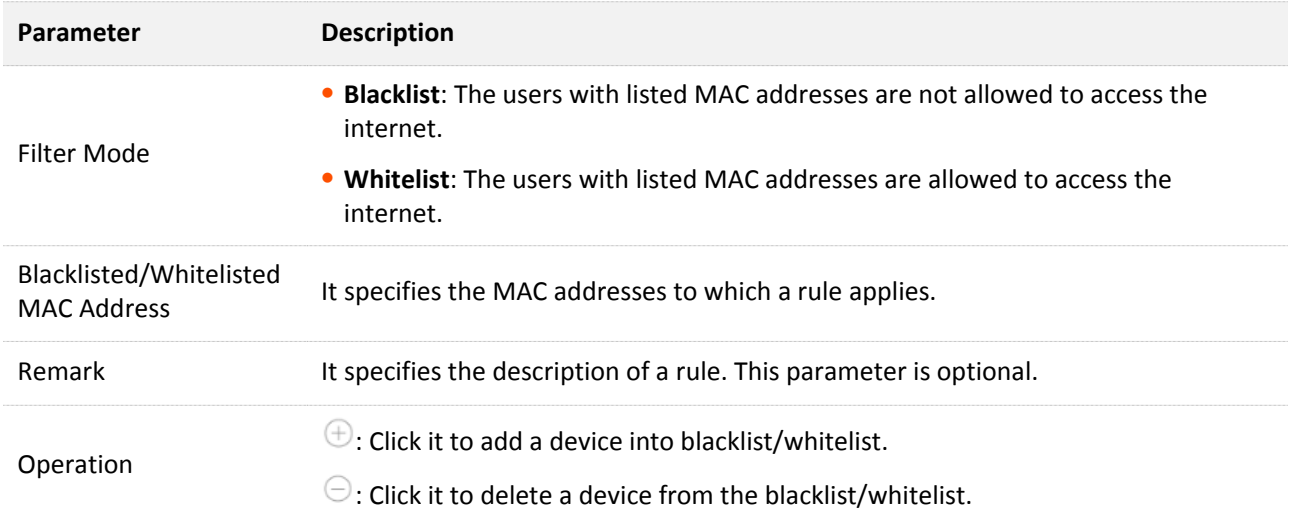

### <span id="page-39-3"></span>**9.1.2 Setting MAC address filter rules**

#### **Adding a rule**

- **Step 1** Choose **Advanced** to enter the configuration page, and move to **MAC Address Filter** module**.**
- **Step 2** Select a **Filter Mode.**
- **Step 3** Enter MAC address to which the rule applies.
- **Step 4** Enter remark information, which is optional.

### **Step 5** Click  $\oplus$ .

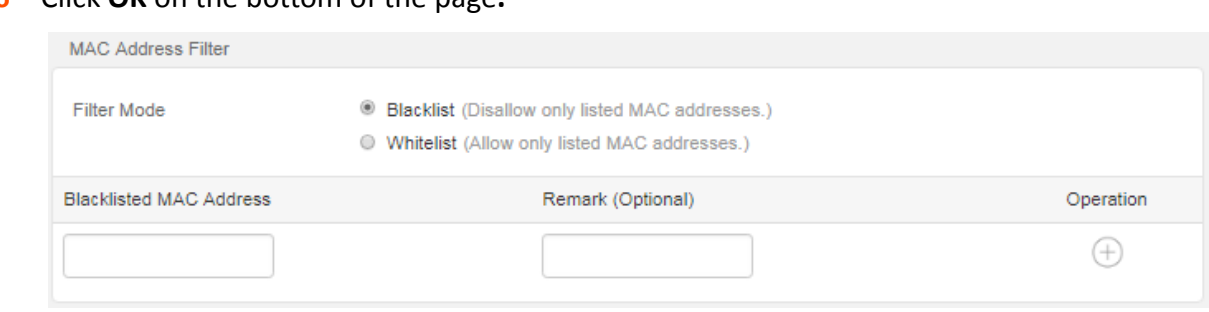

### **Step 6** Click **OK** on the bottom of the page**.**

#### **---End**

#### **Delete a rule**

- **Step 1** Click **Advanced** to enter the configuration page, and move to **MAC Address Filter** module**.**
- **Step 2** Click  $\Theta$  corresponding to the MAC address filtering rule to be deleted.
- **Step 3** Click **OK.**

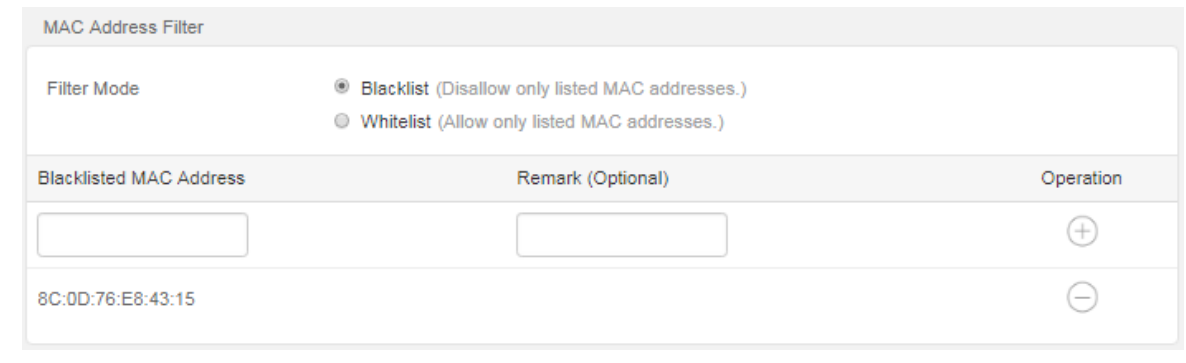

**---End**

### <span id="page-40-0"></span>**9.1.3 Example of setting a MAC address filter rule**

A family uses F6 to access the internet. Recently an unknown device is found in the **Online Device** list. Then the MAC address filter function can be used to disallow the unknown device to connect to the WiFi network of the router for internet access.

Assume that the MAC addresses of the unknown device is D8:CE:3A:8F:71:24.

#### **Configuration procedure:**

- **Step 1** Choose **Advanced > MAC Address Filter.**
- **Step 2** Set **Filter Mode** to **Blacklist.**
- **Step 3** Enter the MAC address to be disallowed to access the internet, which is **D8:CE:3A:8F:71:24** in this example.
- **Step 4** Enter the remark information of the device, which is **Unknown device** in this example.
- **Step 5** Click  $\oplus$ .
- **Step 6** Click **OK** at the bottom of the page.

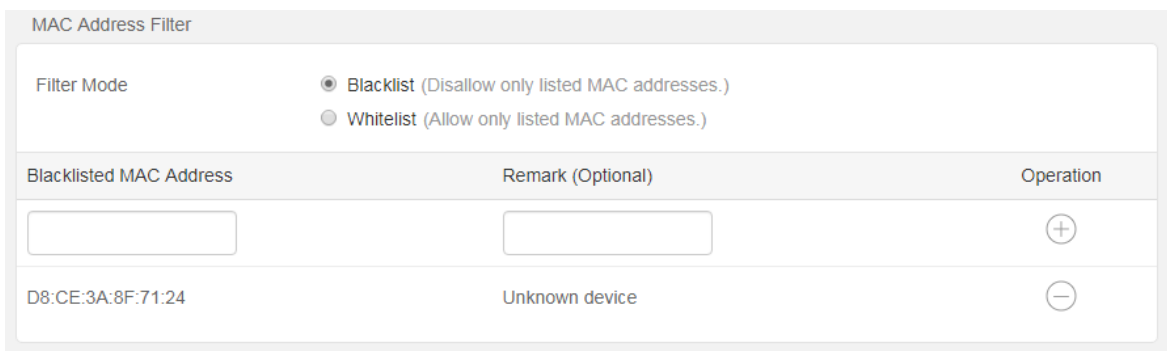

### **---End**

After you complete the settings, the unknown device cannot connect to the WiFi network to access the internet.

# <span id="page-42-0"></span>**9.2 IP-MAC binding**

The IP-MAC Binding function enables clients to obtain a fixed IP address, to ensure that the IP address-based functions, such as port forwarding, DMZ host and other functions of the router can take effect properly. This function is only effective when the DHCP server of the router is enabled.

Choose **Advanced**, and move to **IP-MAC Binding** module to access the configuration page.

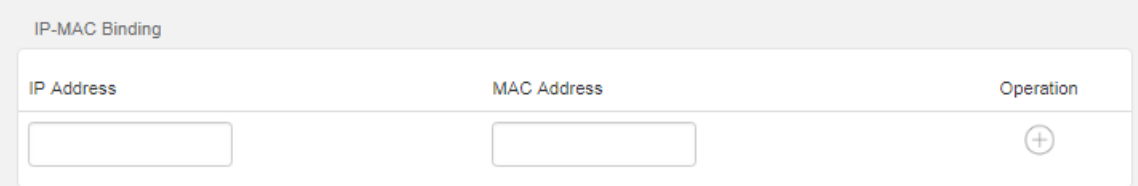

#### **Parameter Description**:

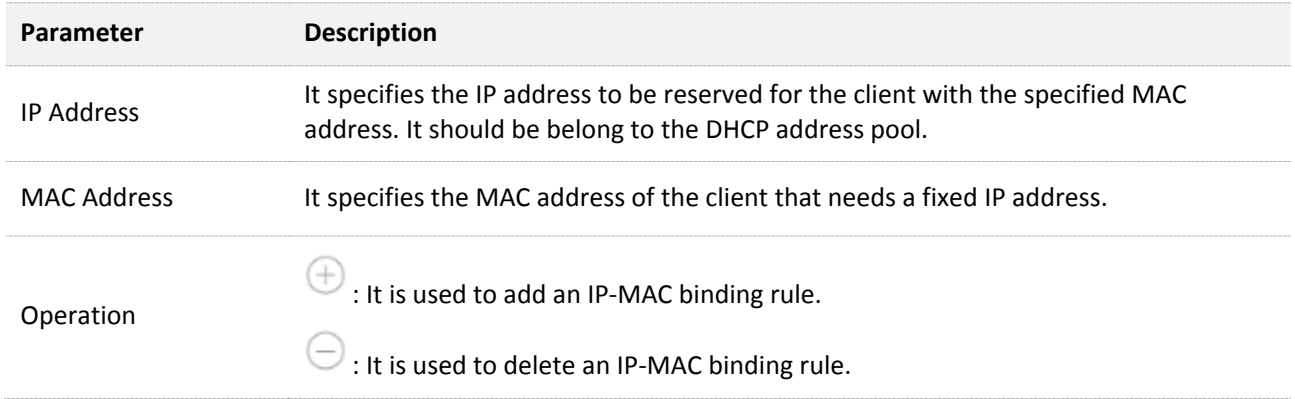

### <span id="page-42-1"></span>**9.2.1 Configuring an IP-MAC binding rule**

### **Adding a rule**

- **Step 1** Choose **Advanced** to enter the configuration page, and move to **IP-MAC Binding** module**.**
- **Step 2** Enter an IP address included in the DHCP address pool.
- **Step 3** Enter the MAC address of the client which needs a fixed IP address.
- **Step 4** Click  $\oplus$ .
- **Step 5** Click **OK** on the bottom of the page.

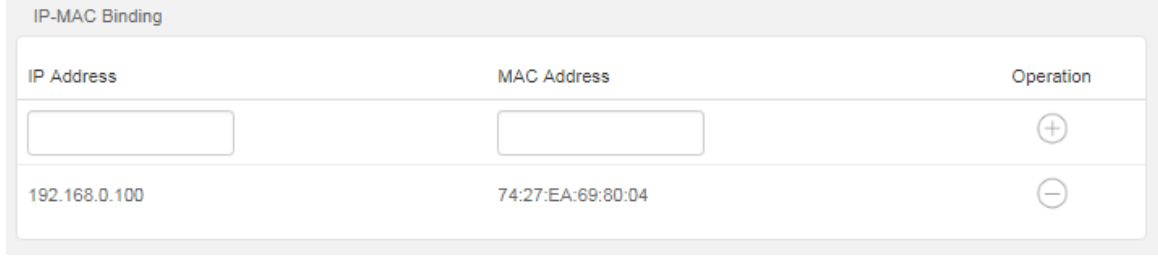

**---End**

### **Deleting a rule**

- **Step 1** Choose **Advanced** to enter the configuration page, and move to **IP-MAC Binding** module.
- **Step 2** Click  $\Theta$  corresponded to an entry to be deleted.
- **Step 3** Click **OK** on the bottom of the page.

**---End**

# <span id="page-44-0"></span>**9.3 Port forwarding**

By default, internet users cannot access any service on any of your local hosts. If you want to enable internet users to access a particular service on a local host, enable this function and specify the IP address and service port of the local host. This can also prevent local network from being attacked when the internal server is opened to the internet users.

Click **Advanced**, and move to **Port Forwarding** module to access the configuration page.

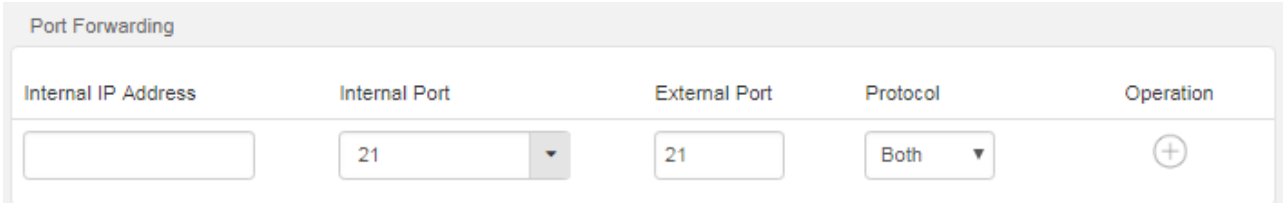

**Parameter Description:**

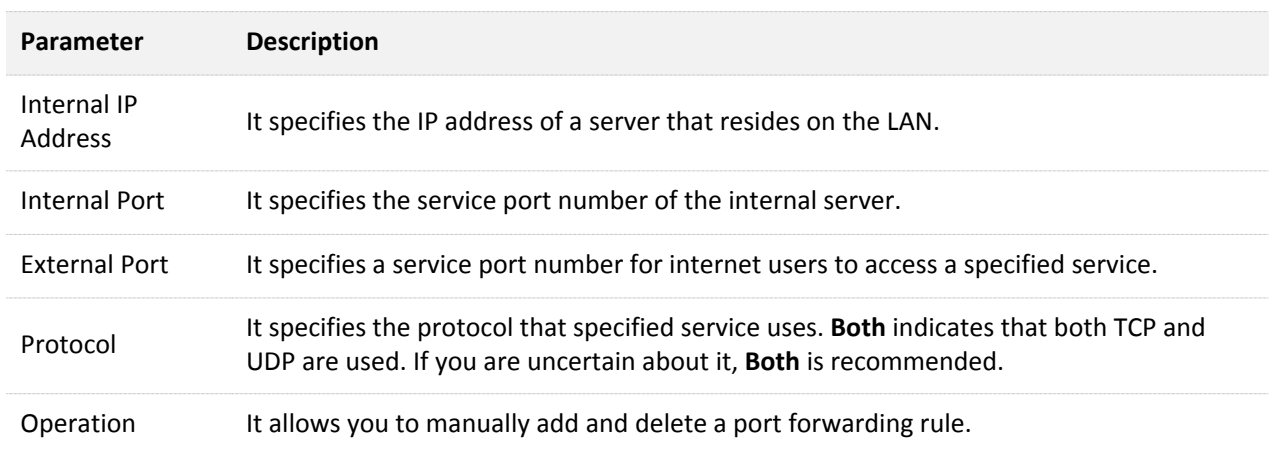

### **Example of configuring a port forwarding rule**

Tom uses a F6 to set up home network, and establishes a web server in LAN. Now he wants internet users to access the resources on the server. The port forwarding function can be enabled to fulfill the requirement.

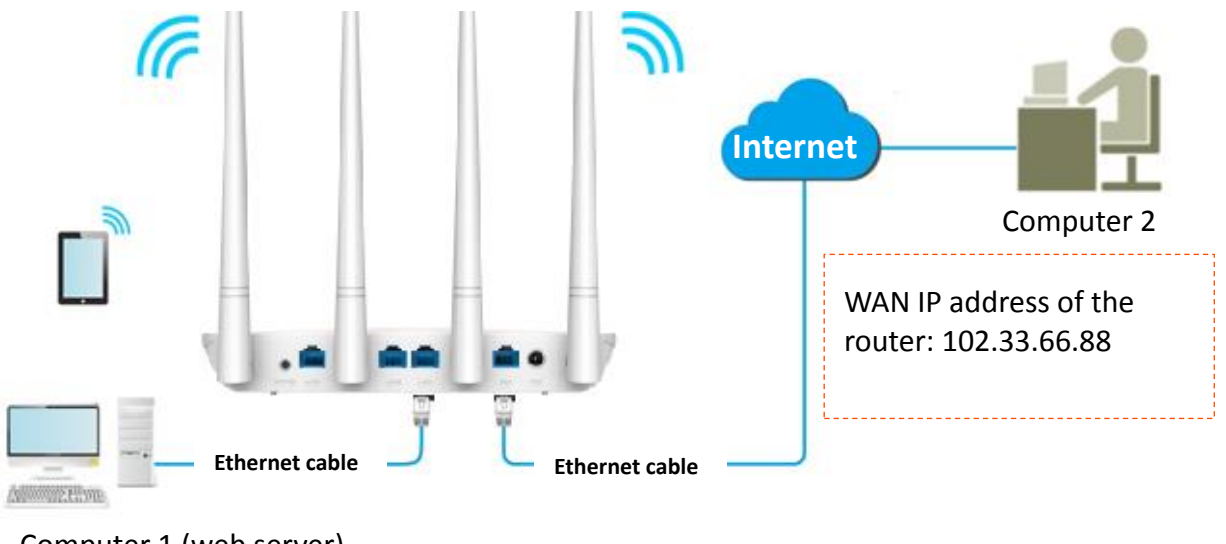

Computer 1 (web server) IP address: 192.168.0.100

#### **Prerequisites**

- The WAN IP address of the router is a public IP address, which is 102.33.66.88.
- Computer 1 is assigned a fixed IP address, which is 192.168.0.100 (Refer to IP-MAC **[binding](#page-42-0)** function).
- The internal port of the web server is 1555. And the external port number to access the web server is also 1555.

#### **Configuration procedure:**

- **Step 1** Choose **Advanced**, and move to **Port Forwarding** to enter the configuration page.
- **Step 2** Enter **Internal IP** to the IP address of the web server, which is the IP address of computer 1, **192.168.0.100**.
- **Step 3** Enter **Internal Port** to the port number of the web service, which is **1555** in this example.
- **Step 4** Enter **External Port**, which is **1555** in this example.
- **Step 5** Set **Protocol** to **Both**.
- **Step 6** Click **C**, and then **OK** at the bottom of the page.

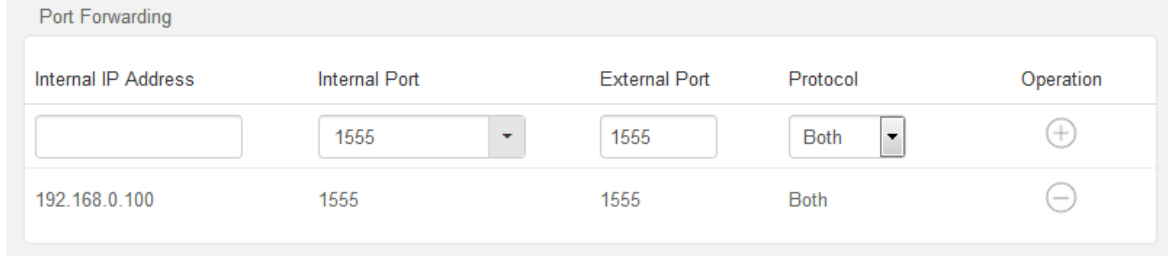

#### **----End**

### **Verification**

Enter *Protocol name*://*WAN port IP address*:*External port* in the address bar of a web browser on a computer over the internet to access the resources on the web server. In this example, enter http://102.33.66.88:1555.

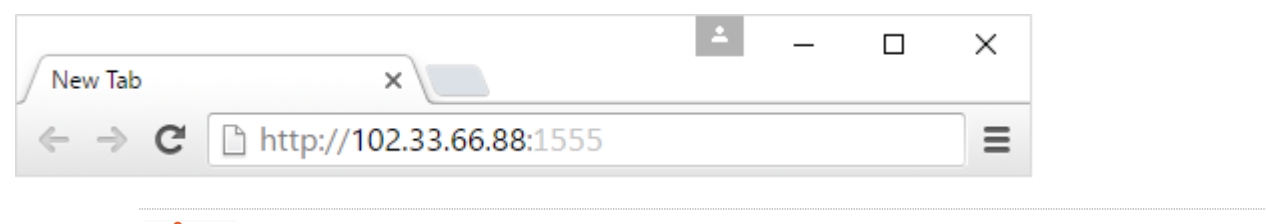

### $\mathbb{Z}_{\text{NOTE}}$

To make the port forwarding function always effective, you can use both the port forwarding and DDNS functions to allow internet users to access the LAN server using a domain name.

# <span id="page-46-0"></span>**9.4 DDNS**

### <span id="page-46-1"></span>**9.4.1 Overview**

DDNS is short for Dynamic Domain Name Server. When the service runs, the DDNS client on the router send its current WAN port IP address to the DDNS server, and then the server updates the mapping relationship between the domain name and the IP address in the database to achieve dynamic domain name resolution. You can enable this function to map the router's dynamically changing WAN Port IP address (public network IP address) to a fixed domain name.

DDNS normally interworks with port forwarding, DMZ host and remote web-based management, so that the internet users can access the internal server or the router's web UI with a domain name.

Choose **Advanced**, and move to **DDNS** module to access the configuration page. By default, it is disabled. Select **Enable**, and the following page appears.

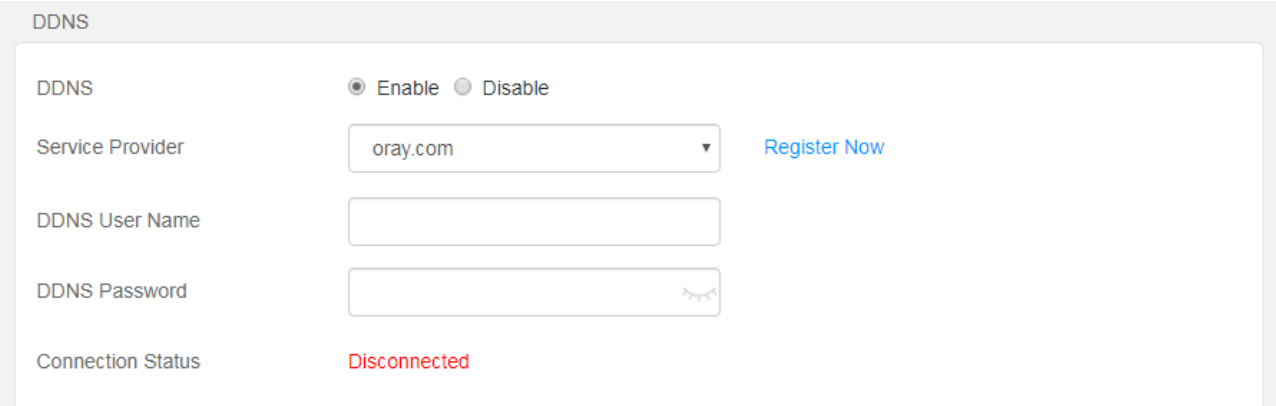

### **Parameter description:**

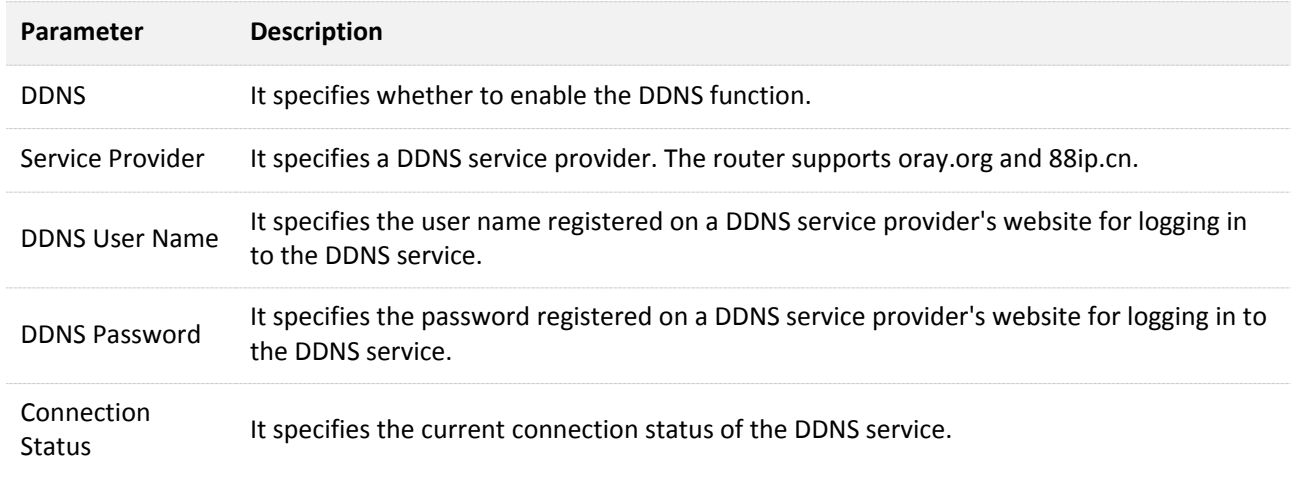

### <span id="page-46-2"></span>**9.4.2 An example of configuring DDNS**

Winnie uses F6 to set up network, and establishes a web server on LAN. She wants internet users to access the resources on the server with a domain name. The port forwarding and DDNS function can be enabled to fulfill the requirement.

### **Assumption**

DDNS service provider: oray.com

Domain name: tenda-winnie.imwork.net

Username: tenda-winnie

Password: a1234578

Web server IP address: 192.168.0.110

Internal port number of the web server and the external port number to access the web server: 8080

### **Network topology**

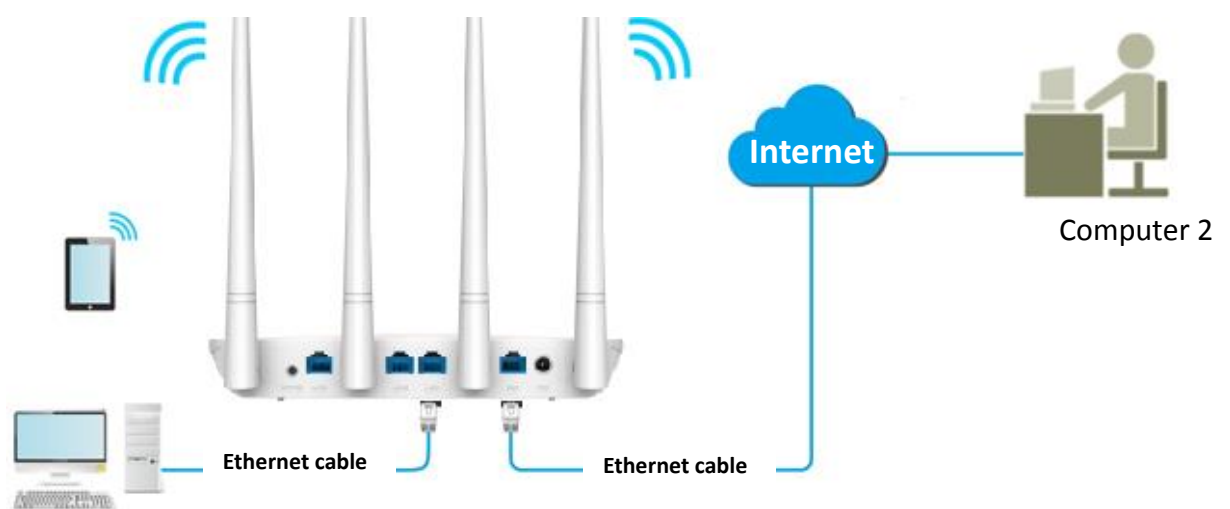

Computer 1 (web server)

### **Configure procedure**

**Step 1** Refer to [Port forwarding](#page-44-0) to configure port forwarding function.

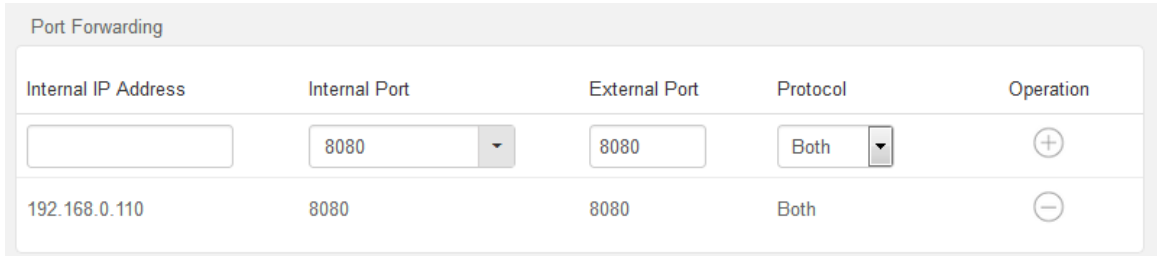

- **Step 2** Configure DDNS function.
	- **1.** Choose **Advanced**, and move to **DDNS** to enter the configuration page.
	- **2.** Set **DDNS** to **Enable**.
	- **3.** Set **Service Provider** to **oray.com**.

### $Q_{\text{TIP}}$

If you do not have a DDNS account, select a service provider and click Register Now to go to the service provider's website. Register a DDNS account and memorize your user name, password, and domain name of the account.

- **4.** Enter your DDNS user name, which is **tenda-winnie** in this example.
- **5.** Enter your DDNS password, which is **a12345678** in this example.

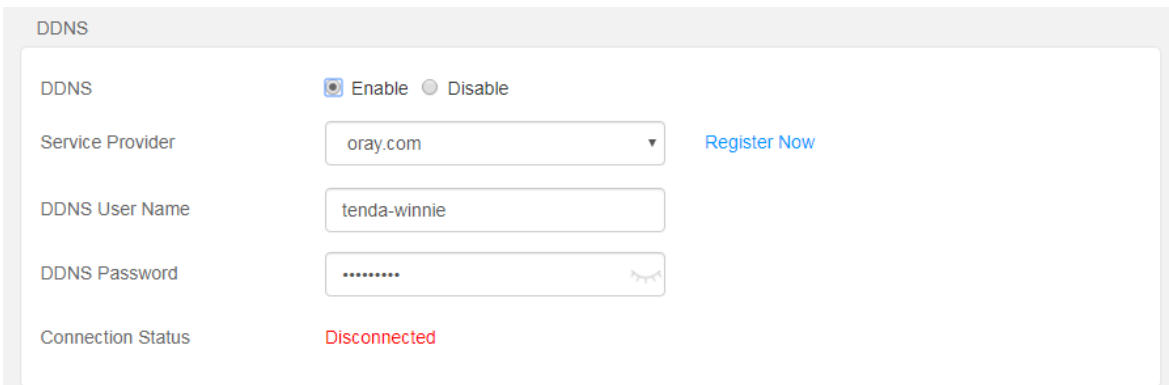

**6.** Click **OK** at the bottom of the page.

#### **---End**

Wait a moment, and refresh the page. When the **Connection Status** shows **Connected**, the configuration is saved successfully.

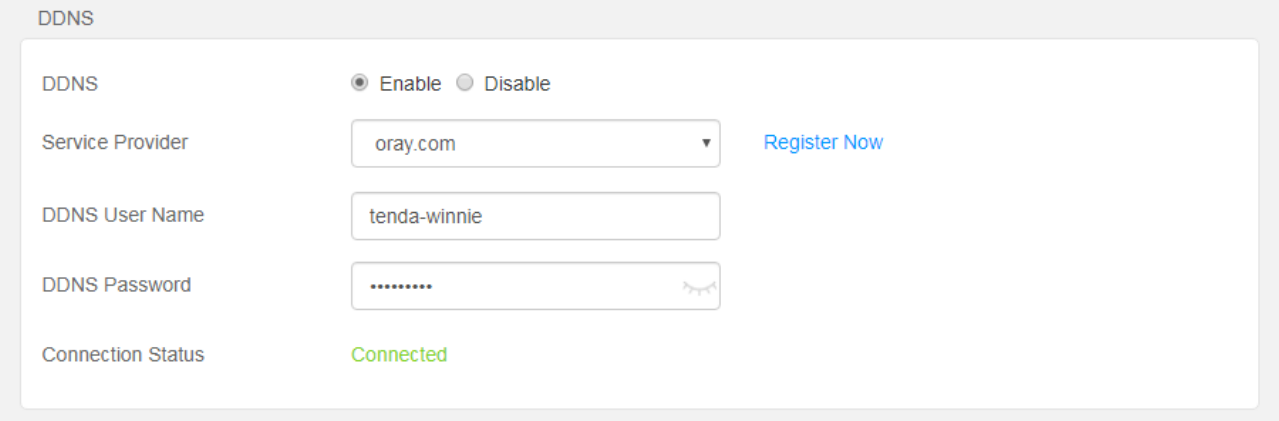

### **Verification**

Internet users can use http://tenda-winnie.imwork.net:8080 to access the web server.

# <span id="page-49-0"></span>**9.5 DMZ host**

A DMZ host on a LAN can be accessed by the internet users without limit. It is especially used for video conferences and online games. You can set a computer with these requirements as a DMZ host for better user experience.

Choose **Advanced**, and move to **DMZ Host** module to access the configuration page. By default, it is disabled. It shows as the following figure when you enable it.

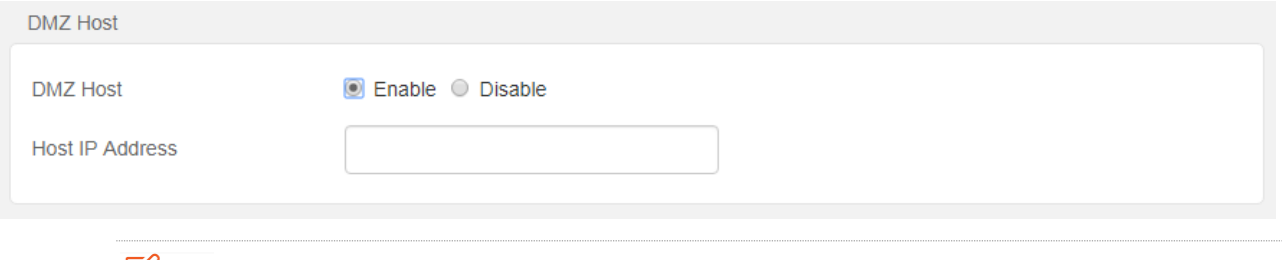

### $\mathbb{Z}_{\text{NOTE}}$

- A DMZ host is not protected by the firewall of the router. A hacker may leverage the DMZ host to attack your LAN. Therefore, enable the DMZ function only when necessary.
- Manually set the IP address of the LAN computer that functions as a DMZ host (Refer to IP-[MAC](#page-42-0)  [binding](#page-42-0) function), as a changeable IP address may result in DMZ function failures.
- Security software, antivirus software, and the built-in OS firewall of the computer may cause DMZ function failures. Disable them when using the DMZ function. If the DMZ function is not required, you are recommended to disable it and enable your firewall, security, and antivirus software.

#### **Configuration procedure**

- **Step 1** Choose **Advanced**, and move to **DMZ Host** module to enter the configuration page.
- **Step 2** Set **Host IP Address** to the IP address of a computer that you want to set as the DMZ host.
- **Step 3** Click **OK** at the bottom of the page.

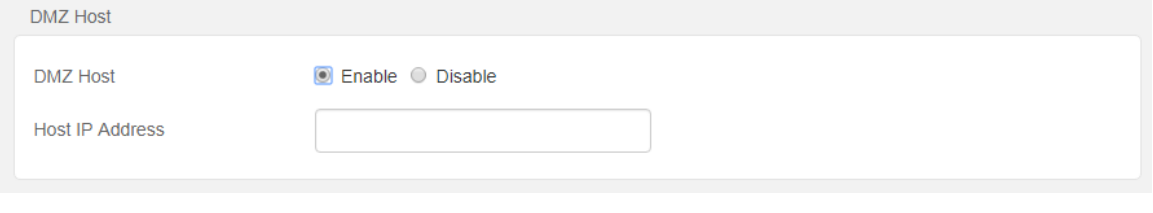

**----End**

# <span id="page-50-0"></span>**9.6 UPnP**

UPnP is short for Universal Plug and Play. This function enables the router to implement automatic port forwarding by automatically detecting UPnP-based application programs and enabling ports on the router for the applications. It is generally used for P2P programs, such as BitComet and AnyChat, and helps to increase the download speed.

Choose **Advanced**, and move to **UPnP** module to enter the configuration page. It is enabled by default, see the following figure.

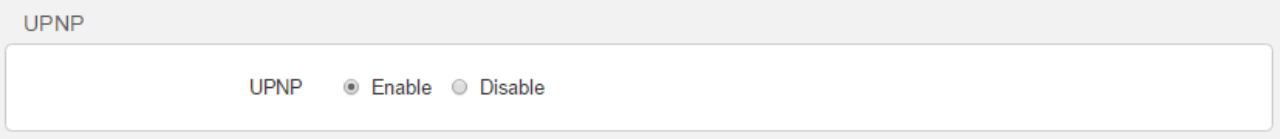

## <span id="page-50-1"></span>**9.7 PING WAN**

It enables you to ping the WAN port IP address over the internet to check the connectivity between the router and the internet. It is enabled by default.

Choose **Advance**, and move to **PING WAN** module to enter the configuration page. It is enabled by default, see the following figure.

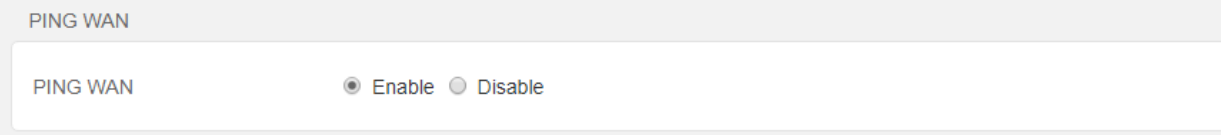

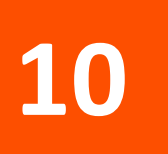

# <span id="page-51-0"></span>**10 Administration**

<span id="page-51-1"></span>This module describes how to manage and maintain your router and home network.

# **10.1 Login password**

To ensure network security, a complex login password is recommended. A login password consisting of more types of characters, such as uppercase letters and lowercase letters, has better security.

### **Configuration procedure**:

- **Step 1** Choose **Administration,** and move to **Login Password** module to enter the page.
- **Step 2** Set **New Password** to a new password (5-32 characters).
- **Step 3** Set **Confirm Password** to the new password.
- **Step 4** Click **OK** at the bottom of the page**.**

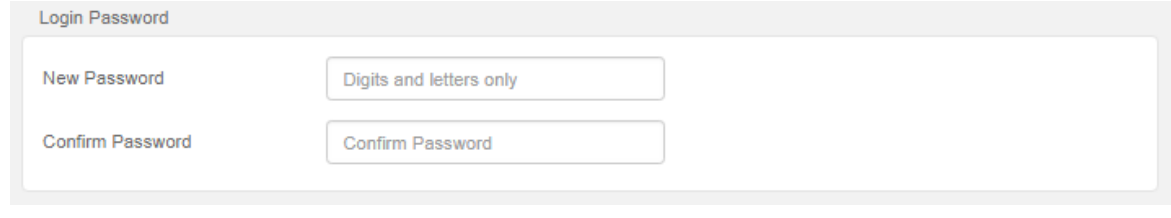

### **---End**

The page will redirect to the login page, you need to use the new password to login again.

# <span id="page-52-0"></span>**10.2 WAN parameters**

It allows you to check and modify MTU value, clone MAC address and modify WAN speed.

Choose **Administration** and move to **WAN Parameters** module to enter the configuration page**.**

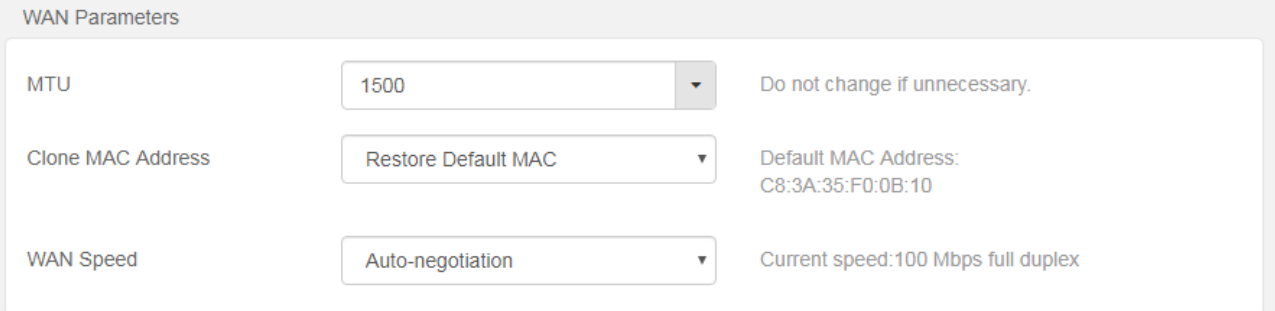

### **MTU**

MTU specifies the maximum size of packet that the router can transmit. MTU varies across connection types. The default setting is recommended.

You can try to change the MTU when:

- <sup>−</sup> You cannot access some specific websites or encrypted websites (such as E-banking or Paypal websites).
- <sup>−</sup> You cannot access a FTP or POP server.

You can try reducing the value of MTU gradually from 1500 until the problem is resolved. (The recommended range is 1400 to 1500.)

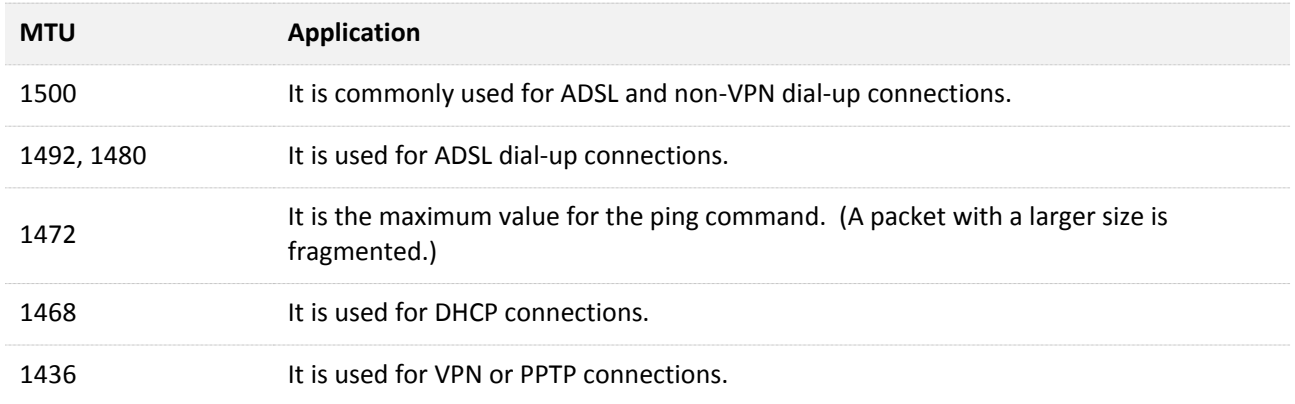

### **Clone MAC Address**

If your ISP binds your account with MAC Address of your computer that used to verify internet connectivity after you subscribed to the internet service. Then only this computer can access the internet with the account. In this case, you can use the Clone MAC Address function to clone the MAC address of this computer to the WAN port of the router to achieve network sharing.

Click **Restore Default MAC** to restore the MAC address of WAN port to the factory settings.

Here are two scenarios to clone MAC address.

**Scenario 1:** the computer used to manage the router is the computer that used to access the internet.

#### **Configuration procedure**:

- **Step 1** Choose **Administration,** and move to **WAN Parameters** module to enter the configuration page**.**
- **Step 2** Set **Clone MAC Address** to **Clone Local Host MAC.**

### **Step 3** Click **OK** at the bottom of the page**.**

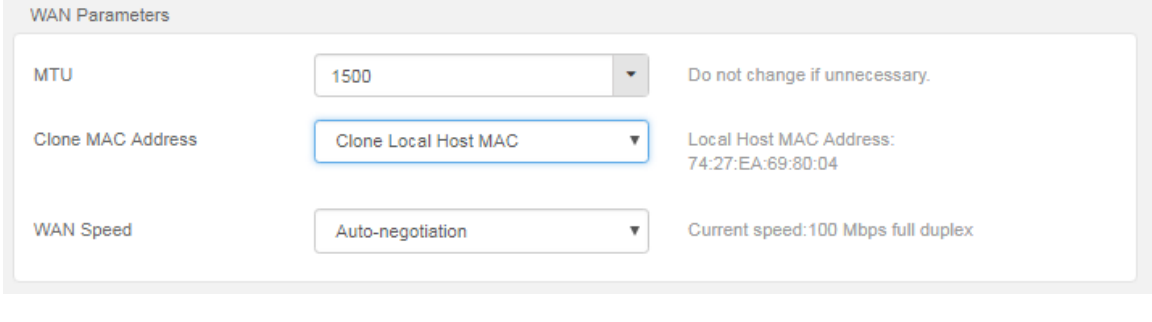

**---End**

**Scenario 2**: The computer used to manage the router is not the computer that used to access the internet. And you need to get the MAC address of the computer that can access the internet.

#### **Configuration procedure**:

- **Step 1** Choose **Administration,** and move to **WAN Parameters** module to enter the configuration page**.**
- **Step 2** Set **Clone MAC Address** to **Manual**.
- **Step 3** Enter the MAC address of the computer that can access the internet in the format of *xx*:*xx*:*xx*:*xx*:*xx*:*xx*.

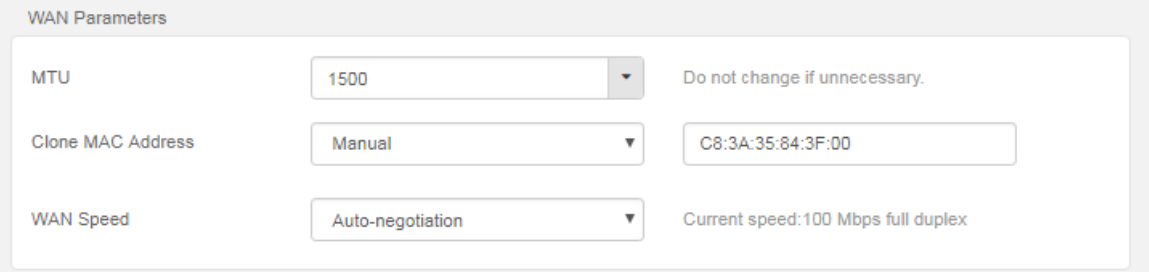

**Step 4** Click **OK** at the bottom of the page**.**

**---End**

### **WAN Speed**

It specifies the speed of the WAN port. By default, the speed mode of the WAN port is Autonegotiation. Change the setting only when necessary. If the router cannot access the internet after you set up it correctly with a 10 Mbps upstream device, you can change **WAN speed** to **10 Mbps auto-negotiation** to achieve negotiation.

# <span id="page-54-0"></span>**10.3 LAN parameters**

It allows you to view and modify the LAN IP address and DHCP server parameters of the router.

The DHCP server can automatically assign IP addresses, subnet masks, gateways and other related parameters to the clients of the router.

Choose **Administrator,** and move to **LAN Parameters** module to enter the configuration page**.**

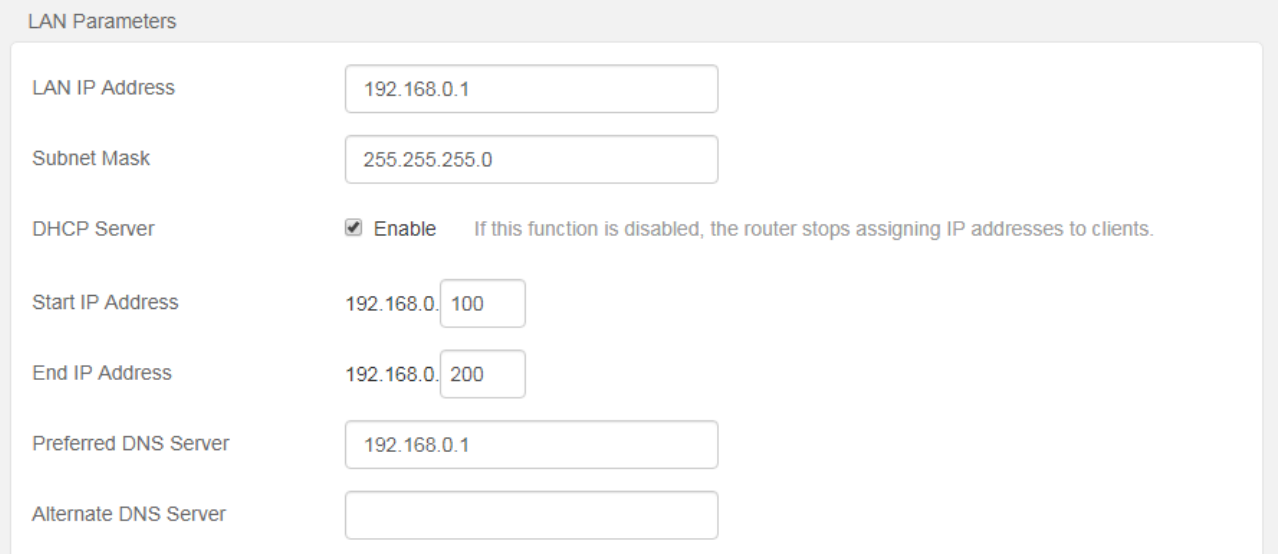

### **Parameter Description**:

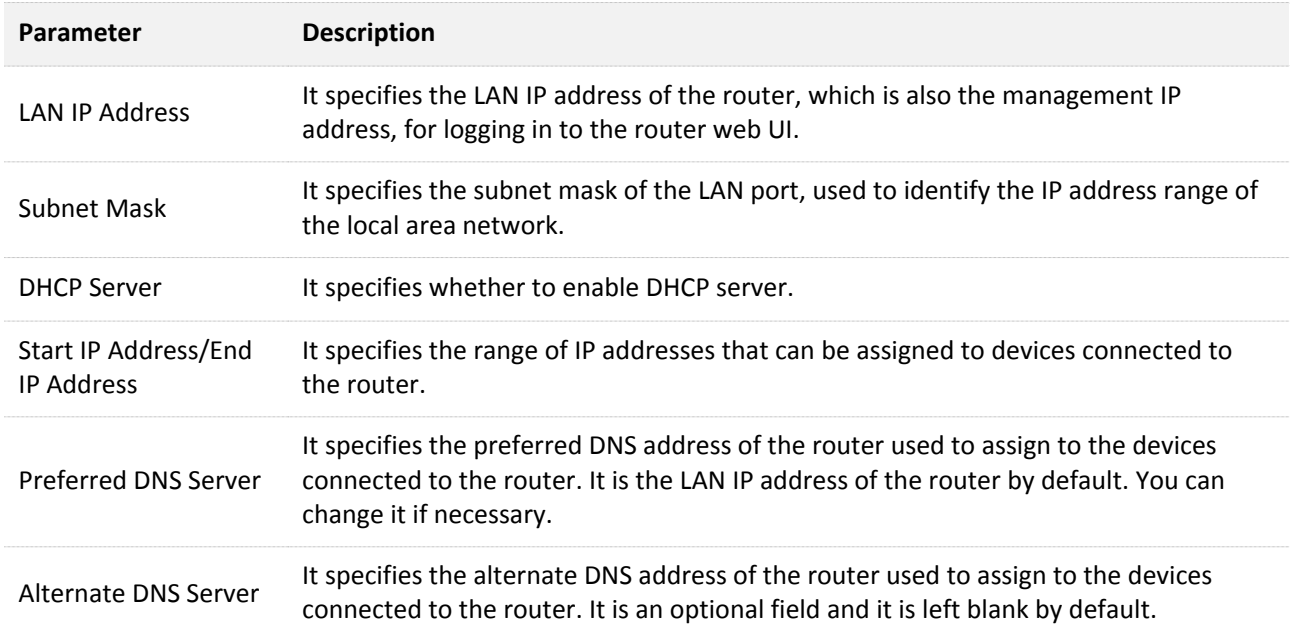

# <span id="page-55-0"></span>**10.4 Remote web-based management**

Generally, the web UI of the router can only be accessed on devices that are connecting to the router by a LAN port or wireless connection. When you encounter network faulty, you can ask technician far away to diagnose and fix your problems, improving efficiency and reducing costs and efforts. By default, it is disabled. When you enable it, it displays as the following figure.

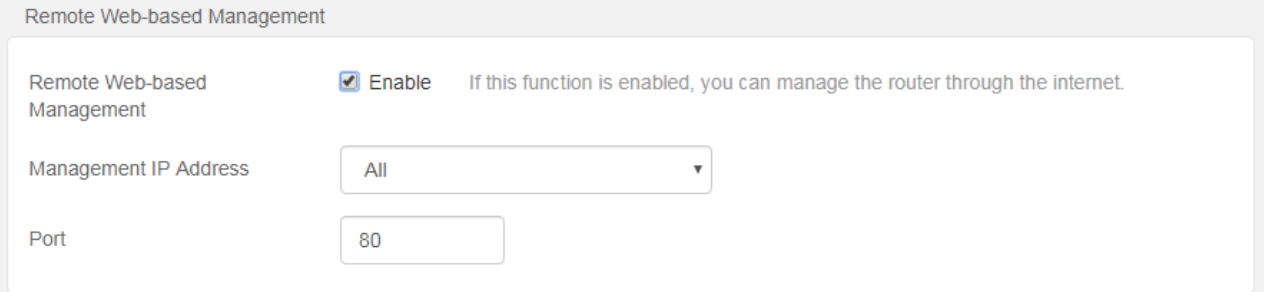

### **Configuring remote web-based management**

#### **Configuration procedure**:

- **Step 1** Choose **Administration,** and move to **Remote Web-based Management** module to enter the configuration page.
- **Step 2** Select the **Enable** option.
- **Step 3** Set **Management IP Address** to **Specific,** and enter a specified IP address.
- **Step 4** Enter a port number used to access the router remotely.
- **Step 5** Click **OK** at the bottom of the page**.**

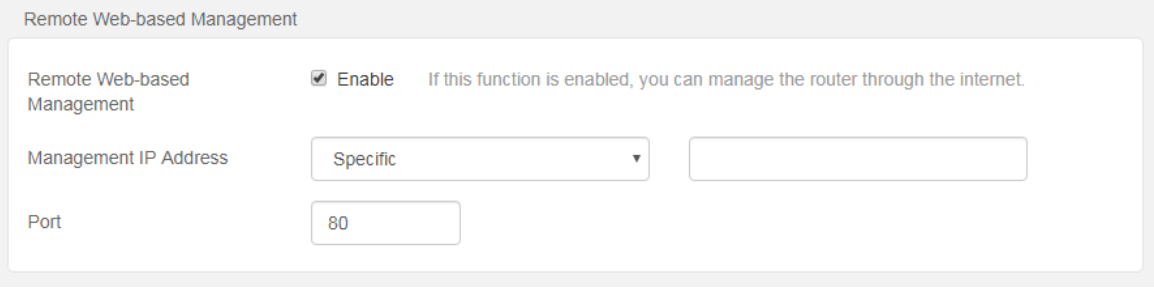

#### **---End**

#### **Parameter Description**:

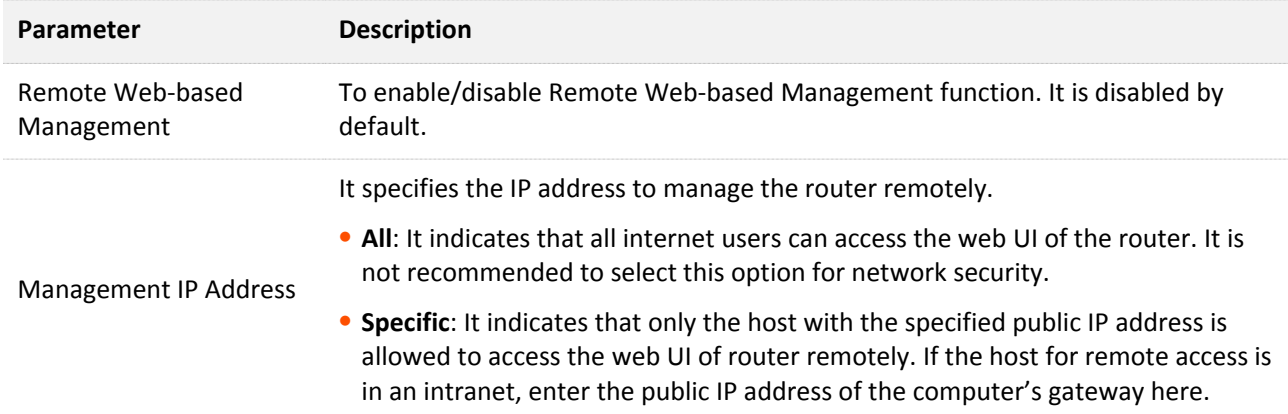

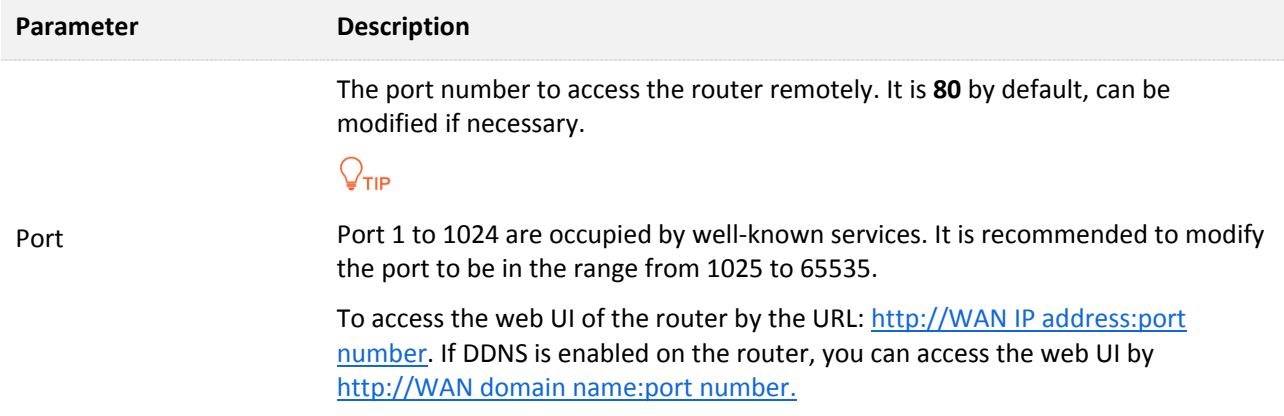

### **An example of configuring remote web-based management**

An F6 is used to set up a network to in an apartment, and needs to be logged in and managed over the internet. Assume the public IP address of the router is 102.105.106.55 and the public IP address of the computer for remotely management is 210.76.200.101.

The following figure shows the application scenario.

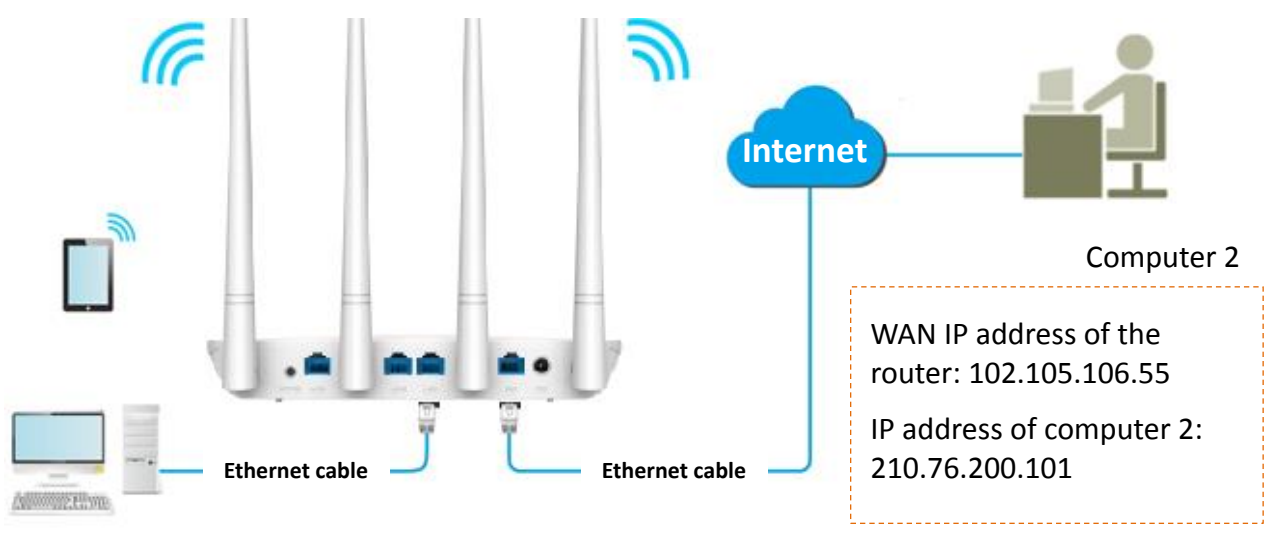

Computer 1 (web server)

### $\mathcal{C}_{\text{NOTE}}$

The computer used to remotely log in to the web UI of the router must be assigned a public IP address. If it is assigned a private IP address, use the public IP address of the router to which the computer connects for remote login. Private IP addresses are not applicable to remote management.

### **Configuration procedure**:

- **Step 1** Choose **Administration,** and move to **Remote Web-based Management** module to enter the configuration page.
- **Step 2** Check the **Enable** option.
- **Step 3** Set **Management IP Address** to **Specific,** and enter **210.76.200.101**.
- **Step 4** Click **OK.**

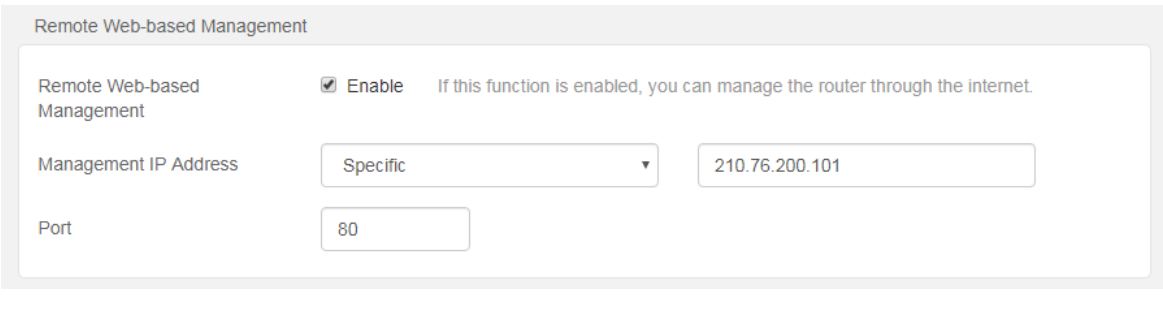

### **---End**

After the configuration is saved, use http:// 102.105.106.55:80 to access the web UI of the router on the computer 2.

# <span id="page-58-0"></span>**10.5 Date & Time**

If the system time of the router is incorrect, time-based functions of the router cannot take effect correctly, including the WiFi schedule, parental controls and Automatic Maintenance functions. Upon completion of configuration with the Quick Setup Wizard, the router synchronizes its system time with the computer used to configure the router. You can change the setting manually.

Choose **Administration,** and move to **Date & Time** module to enter the configuration page.

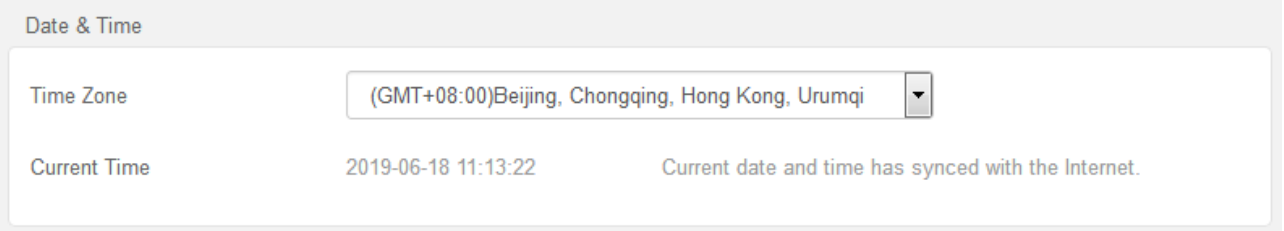

# <span id="page-59-0"></span>**10.6 Device management**

This module describes how to reboot, reset, and upgrade the router, how to back up your current configuration and restore the router to previous configuration, how to view the system logs and functions that are enabled or disabled.

### **Reboot router**

If a setting fails to take effect or the router fails to work properly, you can try rebooting the router.

Choose **Administration,** and move to **Device Management** module to enter the configuration page. Click **Reboot**, and confirm it, the router will restart. When the progress bar completes, it indicates the router completes restart.

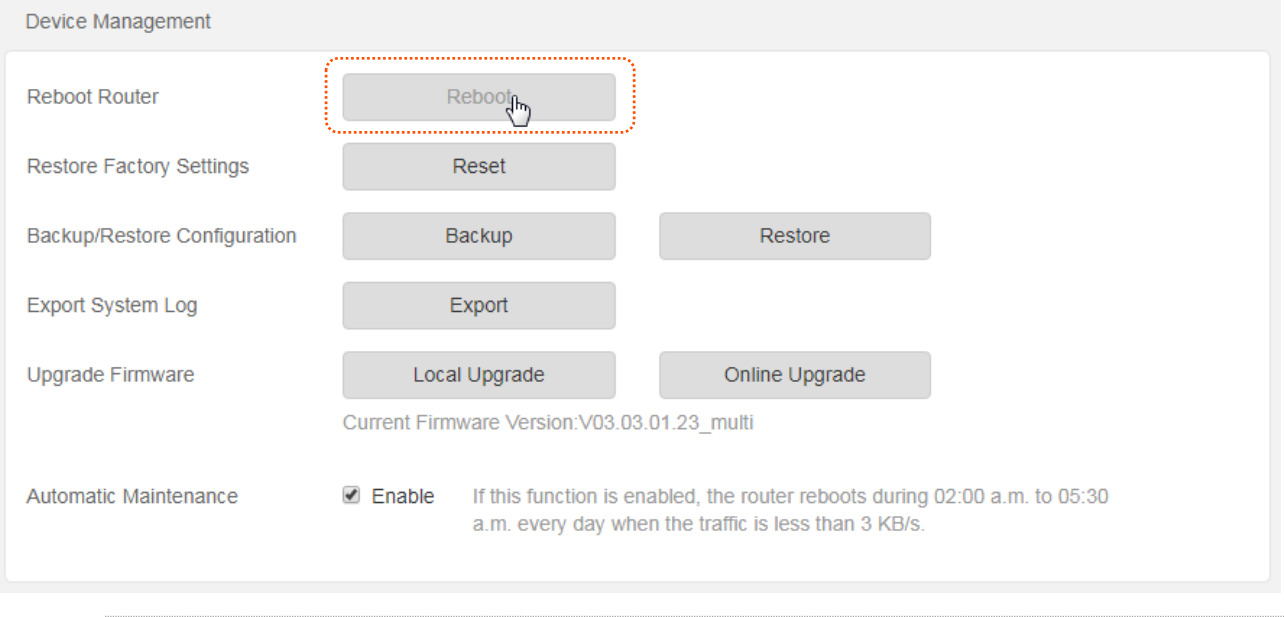

### $Q_{\text{tip}}$

Rebooting the router will disconnect all the connections. Please reboot the router when the network is relatively idle.

### **Restore factory settings**

If you are uncertain about why the internet is inaccessible through the router or forget the login password of the router, you can reset the router to restore the factory settings.

The router can be reset on the web UI or using the **WiFi/RST** button.

 $\mathbb{Z}_{\text{NOTF}}$ 

- It is recommended that you do not reset the router, unless you forget your login password or Tenda technical support asks you to do so. You can access the internet only after reconfiguring the router.
- Ensure that the power supply of the router is normal when the router is reset.
- The default login IP address is 192.168.0.1, and login password is admin after resetting.

### **Resetting the Router on the Web UI**

**Step 1** Choose **Administration,** and move to **Device Management** module to enter the

### configuration page.

#### **Step 2** Click **Reset**.

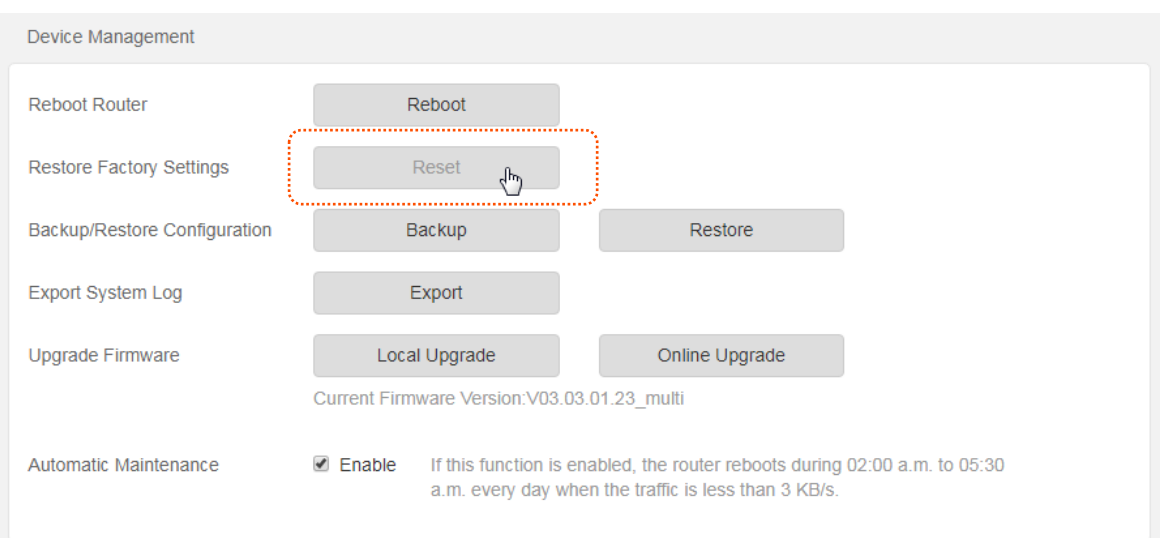

#### **Step 3** Click **OK** on the popup window.

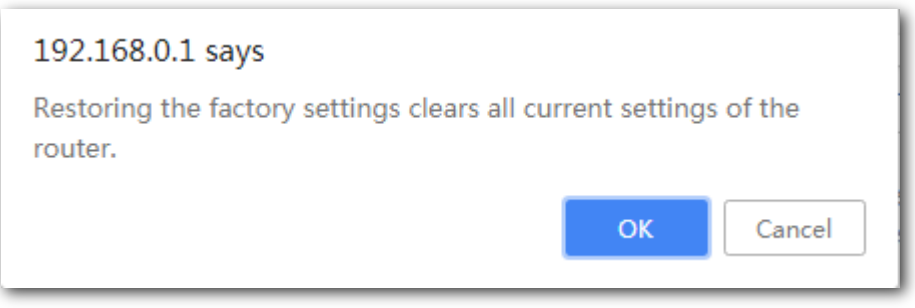

#### **---End**

Wait for the progress bar to complete.

### **Resetting the Router Using the Reset Button**

Hold down the **WiFi/RST** button of the router for about 8 seconds and release it when the LED indicator blinks fast. The router is reset successfully when the LED indicator lights up.

### **Backup/Restore configuration**

It allows you to back up the current configuration of the router to your computer. You are recommended to back up the configuration after the settings of the router are significantly changed, or the router works in a good condition.

After you restore the router to factory settings or upgrade it, you can use this function to restore a configuration that has been backed up.

To back up or restore the configuration of your router, choose **Administration**, move to **Device Management** module and perform the backup or restoring procedures.

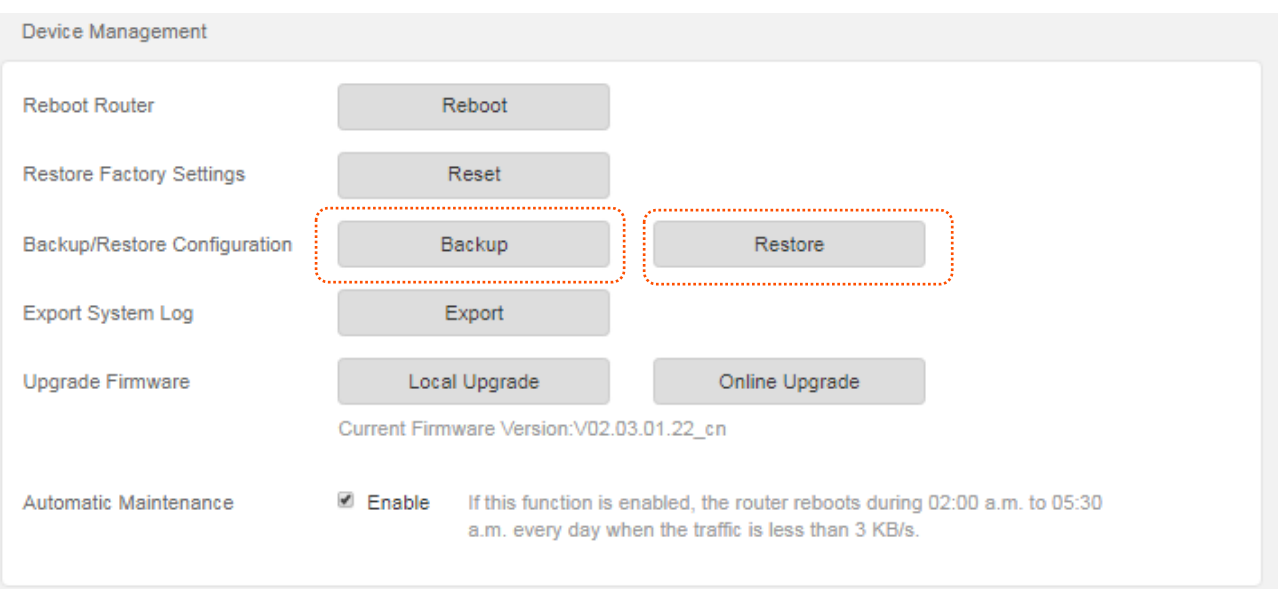

### **Export system log**

This function logs all key events that occur after the router is started. If you encounter a network fault, the system logs are helpful for rectifying the fault. A maximum of 150 records can be kept by the router.

Choose **Administration**, move to **Device Management** module to access the configuration page.

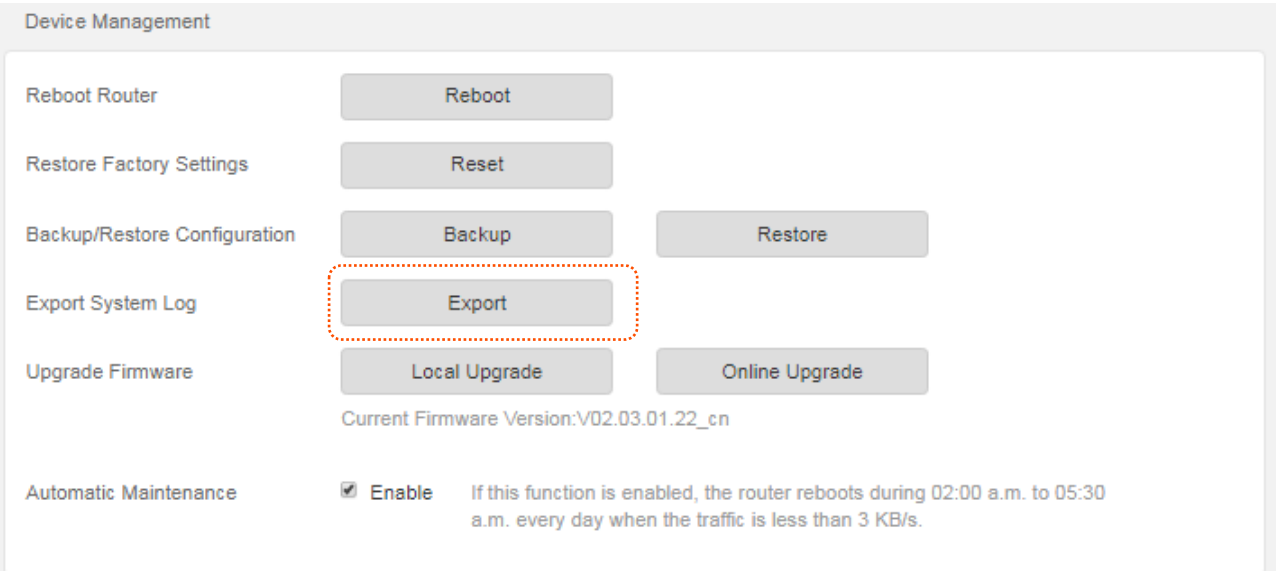

Click **Export** to save system logs to your local computer.

### **Upgrade firmware**

This function enables the router to obtain the latest functions and more stable performance. The router supports local firmware upgrade and online firmware upgrade.

### **Local upgrade**

### $\mathbb{Z}_{\text{NOTF}}$

- To enable your router is upgraded successfully, ensure that the firmware used to upgrade the firmware is applicable to the router.
- When you are upgrading a firmware, do not power off the router.
- **Step 1** Go to [www.tendacn.com,](http://www.tendacn.com/) download a firmware version of the router to your computer and unzip it.
- **Step 2** Choose **Administration**, move to **Device Management** module to access the configuration page.

#### **Step 3** Click **Local Upgrade.**

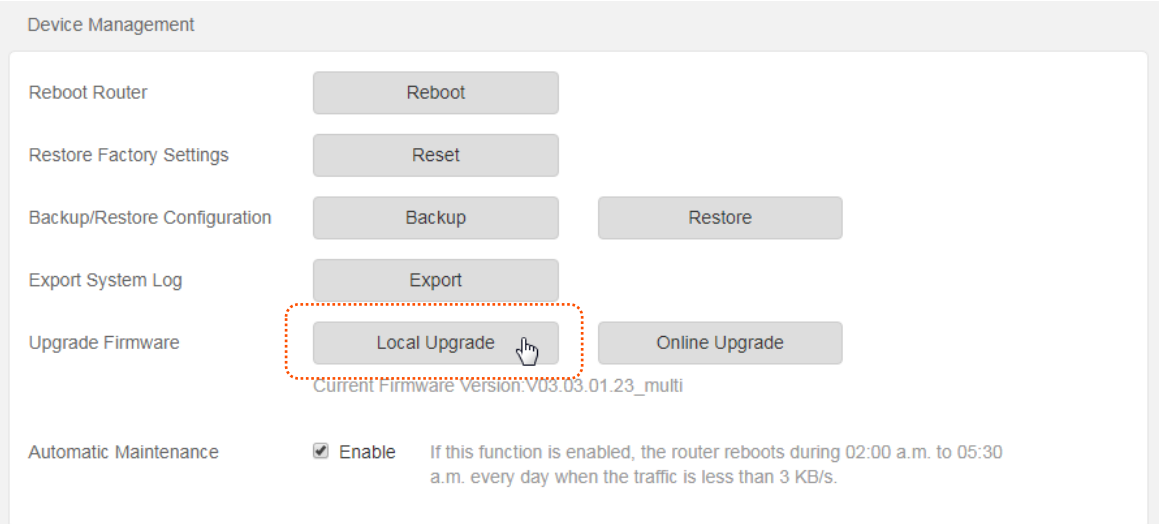

- **Step 4** Select the corresponding firmware version. click **Open.**
- **Step 5** Click **OK** on the dialog box that appears.

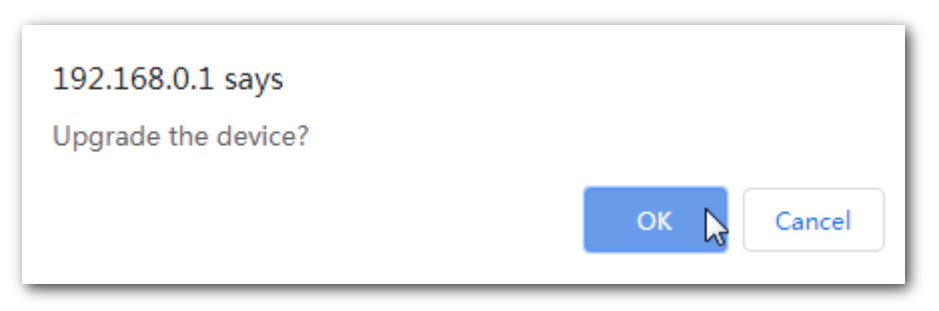

#### **---End**

Wait until the progress bar is complete. Log in to the web UI of the router again. Choose **Status** > **System Information** and check whether the upgrade is successful based on **Firmware Version**.

### $Q$ <sub>TIP</sub>

For better performance of the new firmware, when the upgrading completes, you are recommended to reset the router to factory default settings and re-configure the router.

### **Online upgrade**

When the router is connected to the internet, system will detect whether there is a new firmware

automatically and displays the detected information on the page. You can choose whether to upgrade the latest firmware. If you want to upgrade the firmware, click **Upgrade** and the router upgrades the firmware automatically.

#### **Configuration procedure**:

- **Step 1** Choose **Administration** > **Device Management** on the router web UI.
- **Step 2** Click **Online Upgrade.**
	- **---End**

Wait until the progress bar is complete. Log in to the web UI of the router again. Choose **Status** > **System Information** and check whether the upgrade is successful based on **Firmware Version**.

### $Q$ <sub>TIP</sub>

For better performance of the new firmware of the router, after the upgrading completes, you are recommended to reset the router to factory default settings and re-configure the router.

### **Automatic Maintenance**

Automatic maintenance enables you to make the router restart regularly. It helps to improve the stability and the service life of the router.

To configure the automatic maintenance function, choose **Administration**, and move to **Device Management**. If this function is enabled, the router reboots during 03:00~05:00 a.m. every day when the traffic is lighter than 3 KB/s. By default, this function is enabled.

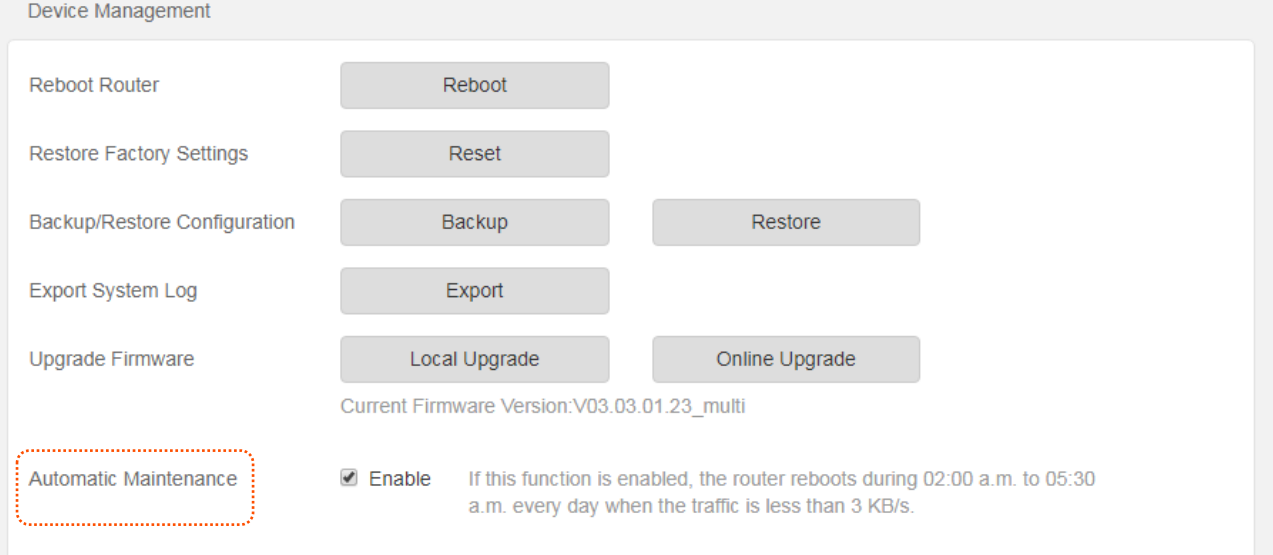

# <span id="page-64-0"></span>**Appendix**

# <span id="page-64-1"></span>**A.1 Configuring the computer to obtain an IP address automatically**

Perform the configuration procedure corresponding to [Windows 8](#page-64-2), [Windows 7](#page-66-0), or [Windows XP](#page-68-0), depending on your OS. A computer installed with a wired network adapter is used as an example to describe the procedures. The procedures for configuring computers installed with a wireless network adapter are similar to these procedures.

### <span id="page-64-2"></span>**A.1.1 Windows 8**

**Step 1** Right-click **in** the lower-right corner of the desktop and choose Open Network and **Sharing Center**.

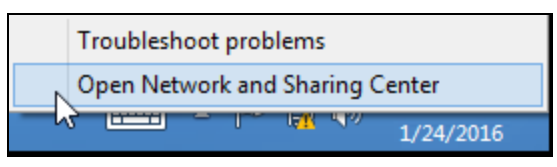

**Step 2** Click Ethernet and then Properties.

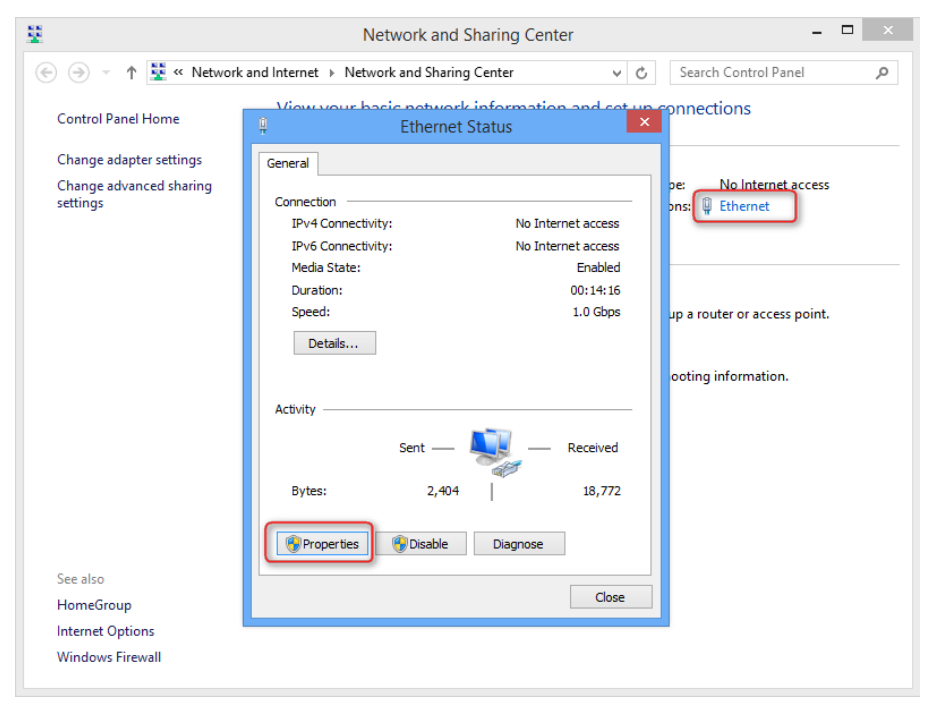

**Step 3** Double-click **Internet Protocol Version 4 (TCP/IPv4)**.

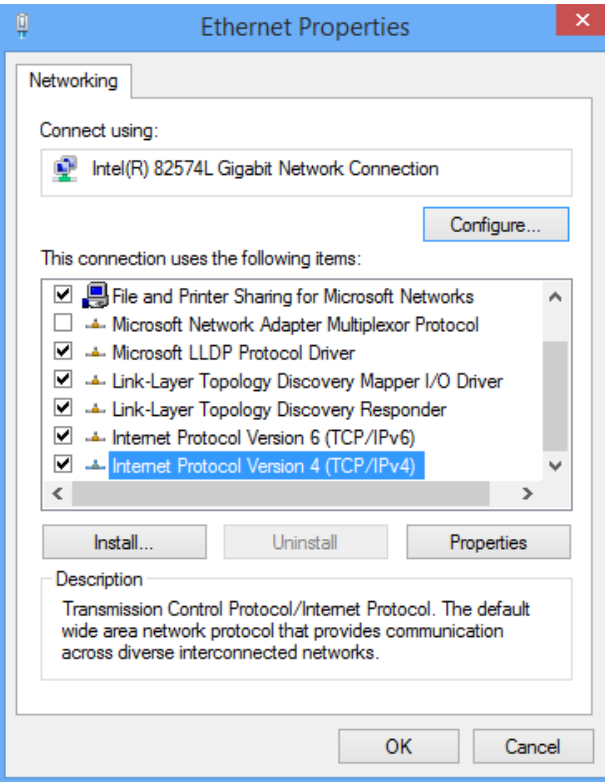

**Step 4** Select **Obtain an IP address automatically** and **Obtain DNS server address automatically**, and click **OK**.

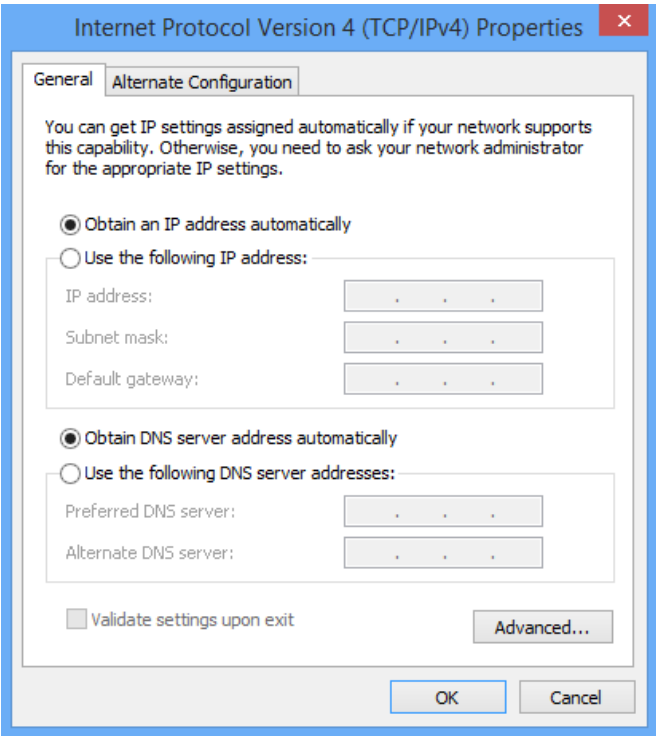

**Step 5** Click **OK** in the **Ethernet Properties** window.

#### **----End**

## <span id="page-66-0"></span>**A.1.2 Windows 7**

<span id="page-66-1"></span>**Step 1** Click **in** in the lower-right corner of the desktop and choose Open Network and Sharing **Center**.

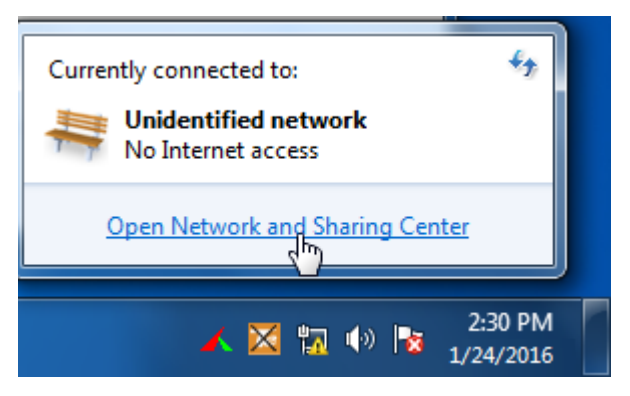

**Step 2** Click **Local Area Connection** and then **Properties**.

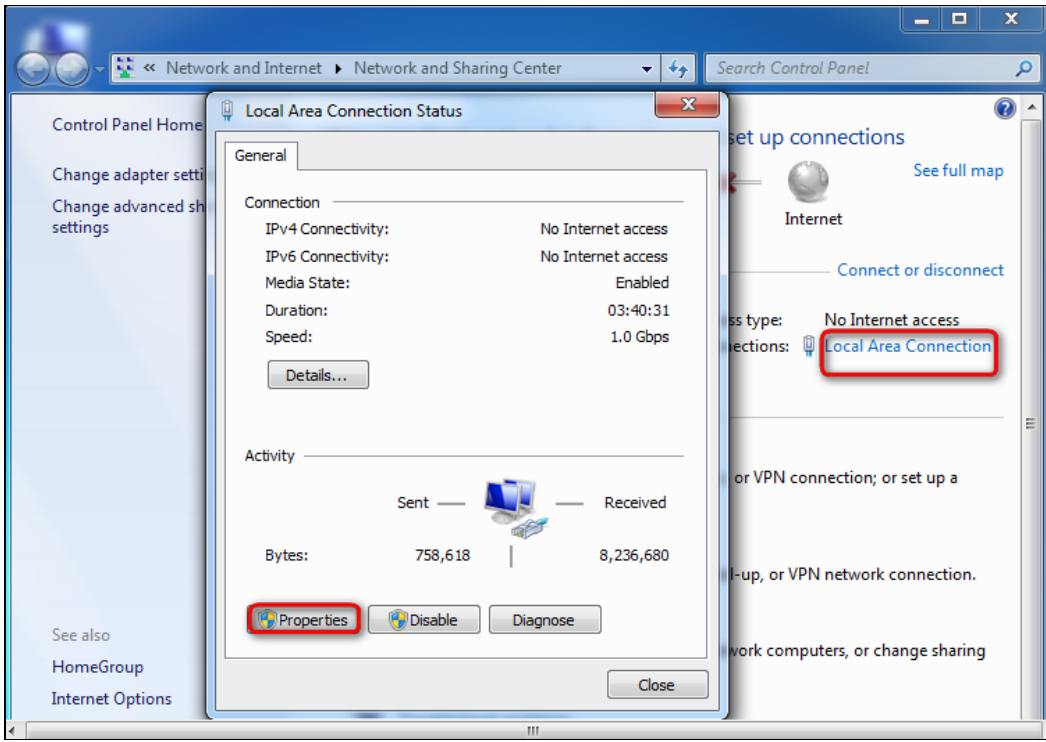

### **Step 3** Double-click **Internet Protocol Version 4 (TCP/IPv4)**.

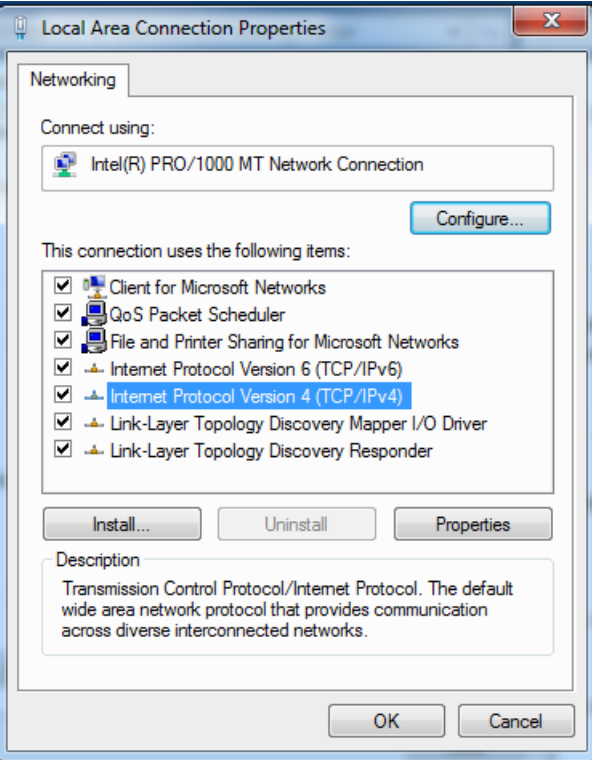

**Step 4** Select **Obtain an IP address automatically** and **Obtain DNS server address automatically**, and click **OK**.

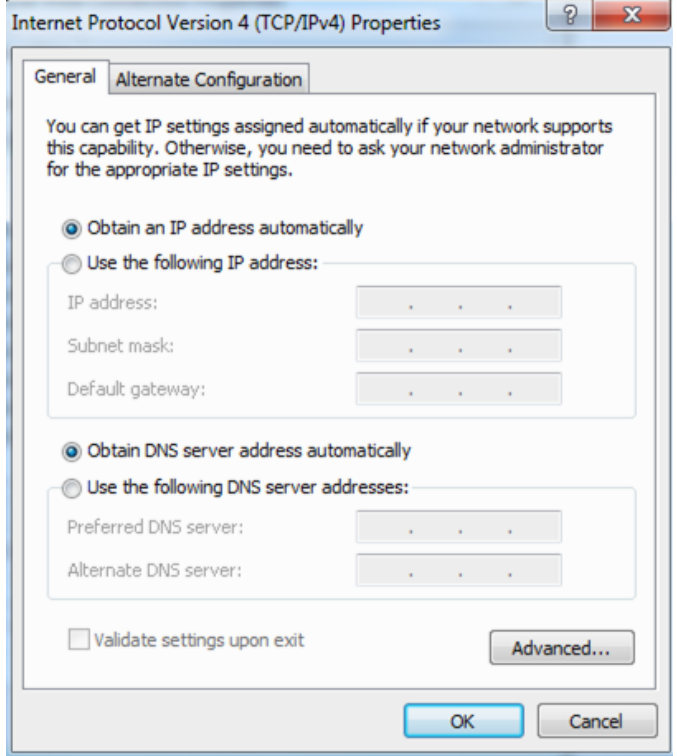

**Step 5** Click **OK** in the Local Area Connection Properties window.

**----End**

### <span id="page-68-0"></span>**A.1.3 Windows XP**

**Step 1** Right-click **My Network Places** on the desktop and choose **Properties**.

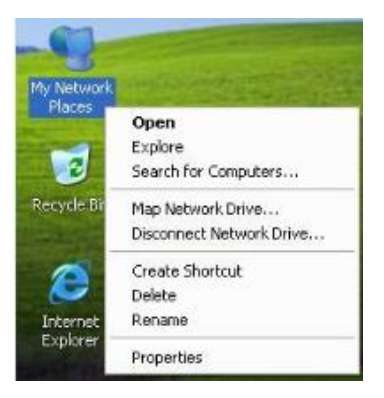

**Step 2** Right-click **Local Area Connection** and choose **Properties**.

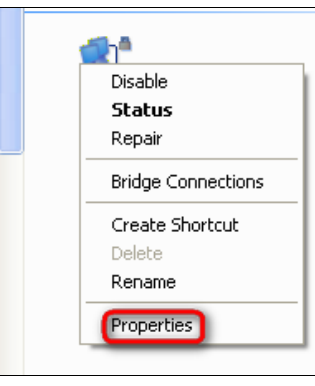

### **Step 3** Double-click **Internet Protocol (TCP/IP)**.

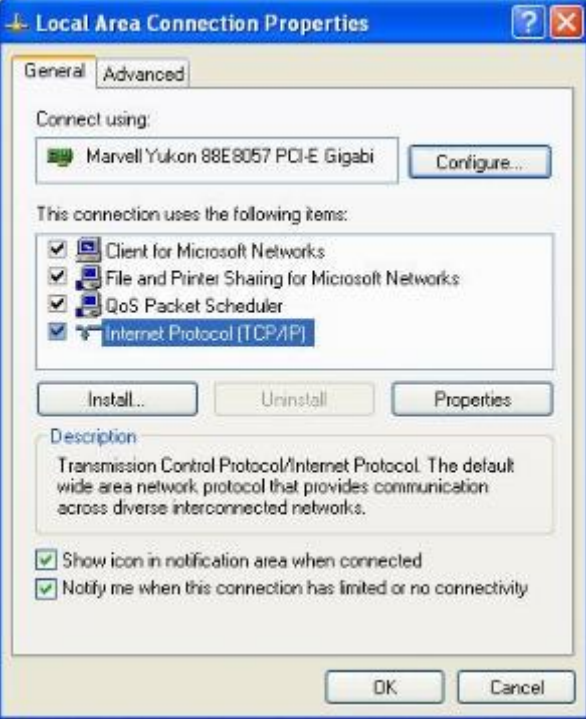

**Step 4** Select **Obtain an IP address automatically** and **Obtain DNS server address automatically**, and click **OK**.

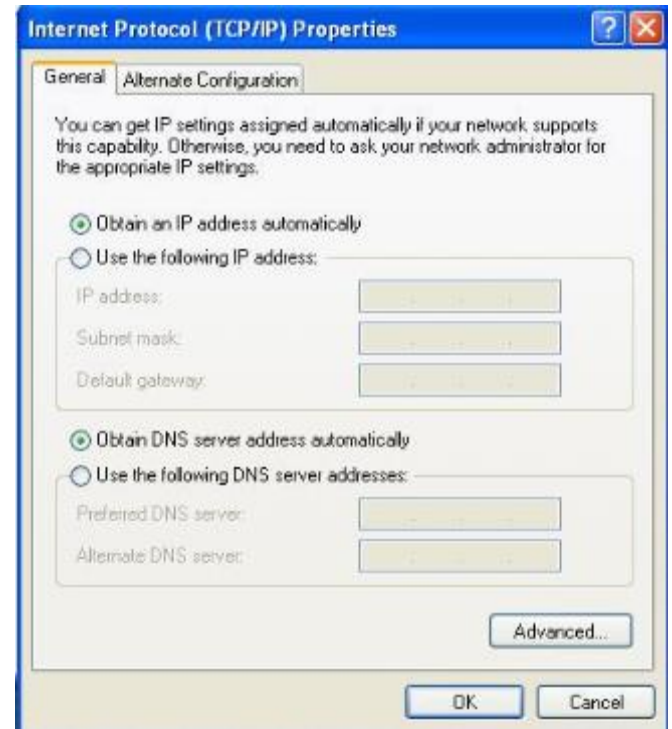

**Step 5** Click **OK** in the **Local Area Connection Properties** window.

**---End**

# <span id="page-70-0"></span>**A.2 Default parameters**

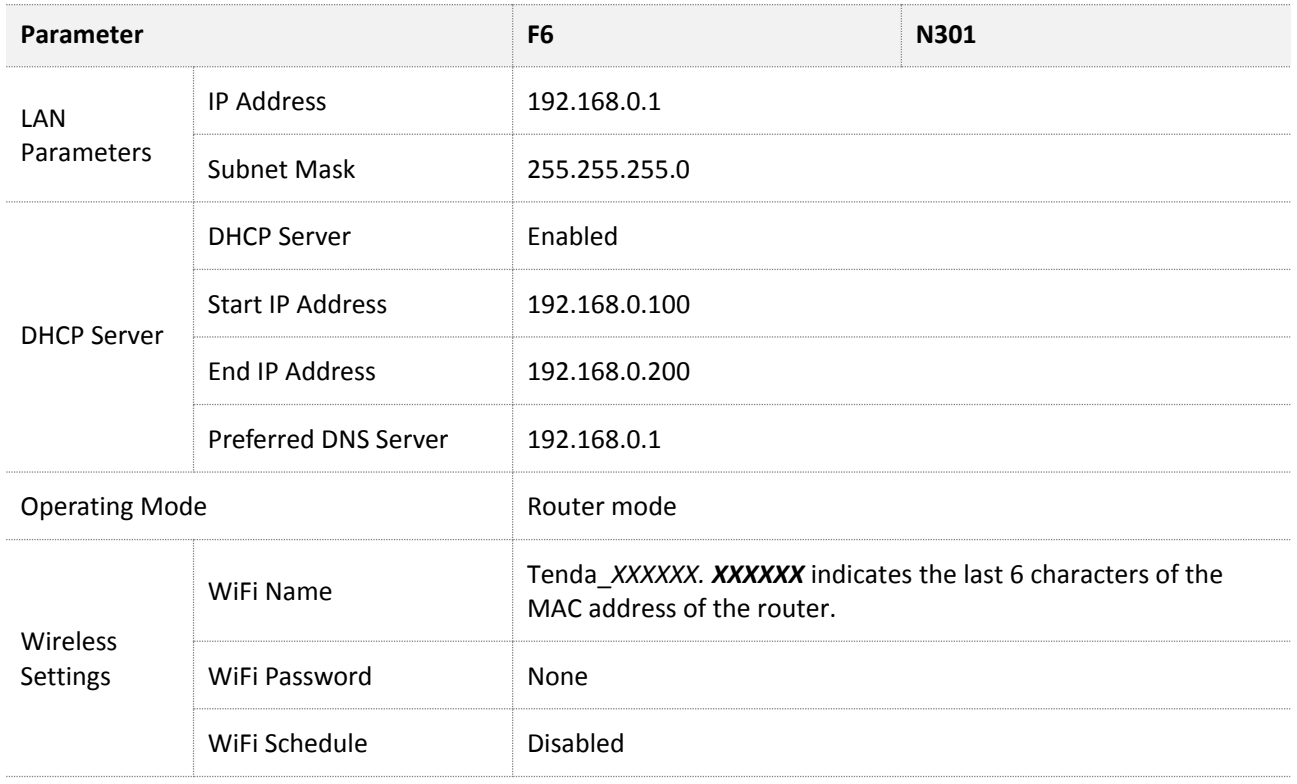